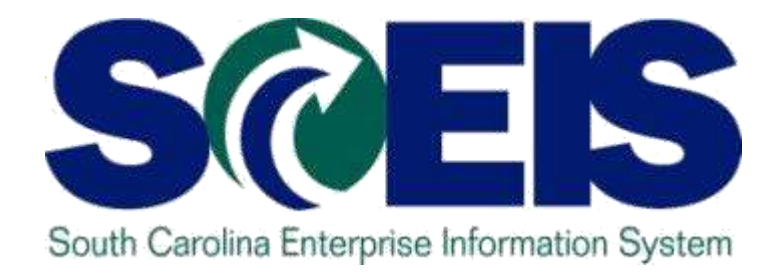

# **ADVANCED ASSET MANAGEMENT: ISSUES AND ANSWERS AM305W**

STATE INFORMATION **TECHNOLOGY** 

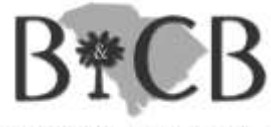

SC BUDGET AND CONTROL BOARD

**Fall 2012 Workshop presentation**

# Course Learning Objectives

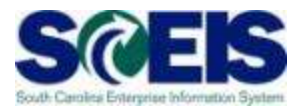

Upon completion of this course, you should be able to:

- Understand how asset transactions post to the General Ledger
- Understand how the Asset Contra account affects the General Ledger
- Understand the use of ABZON
- Understand the use of ABUMN

(continued …)

# Course Learning Objectives, cont.

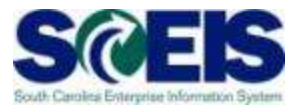

- Upon completion of this course, you should be able to:
	- Use the new Transfer Variants Z4 and Z5
	- Reverse an asset transaction
	- Use ABGL and ABGF
	- Identify which assets can be deleted vs. those that must be blocked

#### Course Map

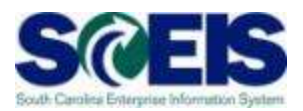

- $\mathbf C$ **Lesson 1:** GL Asset Postings
- **Lesson 2:** ZGLA Asset Reports  $\boldsymbol{\mathcal{C}}$
- **Lesson 3:** ABZON  $\mathcal{C}$
- **Lesson 4:** ABUMN  $\mathcal{C}$
- **Lesson 5:** Reversing Asset Documents  $\bullet$
- **Lesson 6:** Asset Credit Memo Current Year Asset  $\boldsymbol{\sigma}$
- $\widehat{\mathcal{C}}$ **Lesson 7:** Asset Credit Memo – Prior Year Asset
- **Lesson 8:** Block vs. Delete  $\sigma$
- **Lesson 9:** Reporting  $\bullet$
- **Review and Summary.** Approximate course time 7 hours  $\bullet$

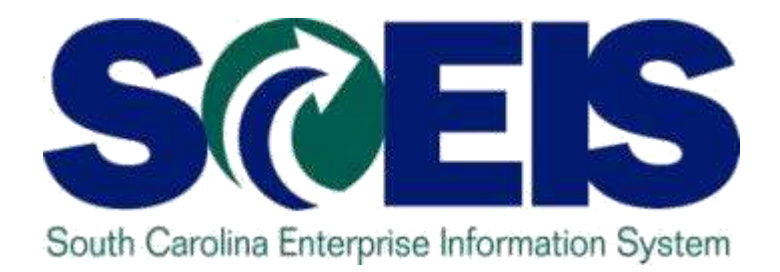

# **LESSON 1: GL ASSET POSTINGS**

STATE INFORMATION **TECHNOLOGY** 

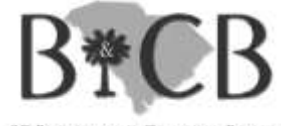

SC BUDGET AND CONTROL BOARD

# Lesson 1 Learning Objectives

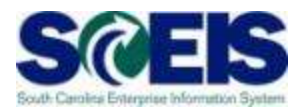

- Upon completion of this lesson, you should be able to:
	- Understand Modified vs Full Accrual methods of accounting for assets
	- Understand how asset transactions post to the General Ledger

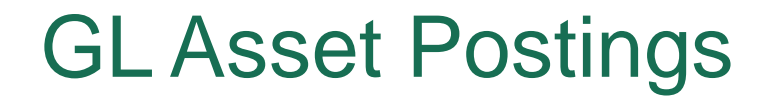

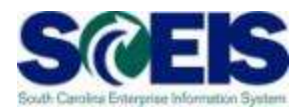

Unlike most Financial General Ledgers, to meet all of the State's external reporting needs, SCEIS must provide asset information on both the Modified and Full Accrual basis.

This requirement leads to a multi-step asset posting process.

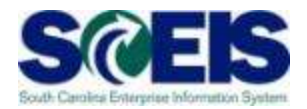

Modified accrual accounting recognizes revenues when they become available and measurable, and recognizes expenditures in the period in which the liabilities are incurred.

This means that assets are expensed in the year of purchase.

# Full Accrual Accounting

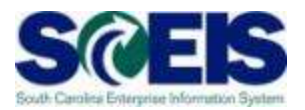

- Full accrual accounting measures the performance and position of an entity by matching revenues to the expenditures.
- Assets with a useful life of greater than one year contribute to the creation of revenues throughout their useful lives and, therefore, are depreciated (or expensed) over their useful lives.

# GL Asset Postings

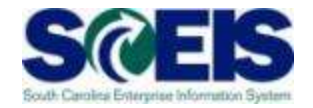

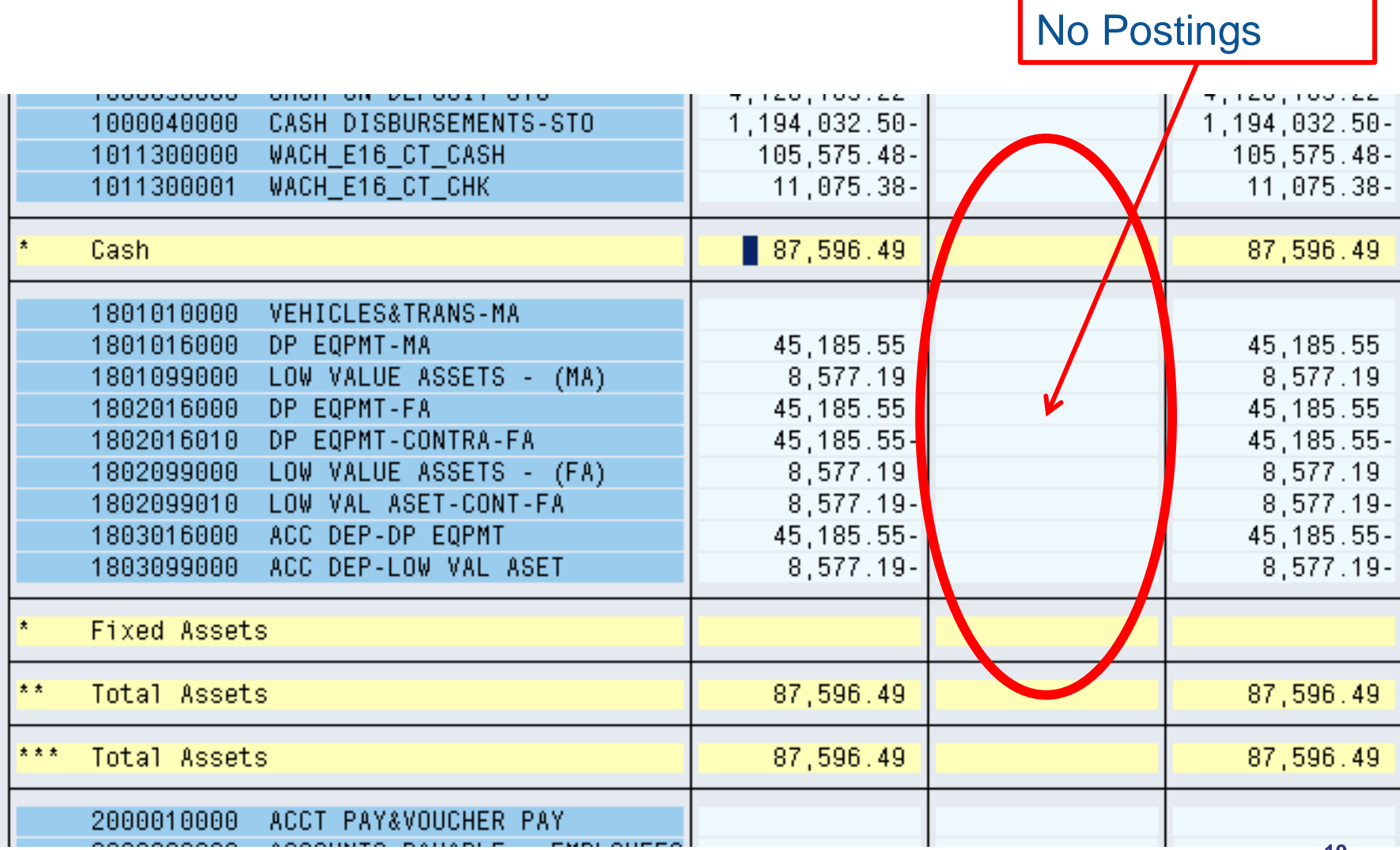

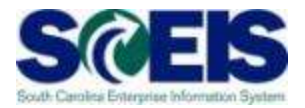

Procurement of an asset creates the Modified Accrual asset posting. This posting could occur via an ABZON or a PO related invoice.

Debit 1801XXXXXX Credit Offset Account

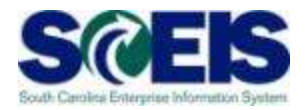

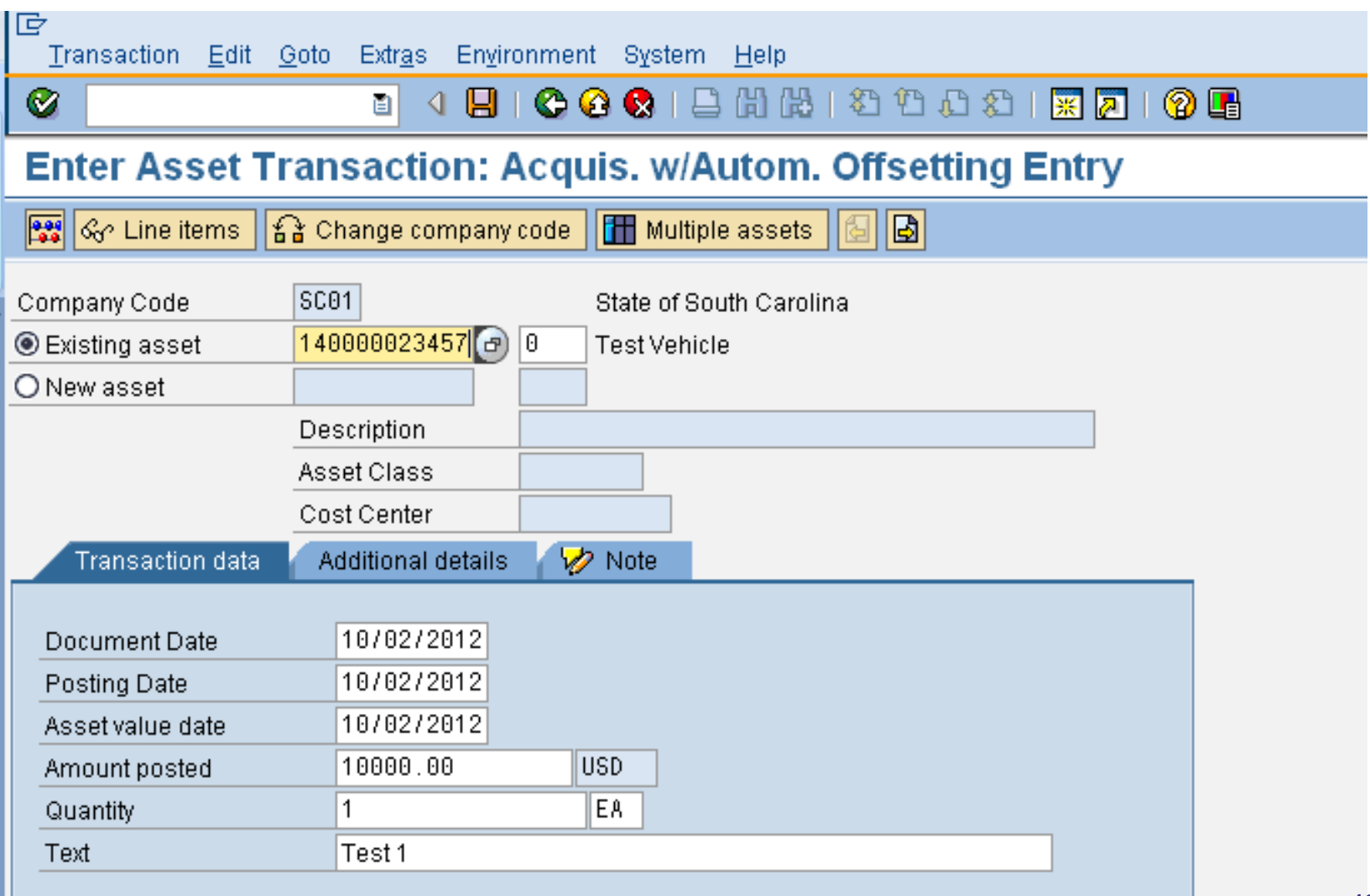

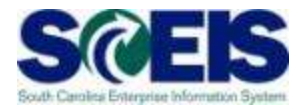

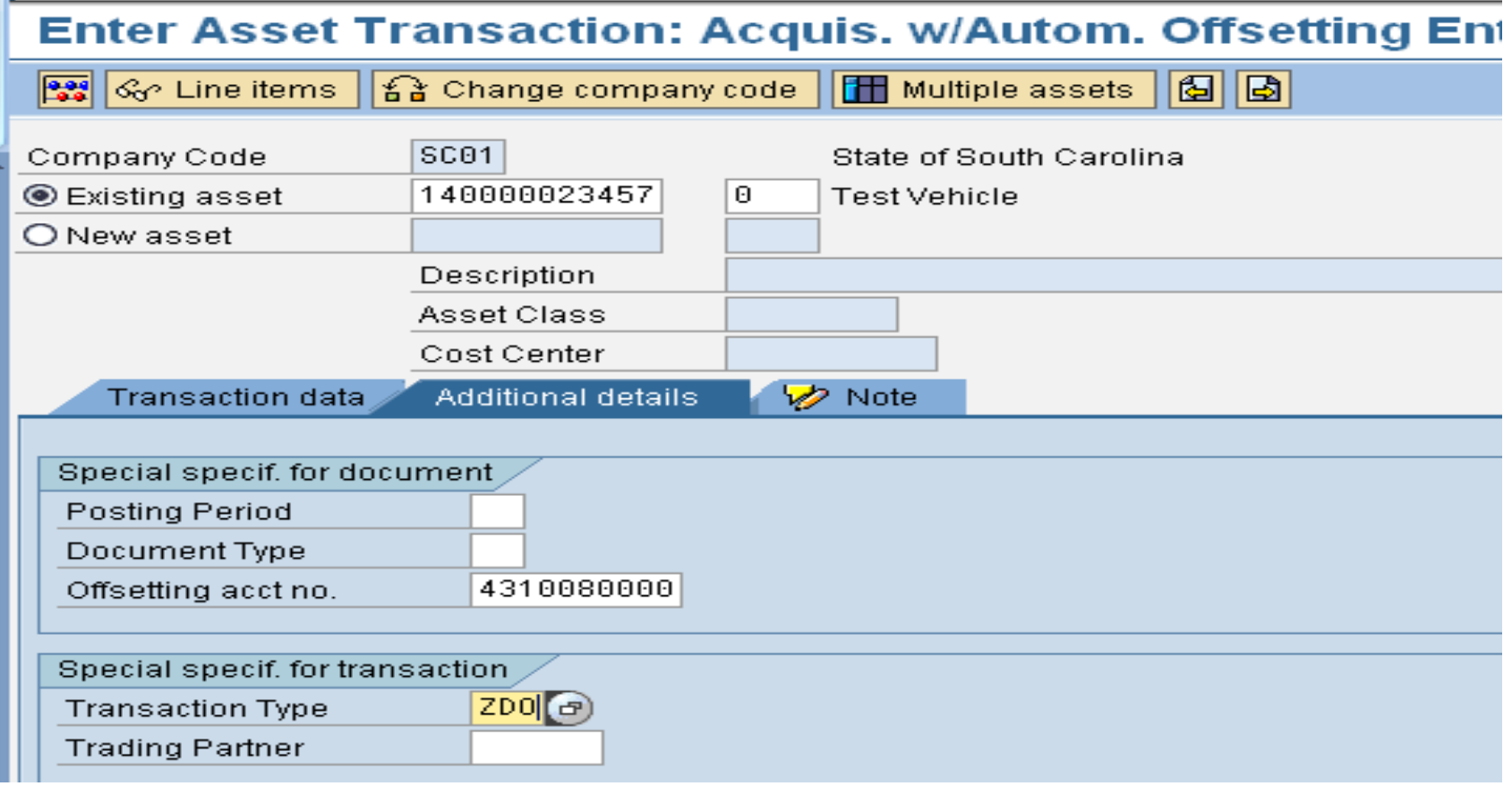

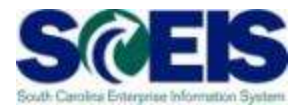

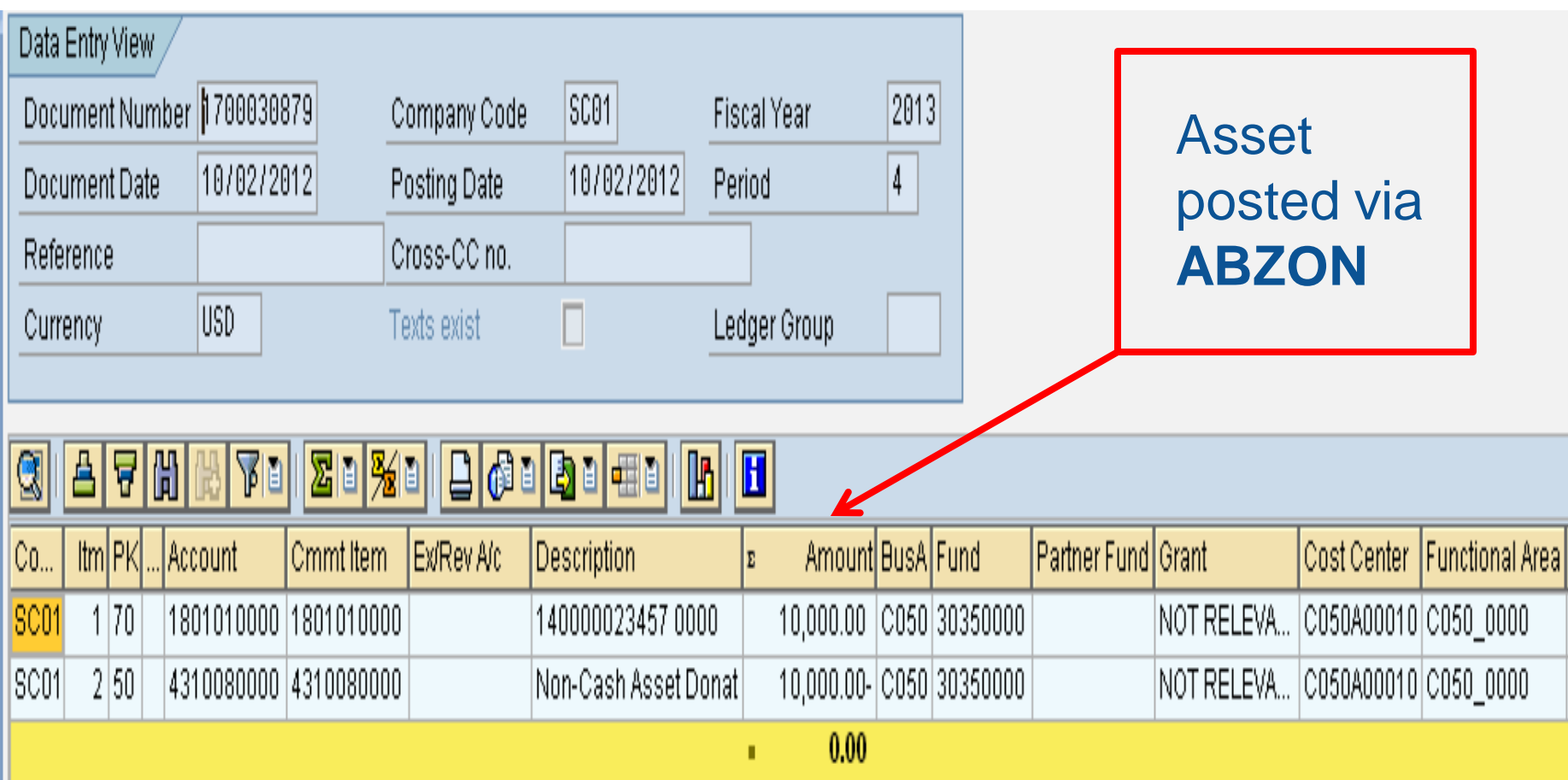

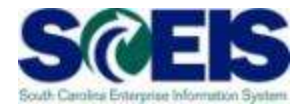

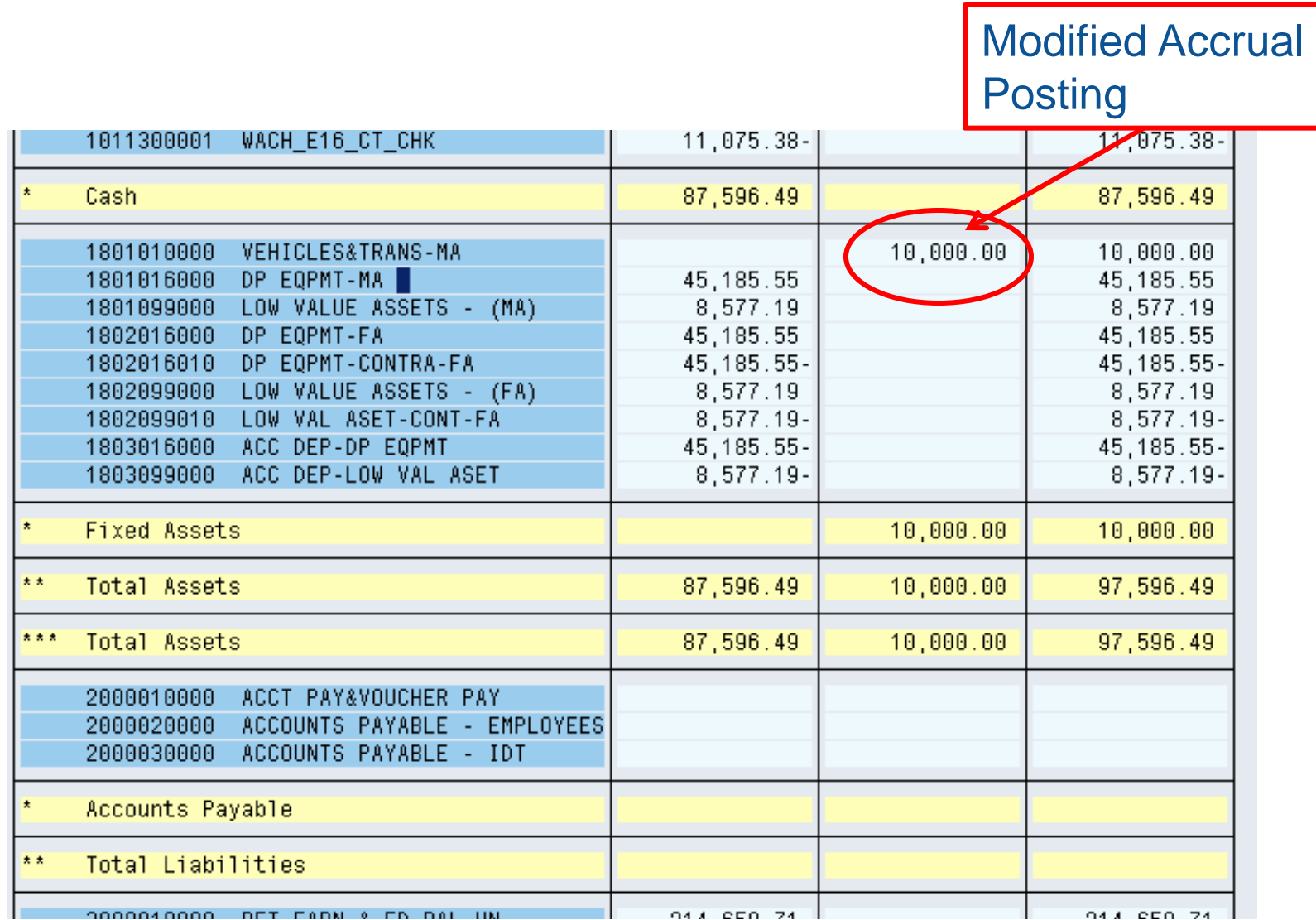

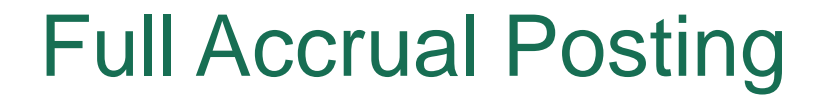

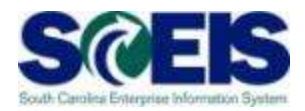

ASKBN is a transaction run periodically by the Comptroller General's Office that creates the Full Accrual asset.

Debit 1802XXXXXX Credit 1802XXXX10

# Full Accrual Posting

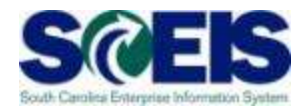

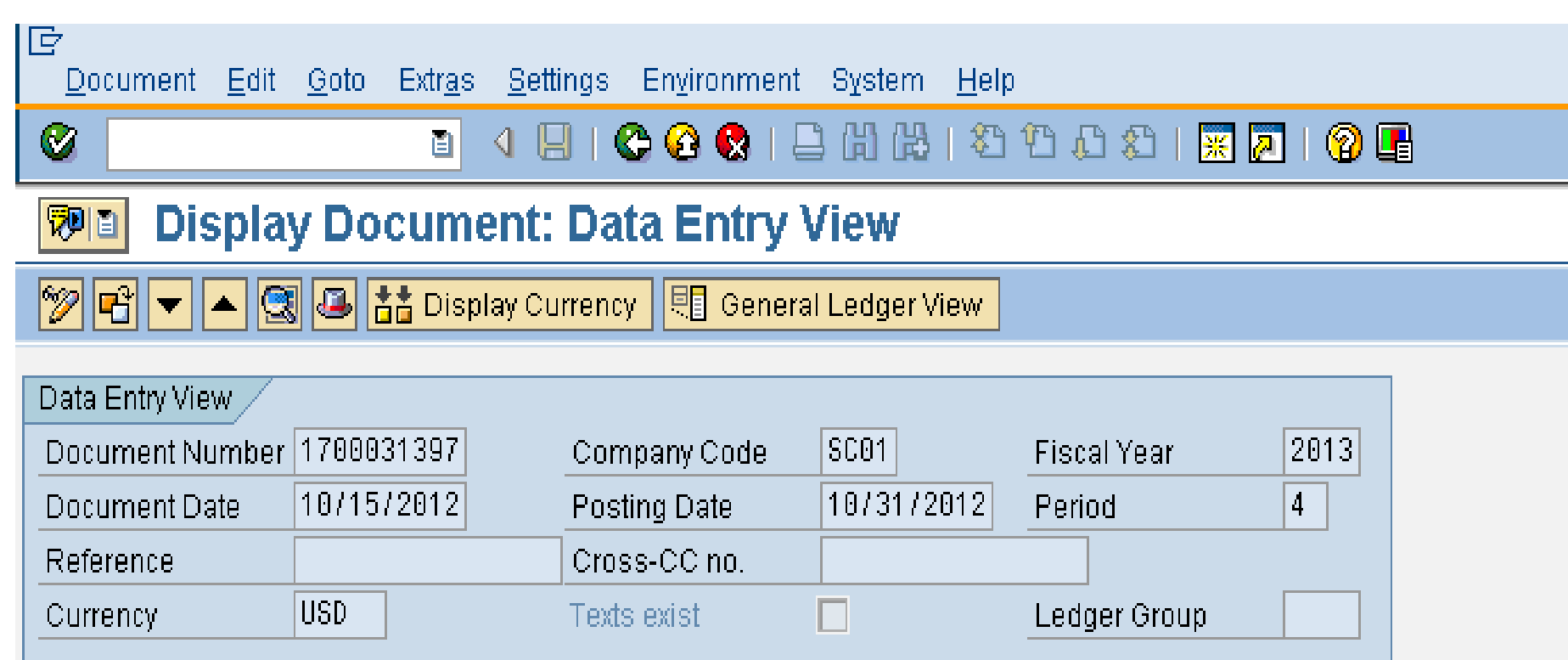

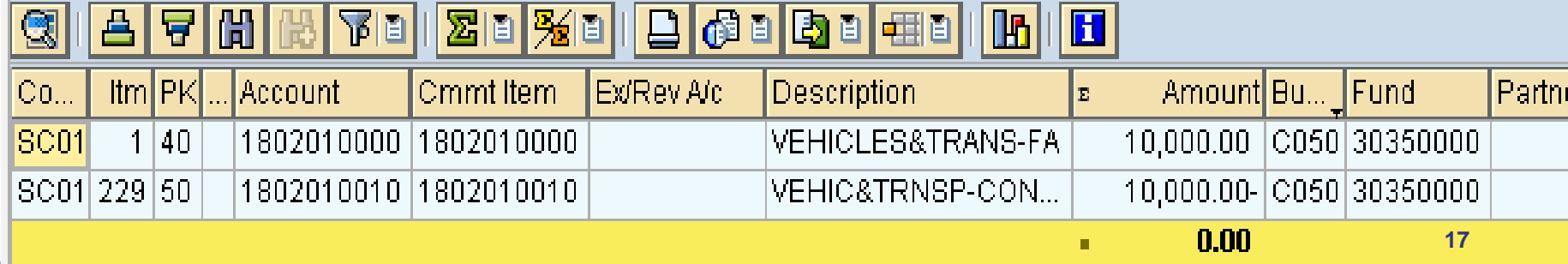

# Full Accrual Posting

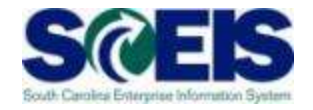

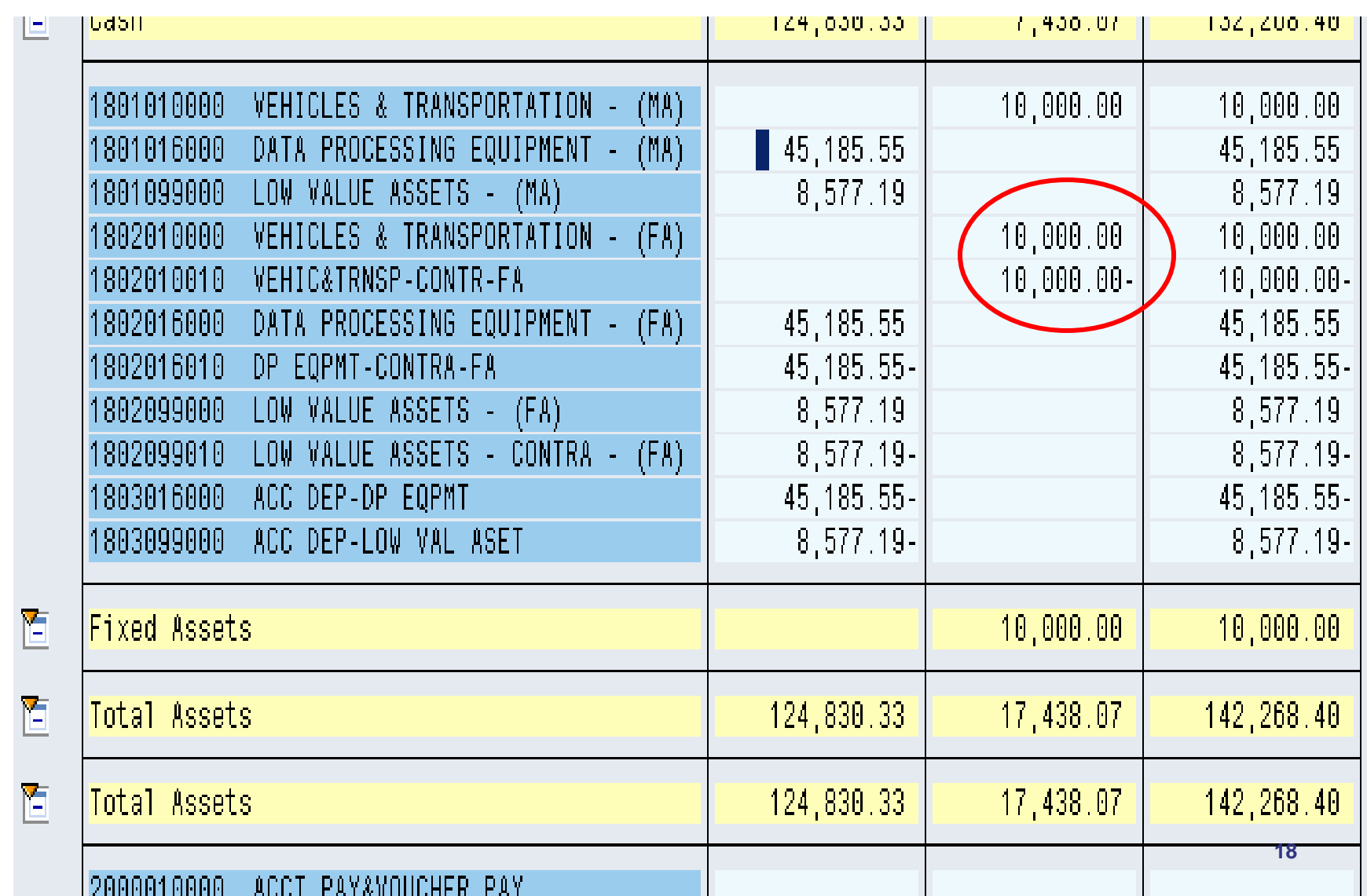

### Depreciation Posting

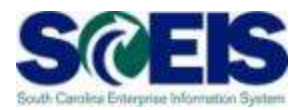

AFAB is the depreciation transaction that is run by the Comptroller General's Office that creates the depreciation postings for both Modified Accrual and Full Accrual.

## Modified Accrual Depreciation

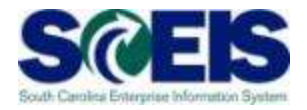

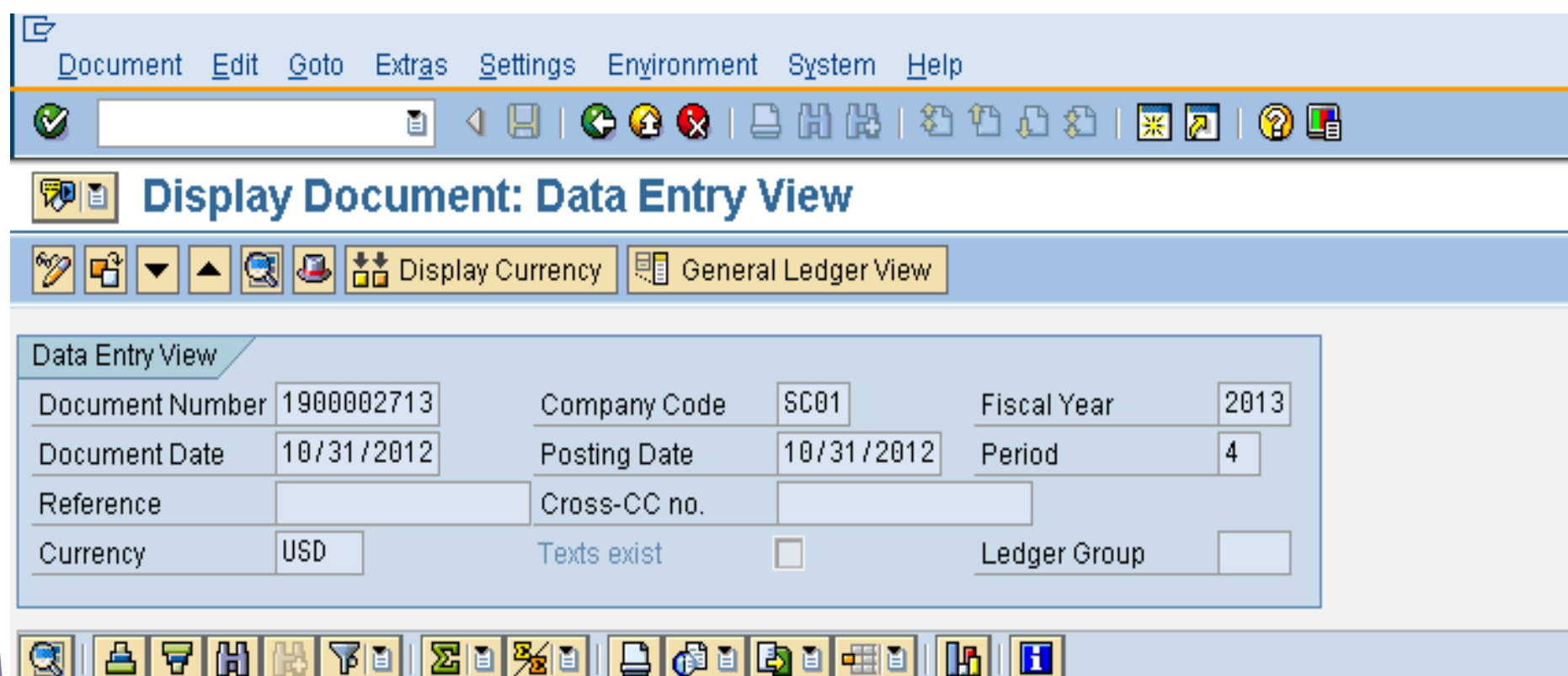

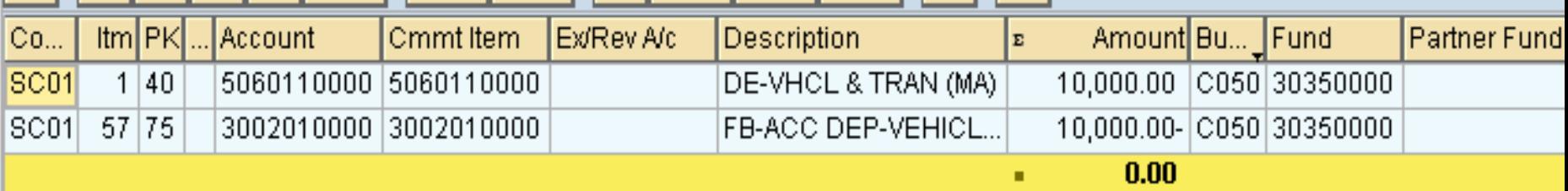

# Full Accrual Depreciation

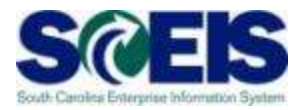

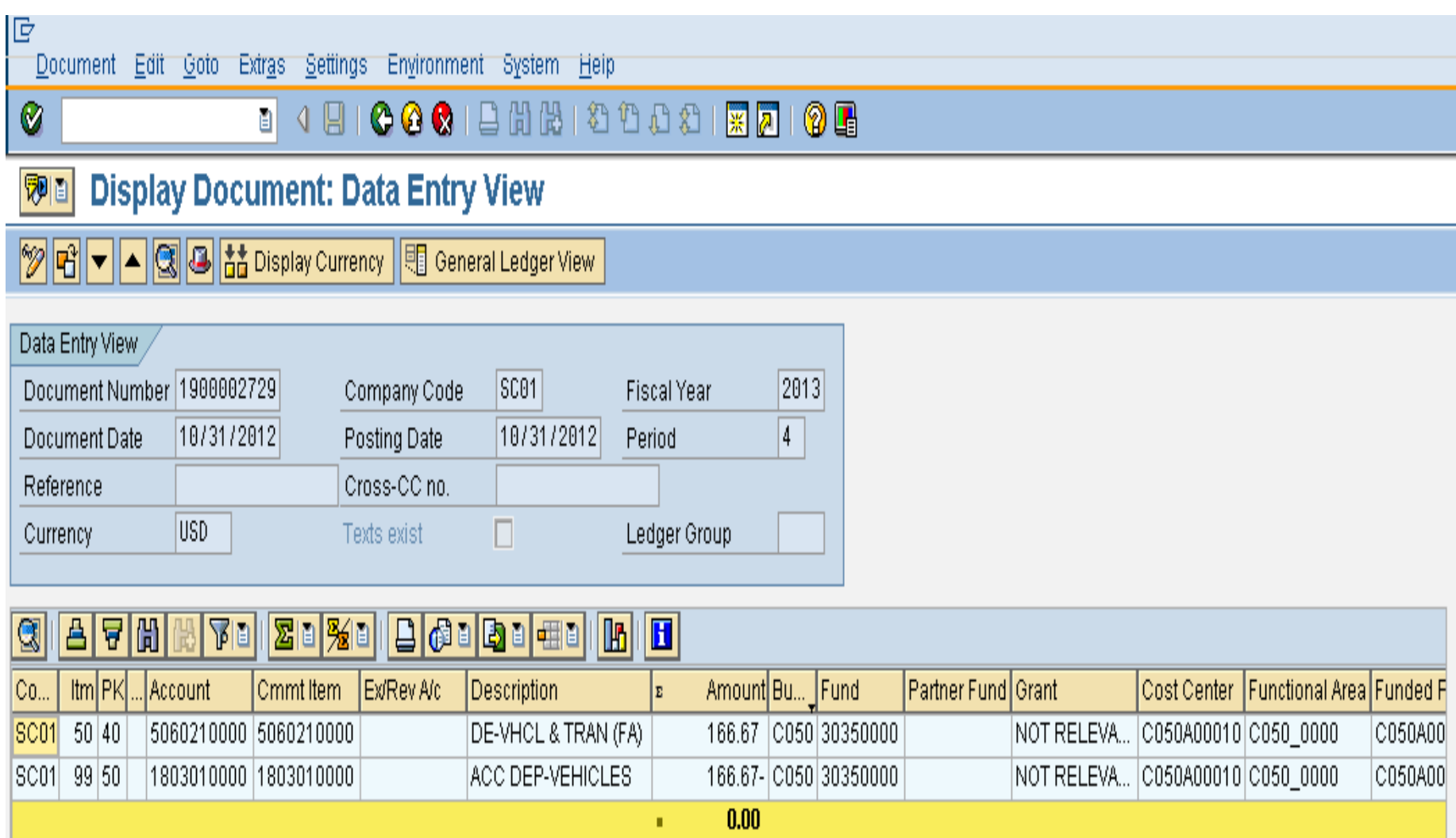

### Depreciation Postings

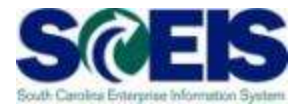

tem. - Help

咋

8 8 8 9 10 2 3 8 8 9 8 и

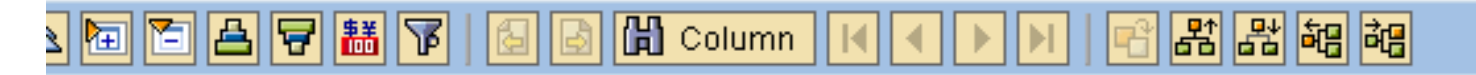

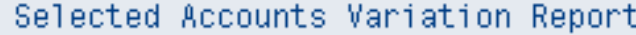

Bus Area: C050 Participate of the Fund: 30350000 shant: \* Cost Ctr: \* Funded Program: \* Period: 4, 201: Account Group Selected: 1803010000,3002010000,50601100

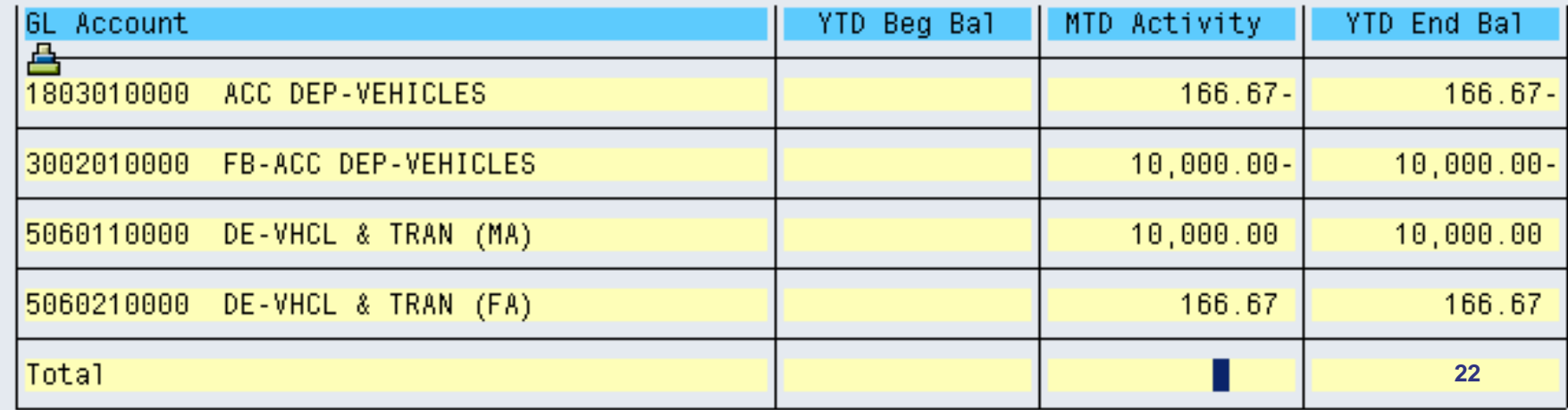

Run Date / Time

# GL Asset Postings

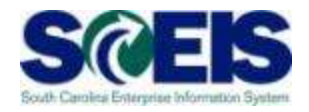

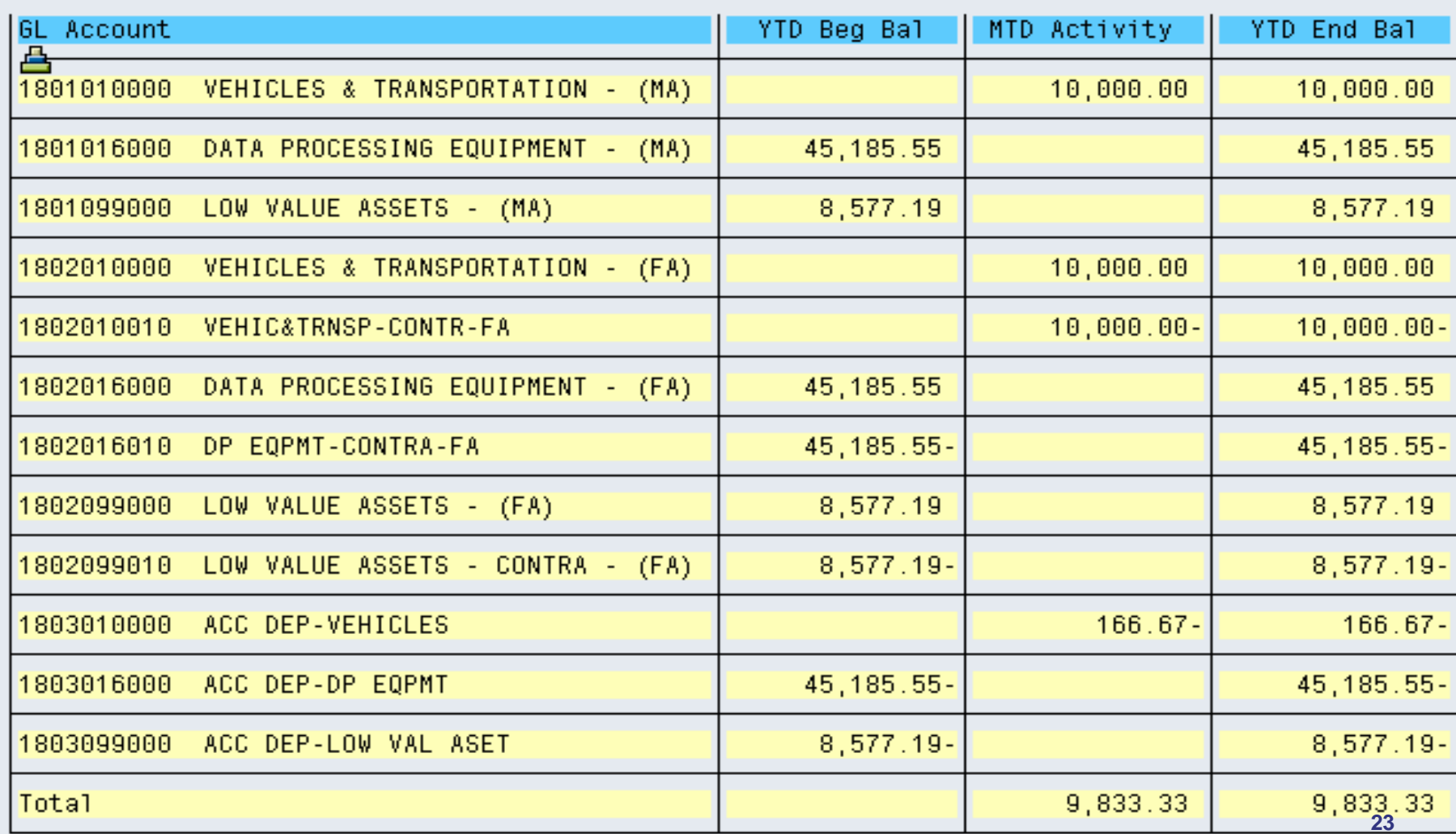

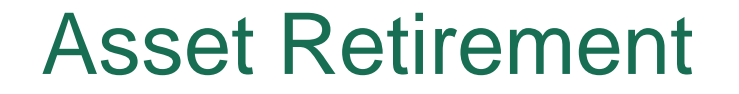

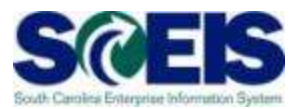

#### **ABAVN - Asset Scrapping**

At the time of processing the ABAVN transaction, an entry is created that records the retirement of the Modified Accrual asset with an offset to Fund Balance.

# Modified Accrual Retirement

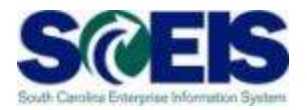

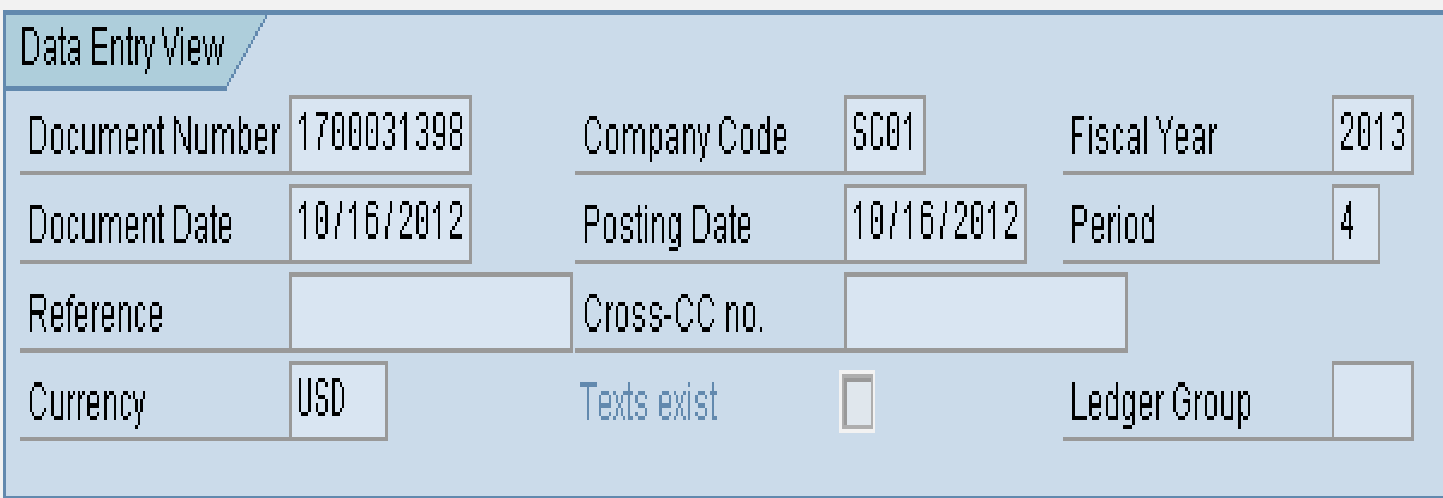

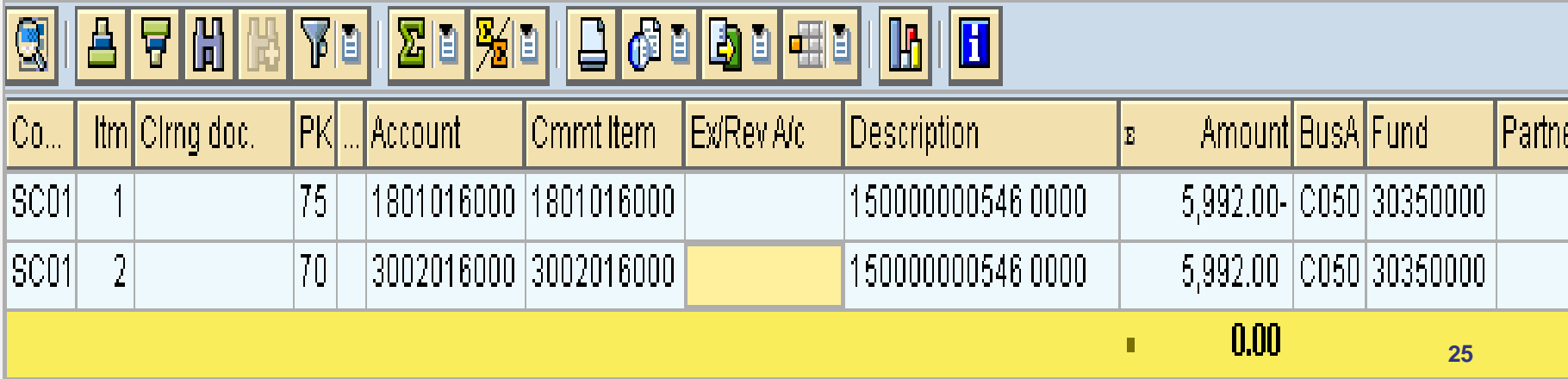

## Modified Accrual Retirement

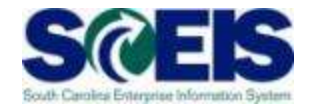

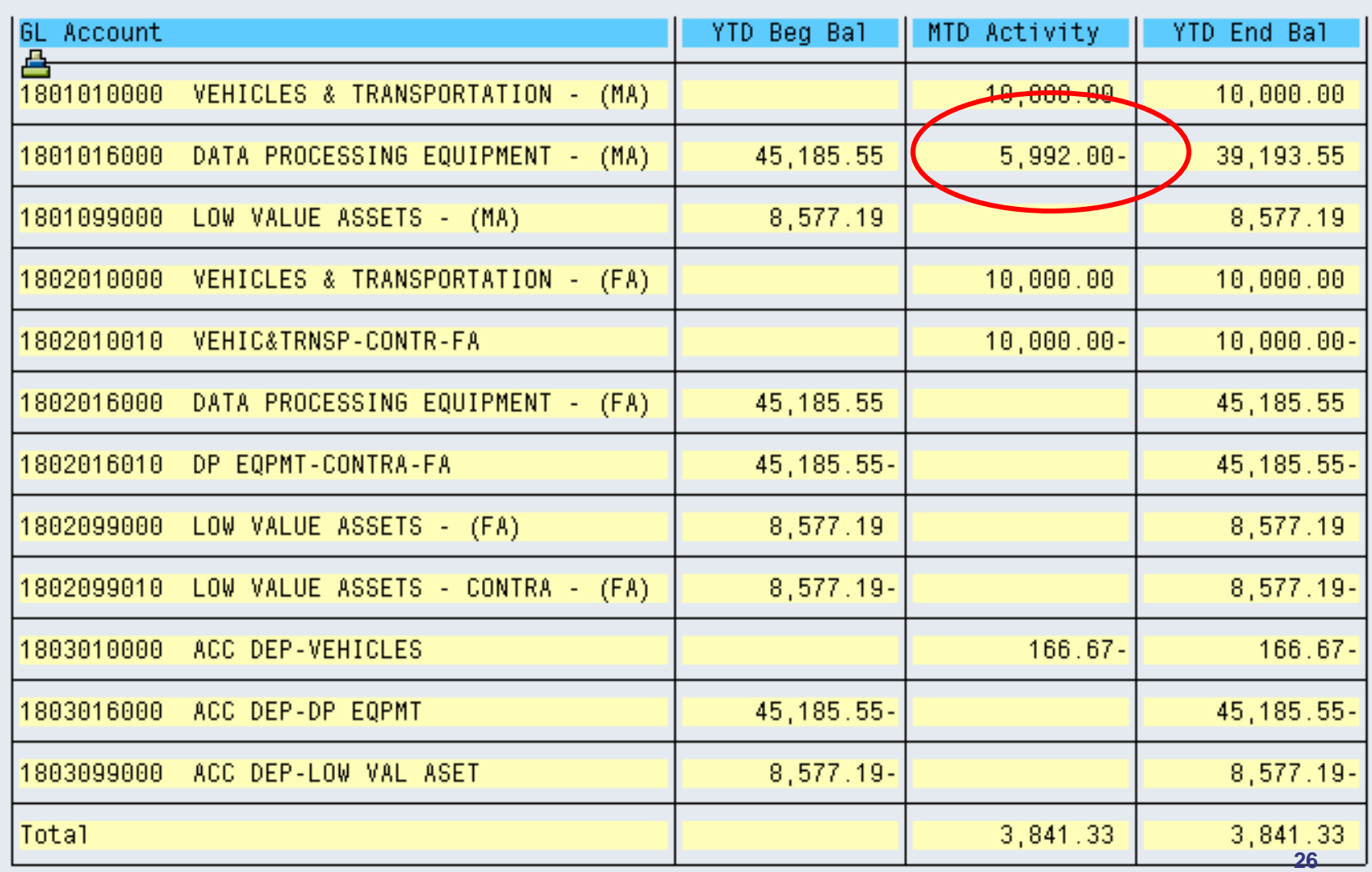

#### Asset Retirement

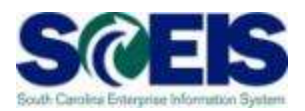

The retirement of Full Accrual asset occurs when ASKBN is processed. The transaction varies depending upon the Book Value being retired.

If the asset has a Book Value remaining, there will be a loss recorded on retirement.

## Full Accrual Retirement

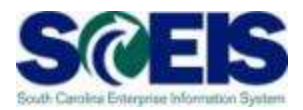

#### **Fully Depreciated Asset**

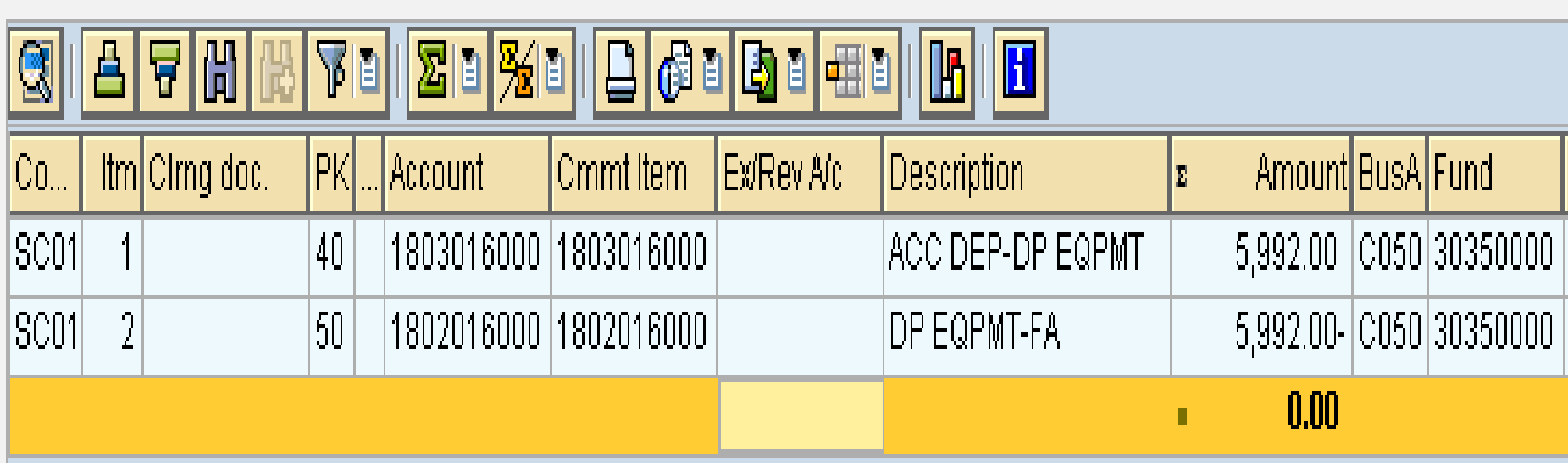

# Full Accrual Retirement

陷

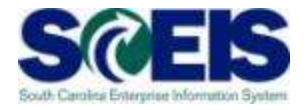

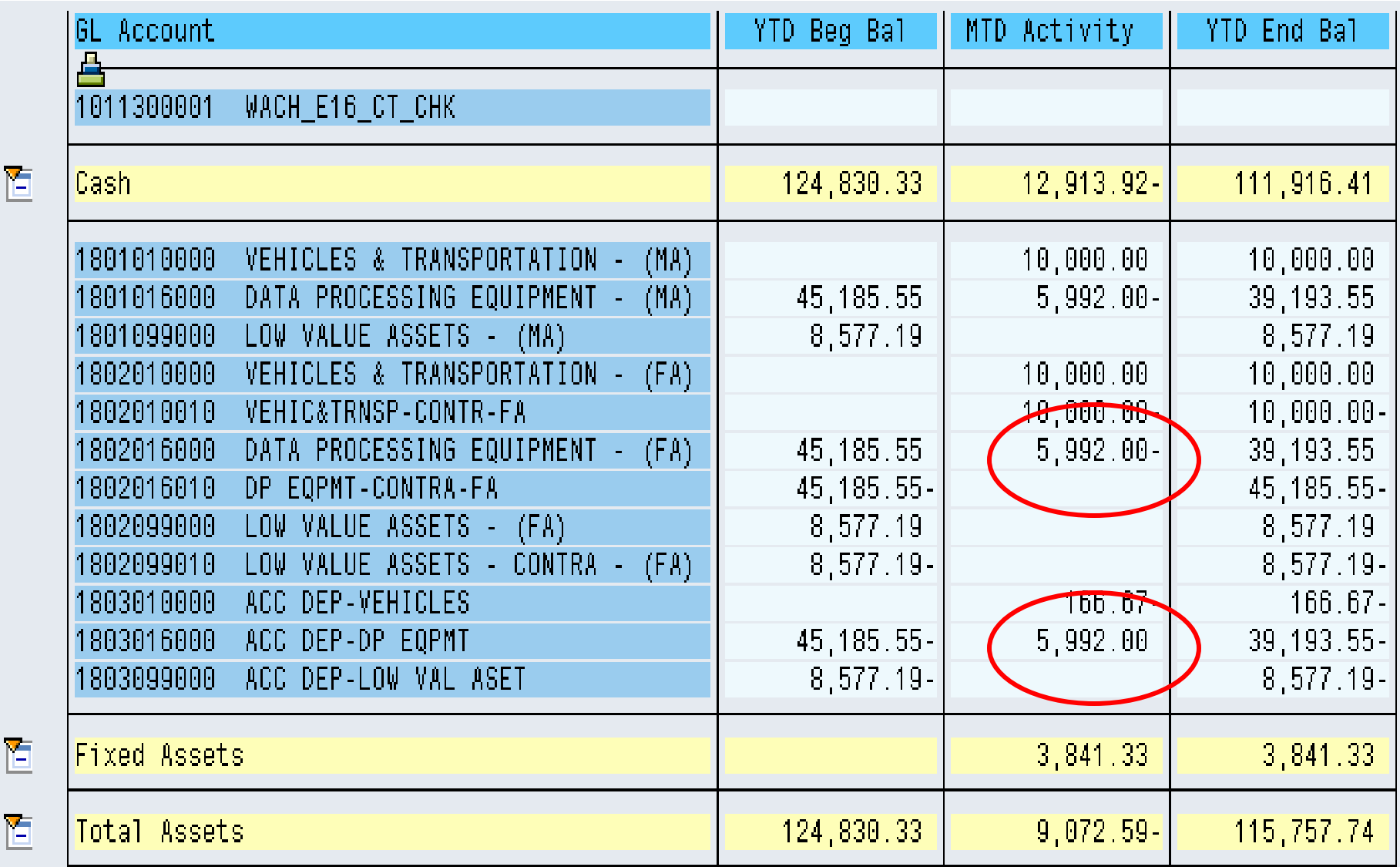

#### Full Accrual Retirement

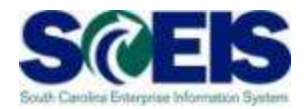

#### **Partially Depreciated Asset**

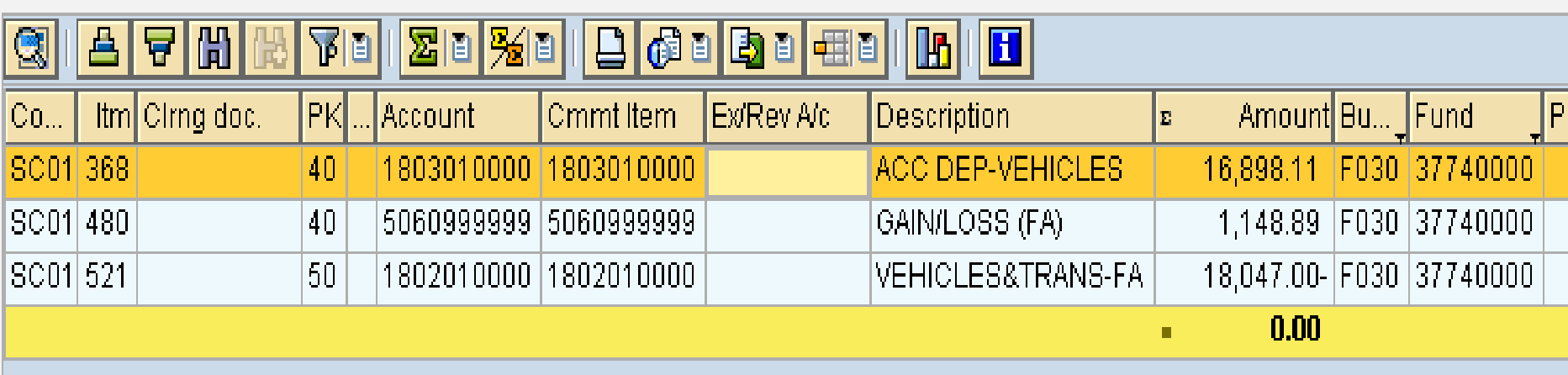

#### **SCEIS Asset Transactions**

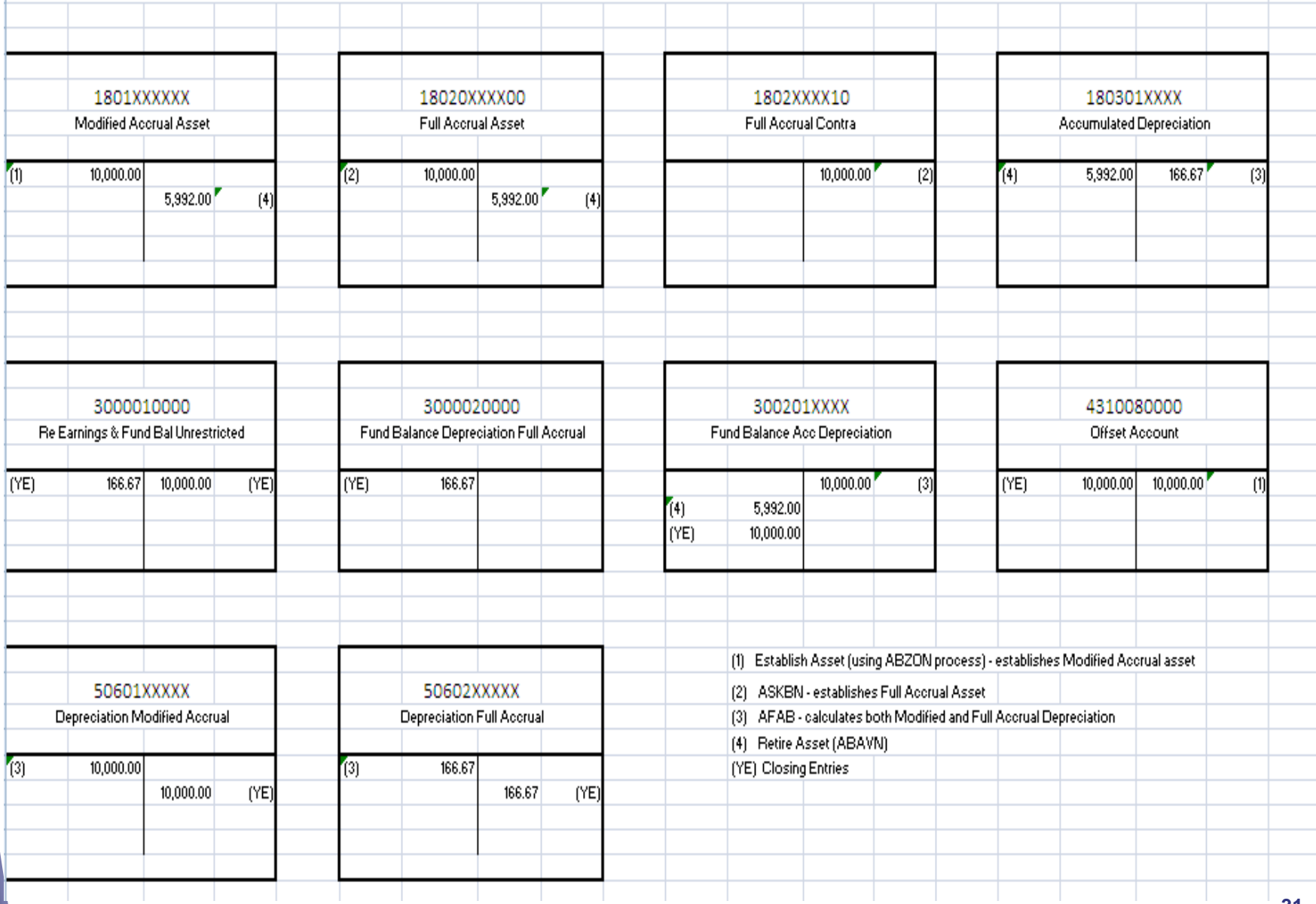

#### Lesson 1 Summary

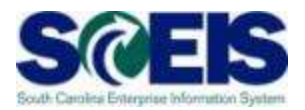

#### **@** You should now be able to:

- Understand Modified vs Full accrual methods of accounting for assets
- Understand how asset transactions post to the General Ledger

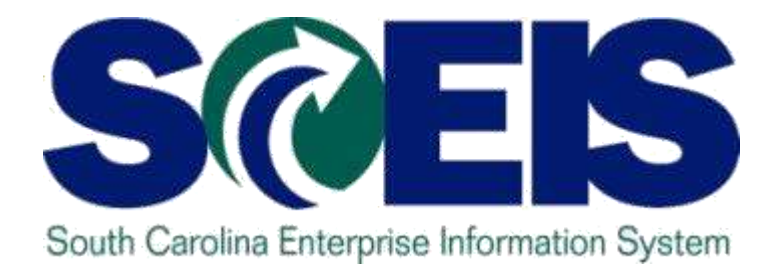

# **LESSON 2: ZGLA ASSET REPORTS**

STATE INFORMATION **TECHNOLOGY** 

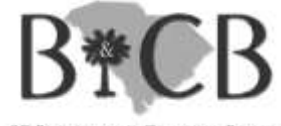

SC BUDGET AND CONTROL BOARD

# Lesson 2 Learning Objectives

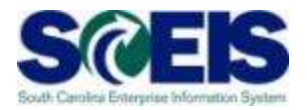

- Upon completion of this lesson, you should be able to:
	- Understand how the Asset Contra account affects the General Ledger
	- Run a ZGLA report using Modified or Full Accrual **Variants**

#### ZGLA Asset Reports

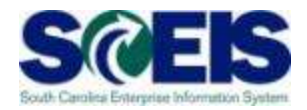

#### **Negative Total Assets**

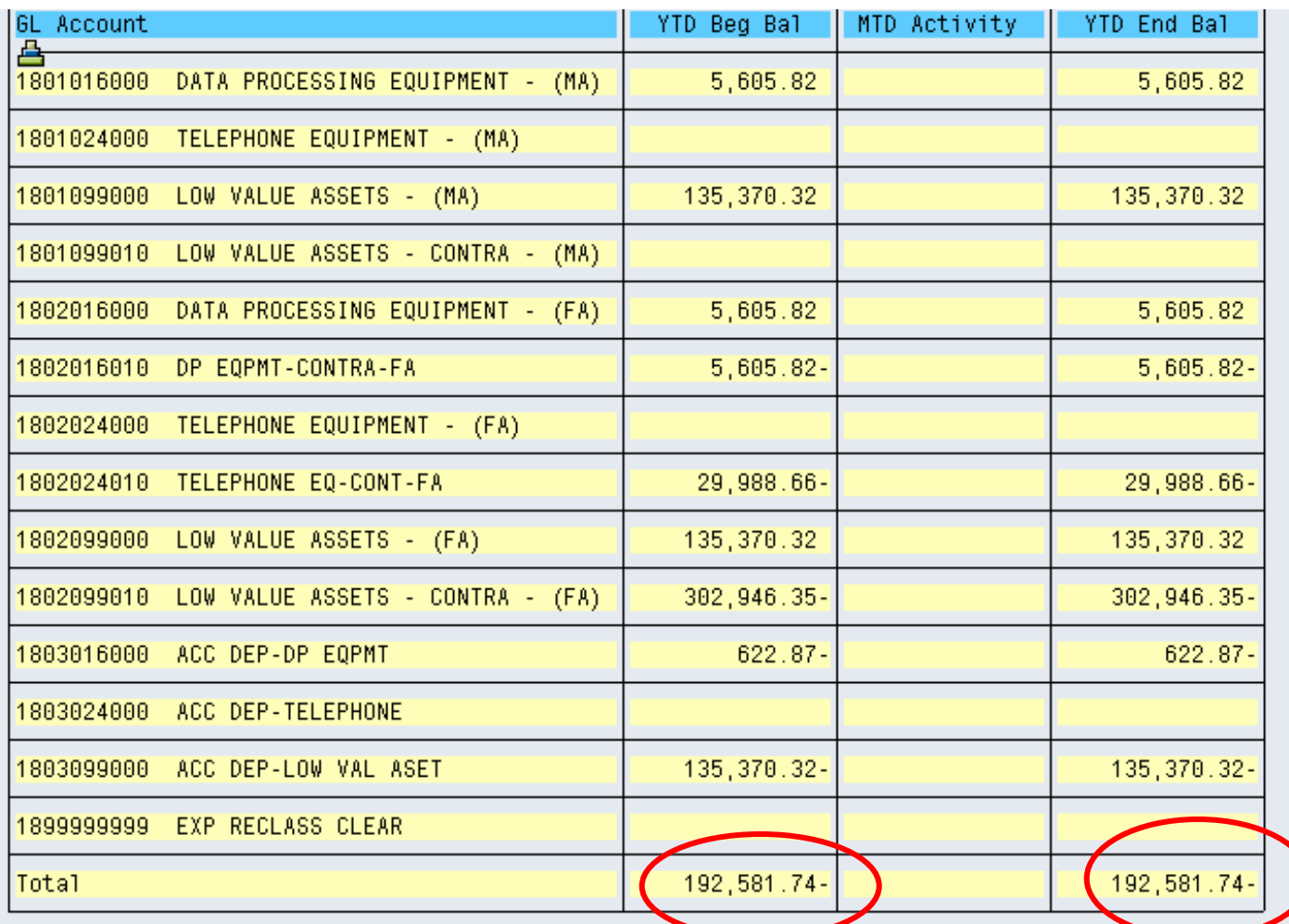

# ZGLA Asset Reports

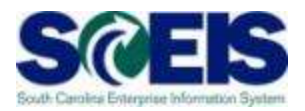

#### **Negative Total Assets**

- **@ If SCEIS were a Modified Accrual System, the total** value of all asset GLs would be the total acquisition value of all remaining assets.
- **C** If SCEIS were a Full Accrual System, the total value of all asset GLs would be the total acquisition value of all remaining assets less the accumulated depreciation.
- Because SCEIS must accommodate both Full and Modified Accrual, it is not uncommon or wrong that the total value of all asset GLs be negative. In time, the total value of asset GLs for all agencies will be negative.
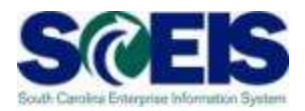

#### **Negative Total Assets**

In SCEIS an asset must be created twice in the General Ledger, once as Modified Accrual as once as Full Accrual. As would be normal accounting, the Modified Accrual asset is created at the time of payment.

To accomplish the Full Accrual posting, the debit to the Full Accrual asset (1802000000) must be offset by a credit. In SCEIS that credit is to an Asset Contra account (1802XXXX10).

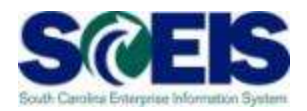

#### **Negative Total Assets**

- The Asset Contra account is a memo account whose  $\sigma$ only purpose is to serve as the offset to the Full Accrual asset posting.
- There are no other entries that post to the Asset Contra account.
- As new assets are procured, the Asset Contra's negative balance grows. It is never reduced.
- If all assets (Modified and Full) were retired, the only balance in the asset section of the General Ledger would be the credit balance in the Asset Contra account.

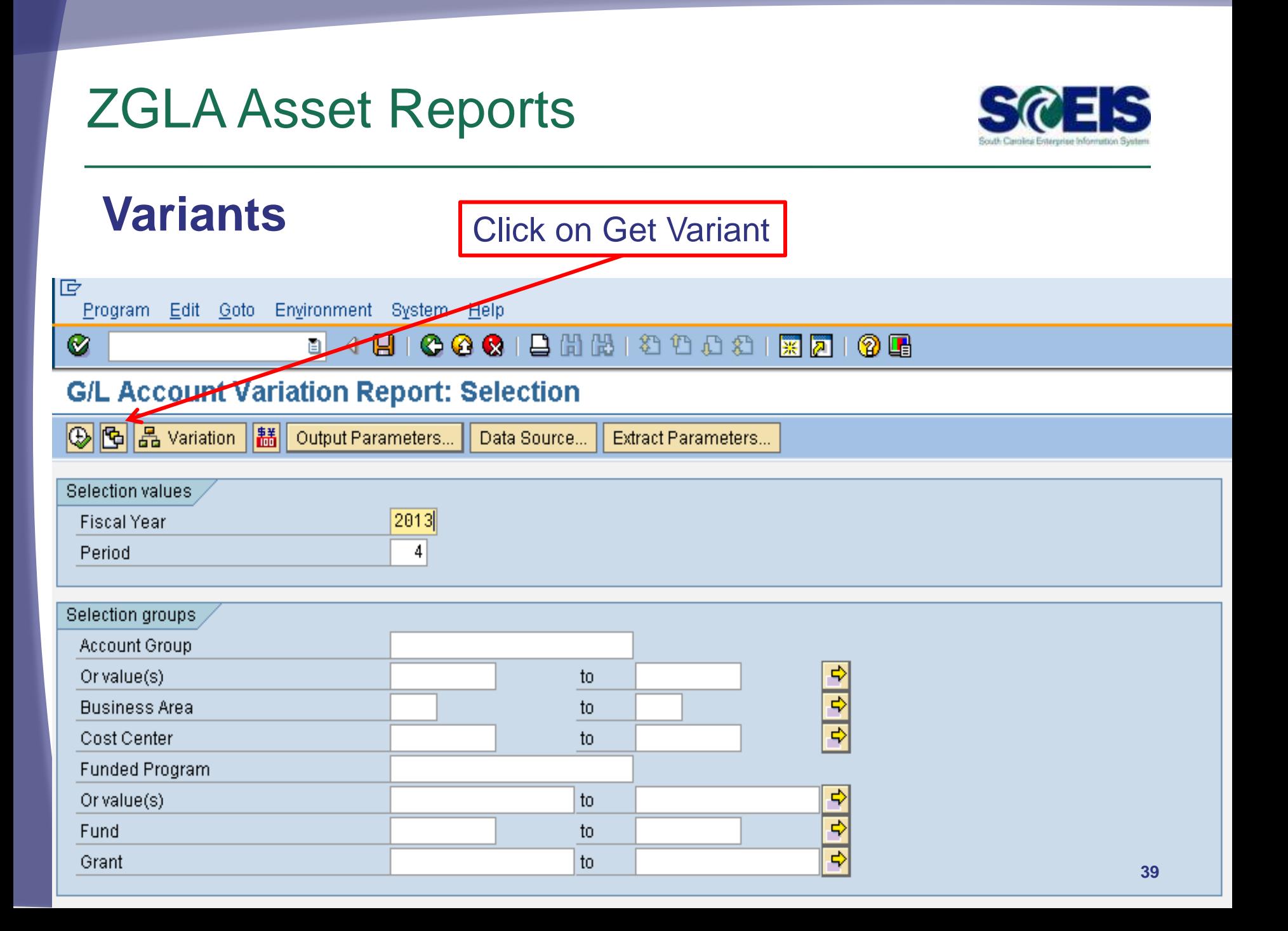

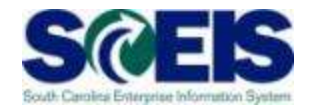

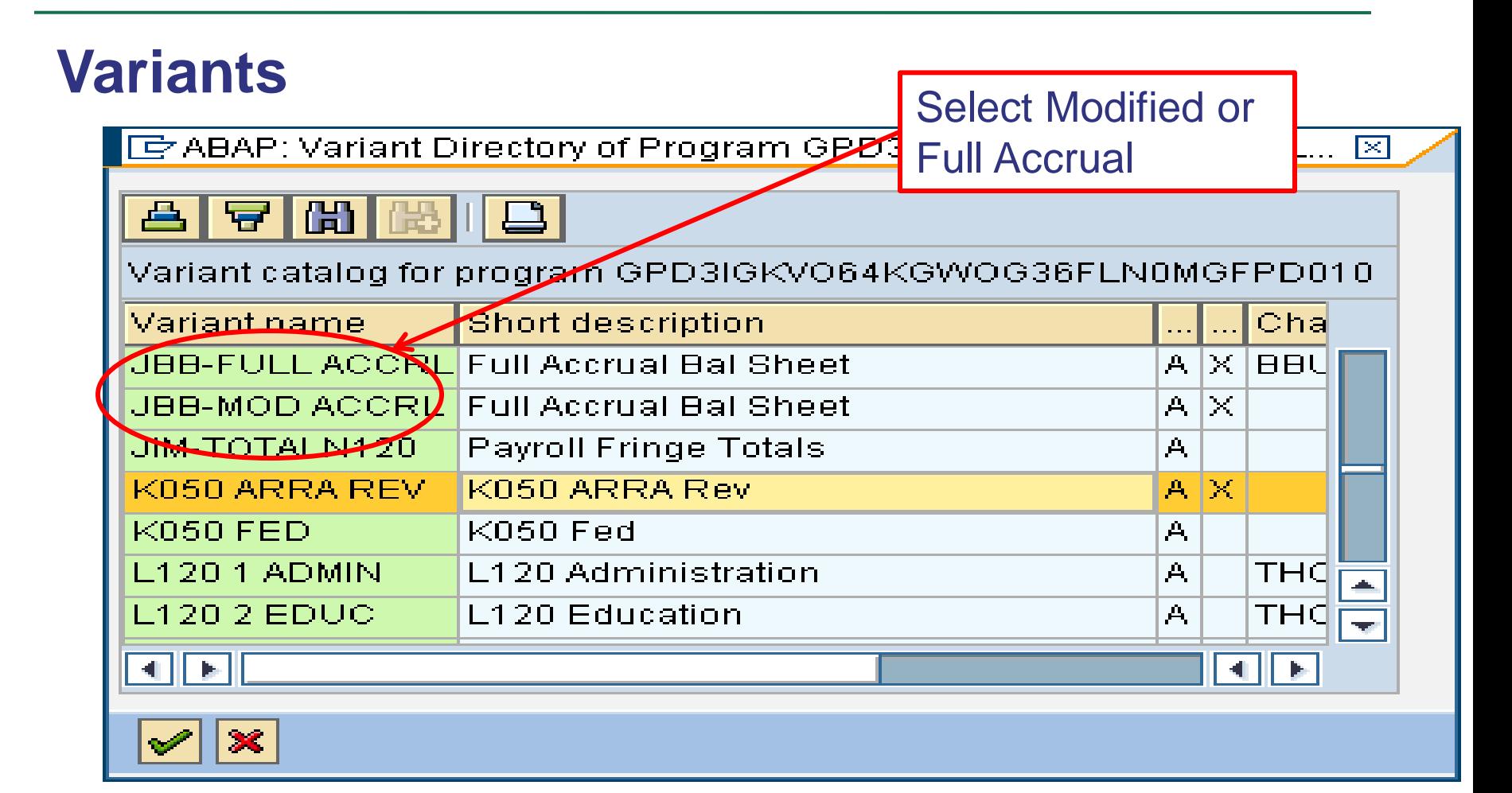

Change report parameters and execute the report.

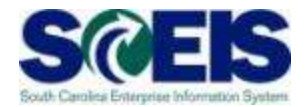

#### **Modified Accrual Variant**

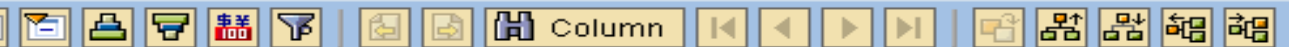

Selected Accounts Variation Report

Bus Area: E280 Fund: \* Grant: \* Funded Program: \* Cost Ctr: \* Account Group Selected: 1801000000..1801999999,5060999

**GL Account** YTD Beg Bal MTD Activity YTD End Bal 合 VEHICLES & TRANSPORTATION - (MA) 48,933.90 48,933.90 1801010000 1801011000 BUSES - (MA) 86,388.63 86,388.63 1801016000 DATA PROCESSING EQUIPMENT - (MA) 183, 182. 06 183, 182. 06 1801099000 LOW VALUE ASSETS - (MA) 46, 107.37 46,107.37 48,933.90-48,933.90-3002010000 FB-ACC DEP-VEHICLES 3002011000 FUND BALANCE ACC DEP - BUSES 86,388.63-86,388.63-3002016000 FB-ACC DEP-DP EQPMT 183, 182. 06-183, 182. 06-46 107 37-46 107 37-3002099000 FB-ACC-LOW VAL ASSET 5060199000 DEP EXP - LOW VALUE ASSETS (MA) 13,530.15 13,530.15 13,530.15 13,530.15 Total

Run Date / Time 10

Period: 16, 2012

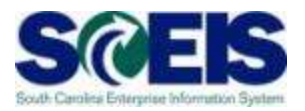

#### **Modified Accrual Variant**

- The Modified Accrual variant will have a total balance equal to the value of the assets procured in that fiscal year. This is true because the cash balance that was credited to buy the asset cannot be pulled into the report.
- Another factor that may affect the total balance is AUCs.

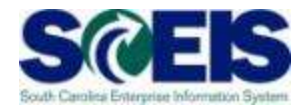

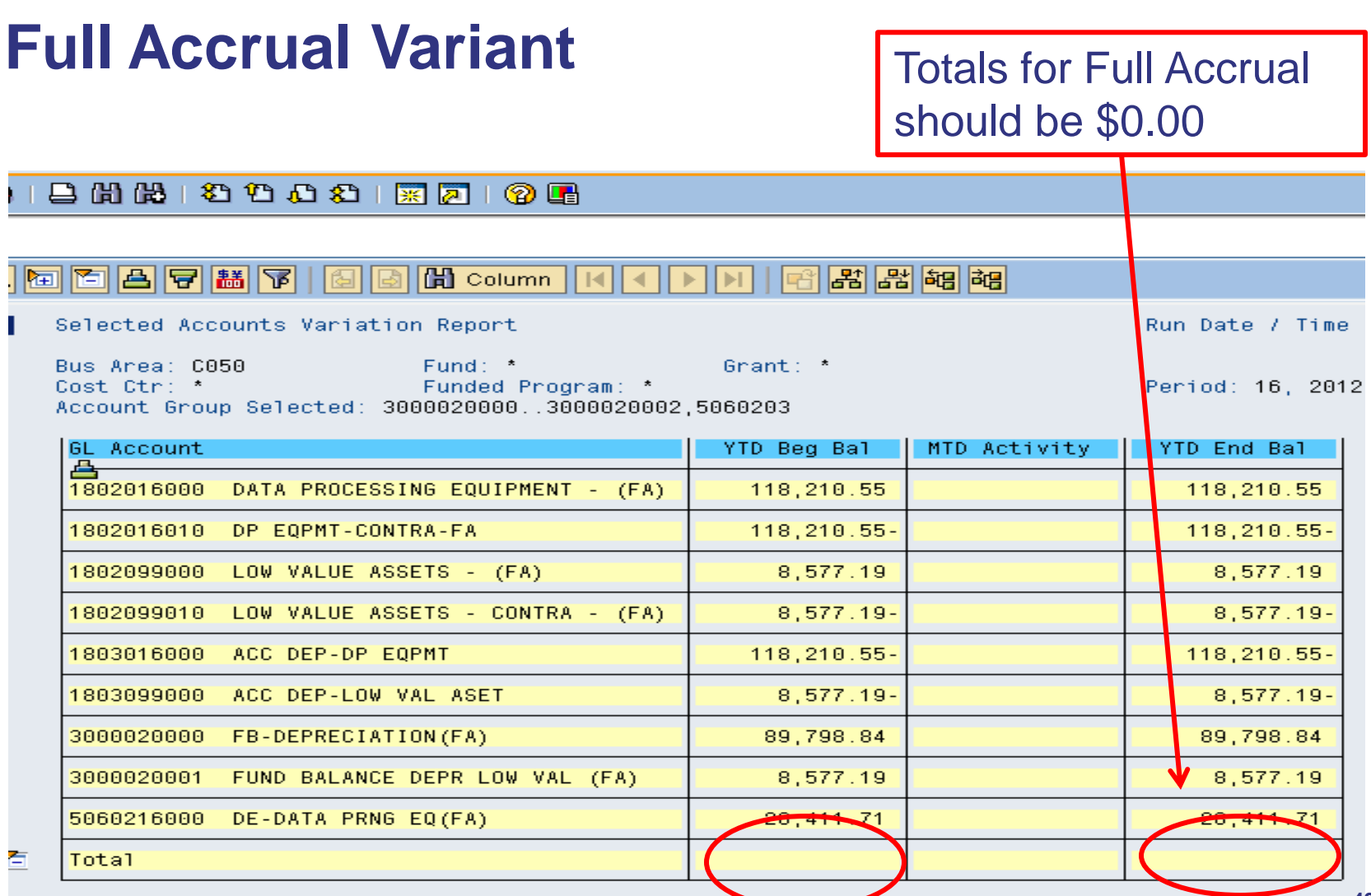

#### Lesson 2 Summary

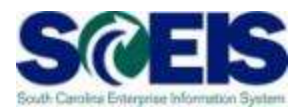

#### **@** You should now be able to:

- Understand how the Asset Contra account affects the General Ledger
- Run a ZGLA report using Modified or Full Accrual **Variants**

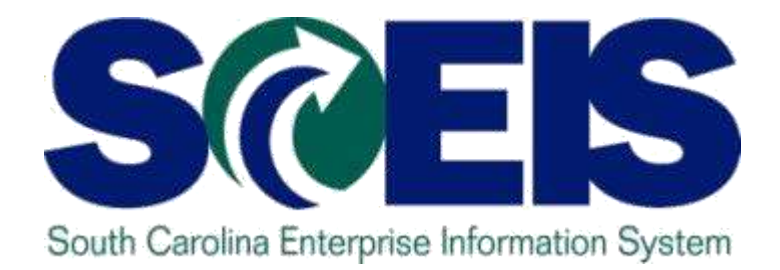

## **LESSON 3: ABZON**

STATE INFORMATION TECHNOLOGY

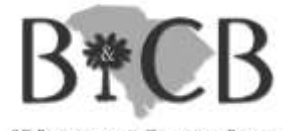

SC BUDGET AND CONTROL BOARD

### Lesson 3 Learning Objectives

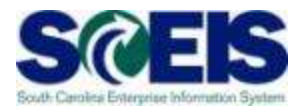

- Upon completion of this lesson, you should be able to:
	- Understand the use of ABZON for posting asset values with and without budget impact
	- Understand how to avoid common errors using ABZON

# External Asset Acquisition T-Code ABZON

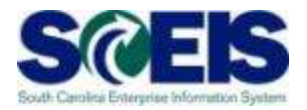

- There are two ways to record an asset in SCEIS:
	- 1. Procurement via a Purchase Order
	- 2. ABZON

# External Asset Acquisition T-Code ABZON

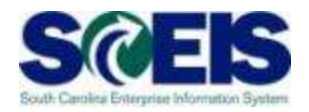

- T-Code ABZON is generally used to accomplish one of three tasks:
	- To transfer costs expended from a Non-Asset GL in the current year to an Asset GL and populate an asset shell with the value.
	- To record a donated asset.
	- To record a found asset or asset that was purchased in a prior year that was not originally created as an asset.

#### ABZON Initial Screen

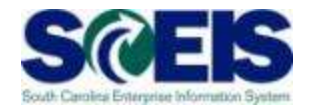

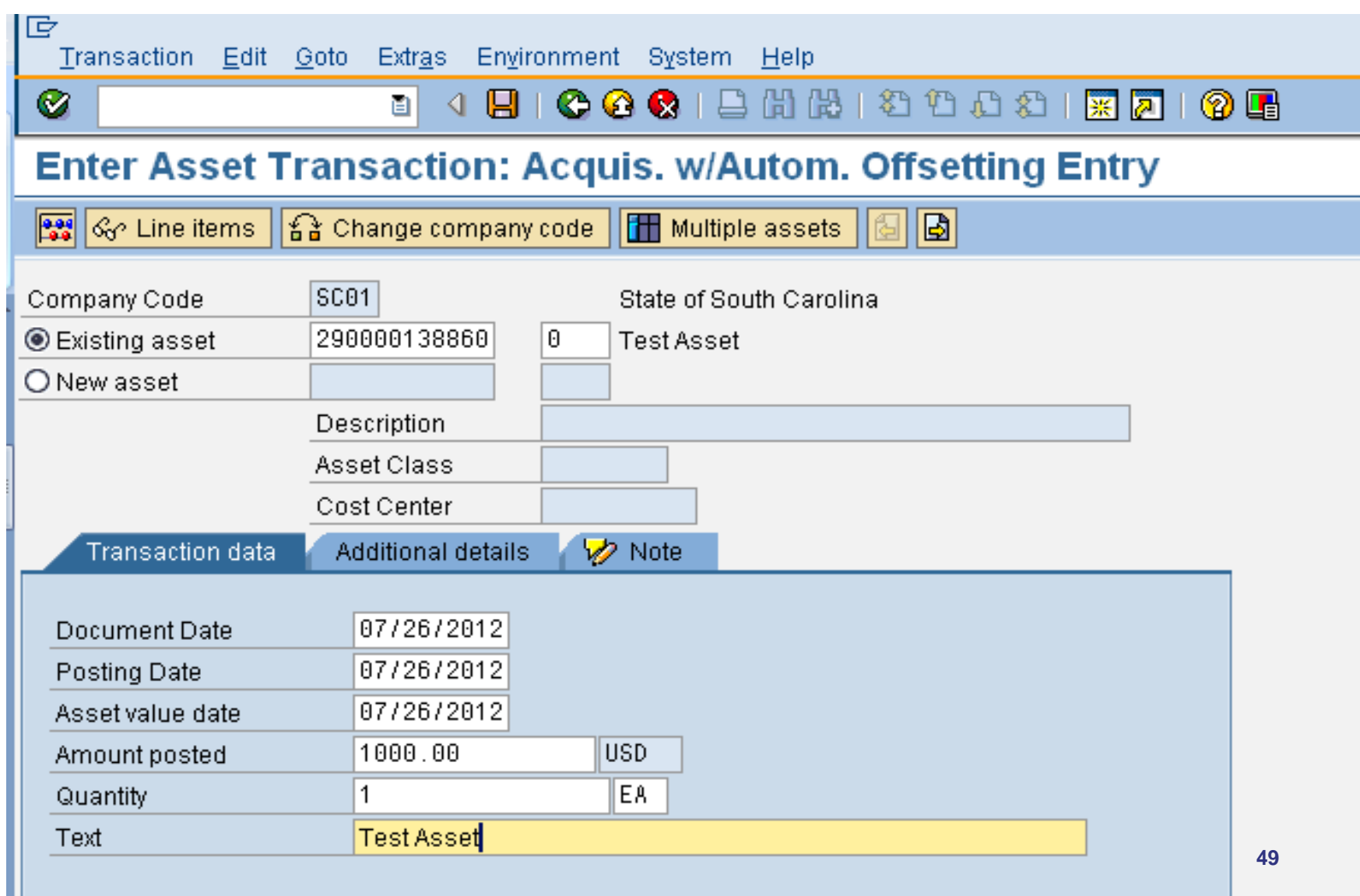

## ABZON Additional Details Tab

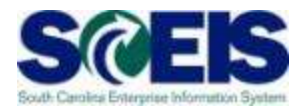

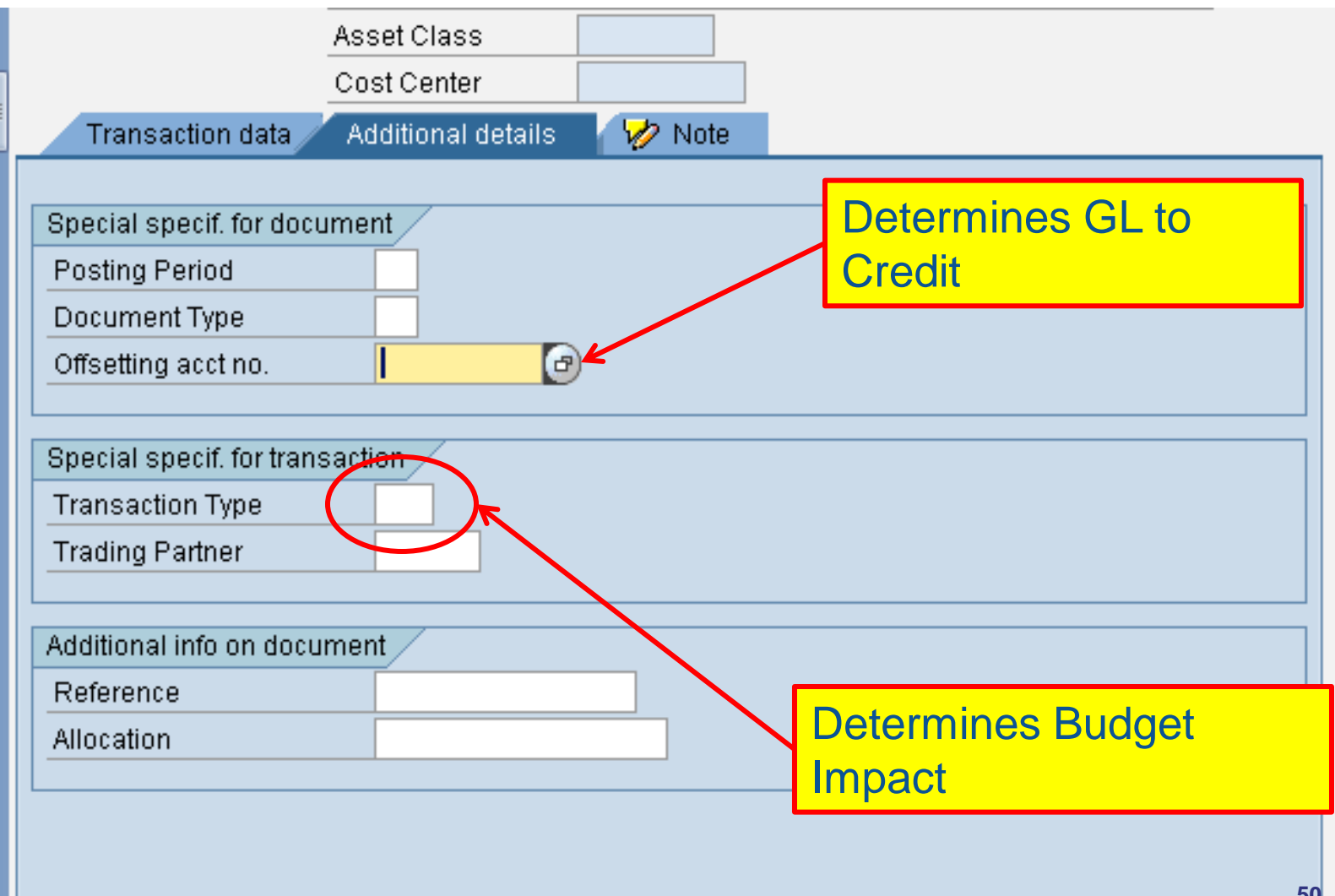

# ABZON - Transfer of Costs Additional Details Tab

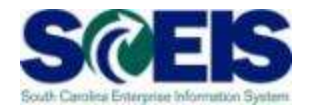

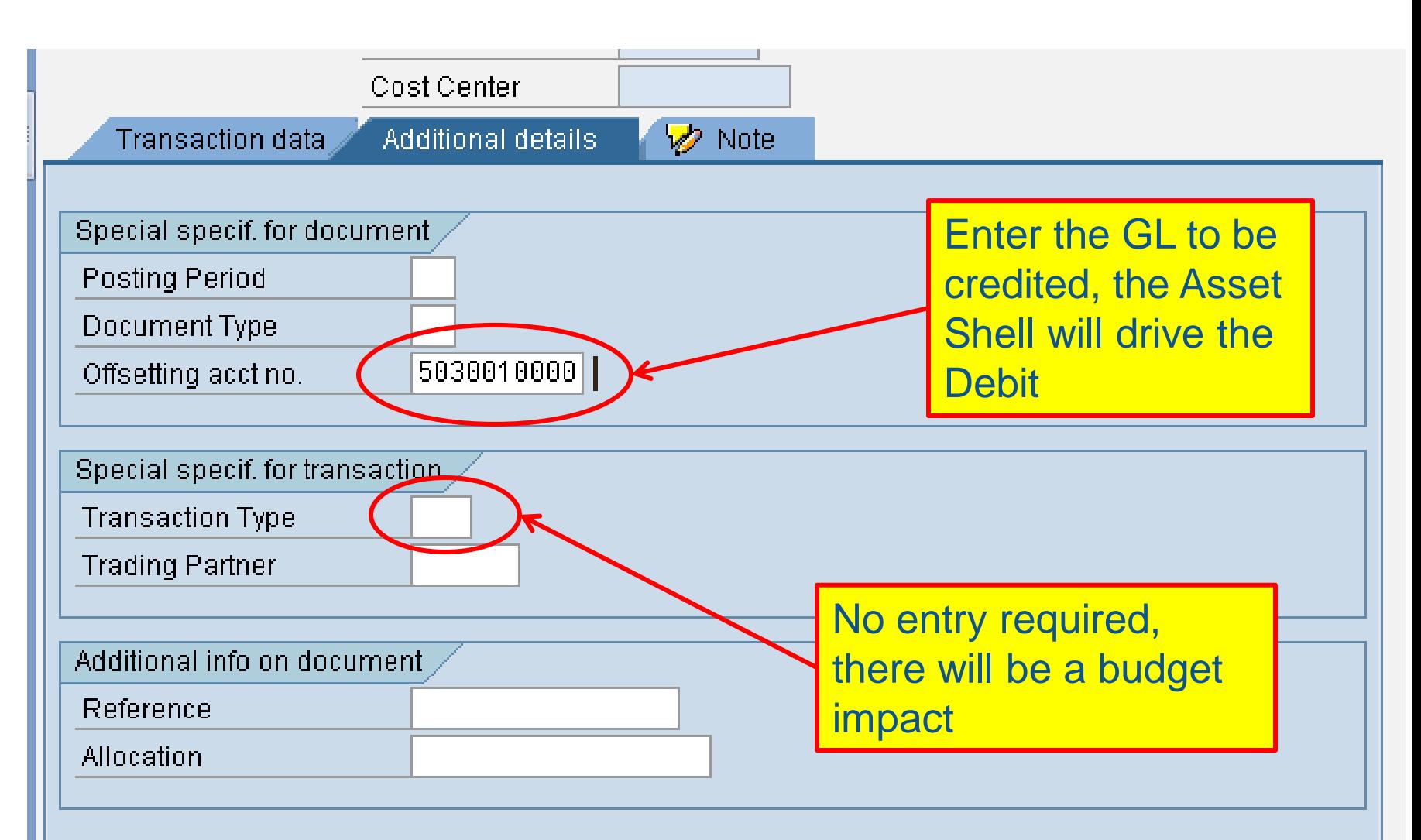

# ABZON - Transfer of Costs Posted Document

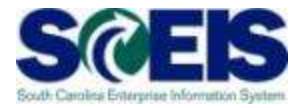

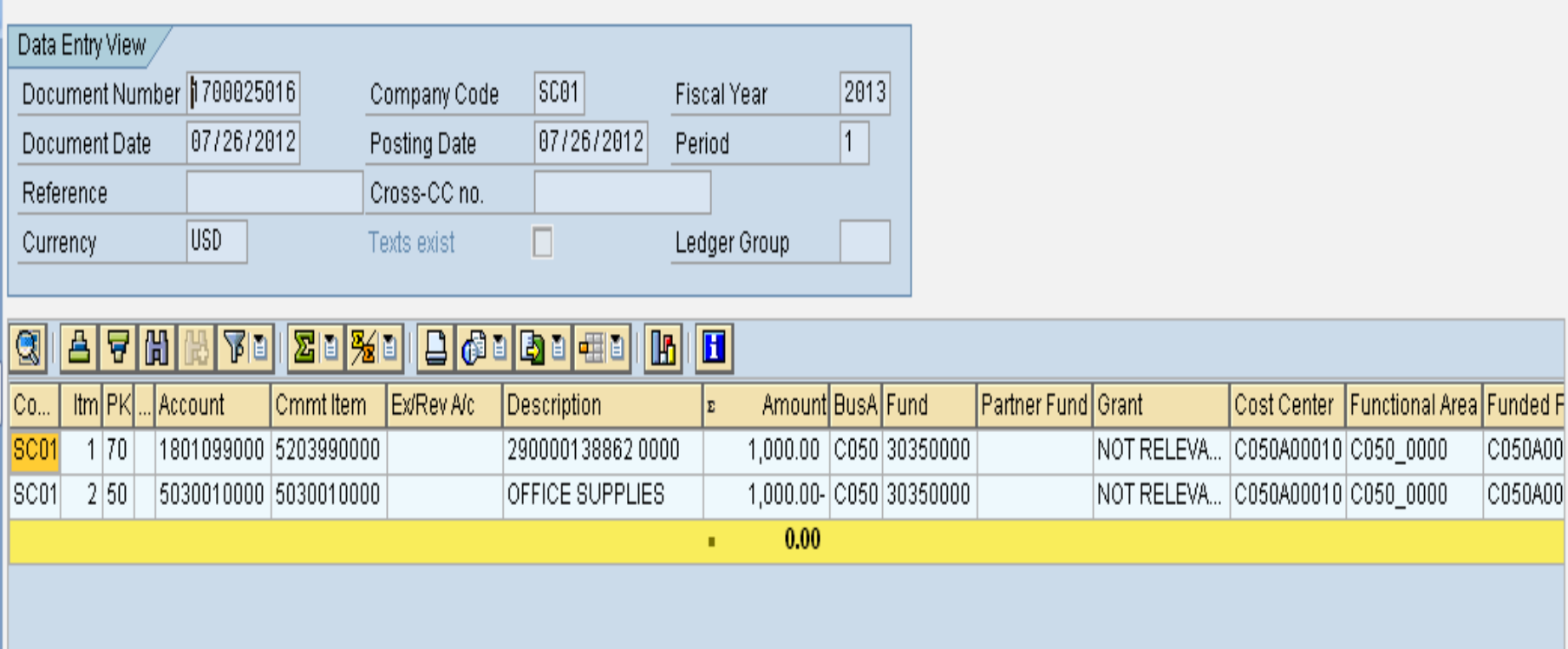

# ABZON - Transfer of Costs Posted Document

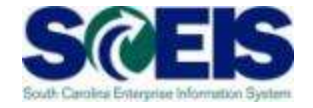

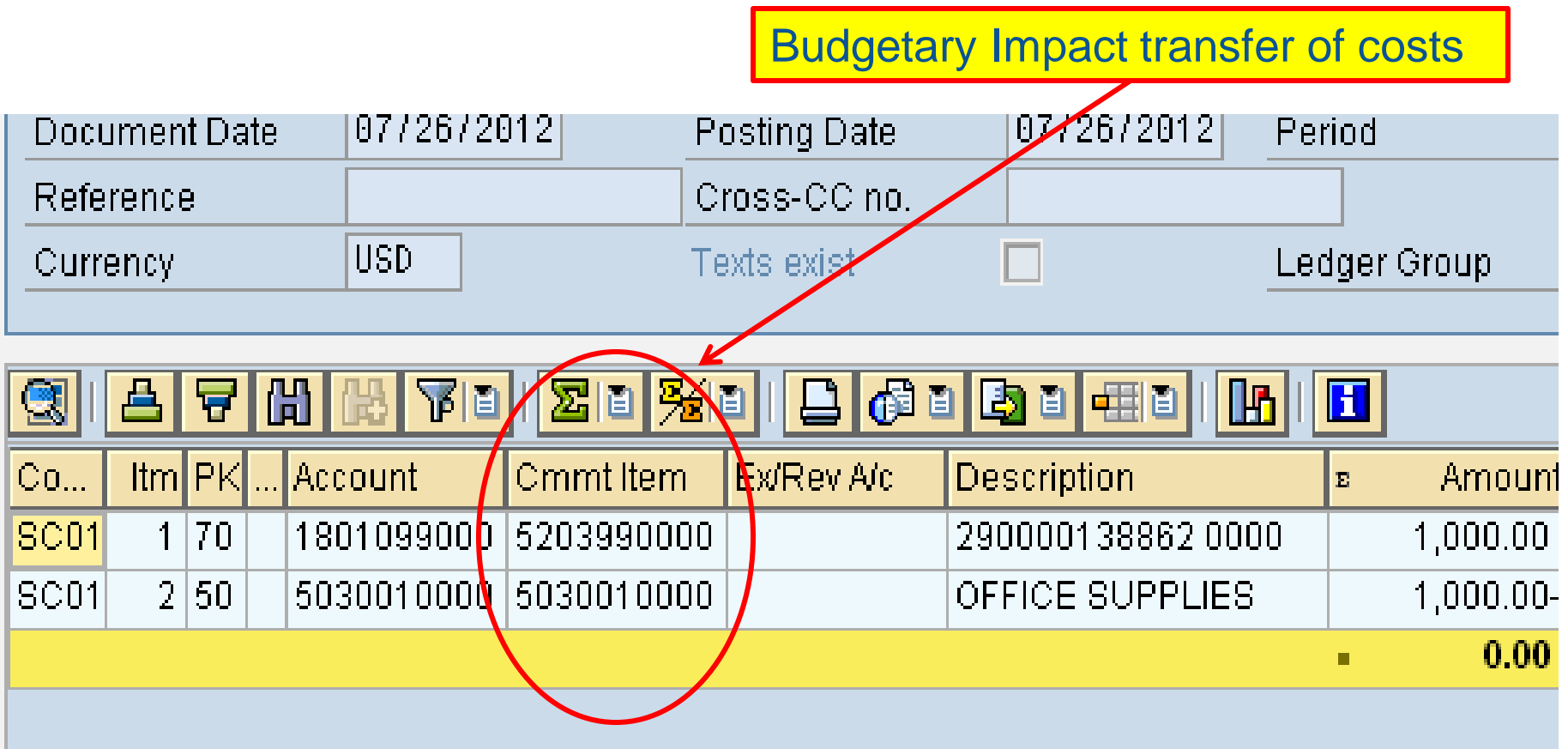

## ABZON Record Donated Asset Additional Details Tab

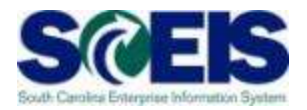

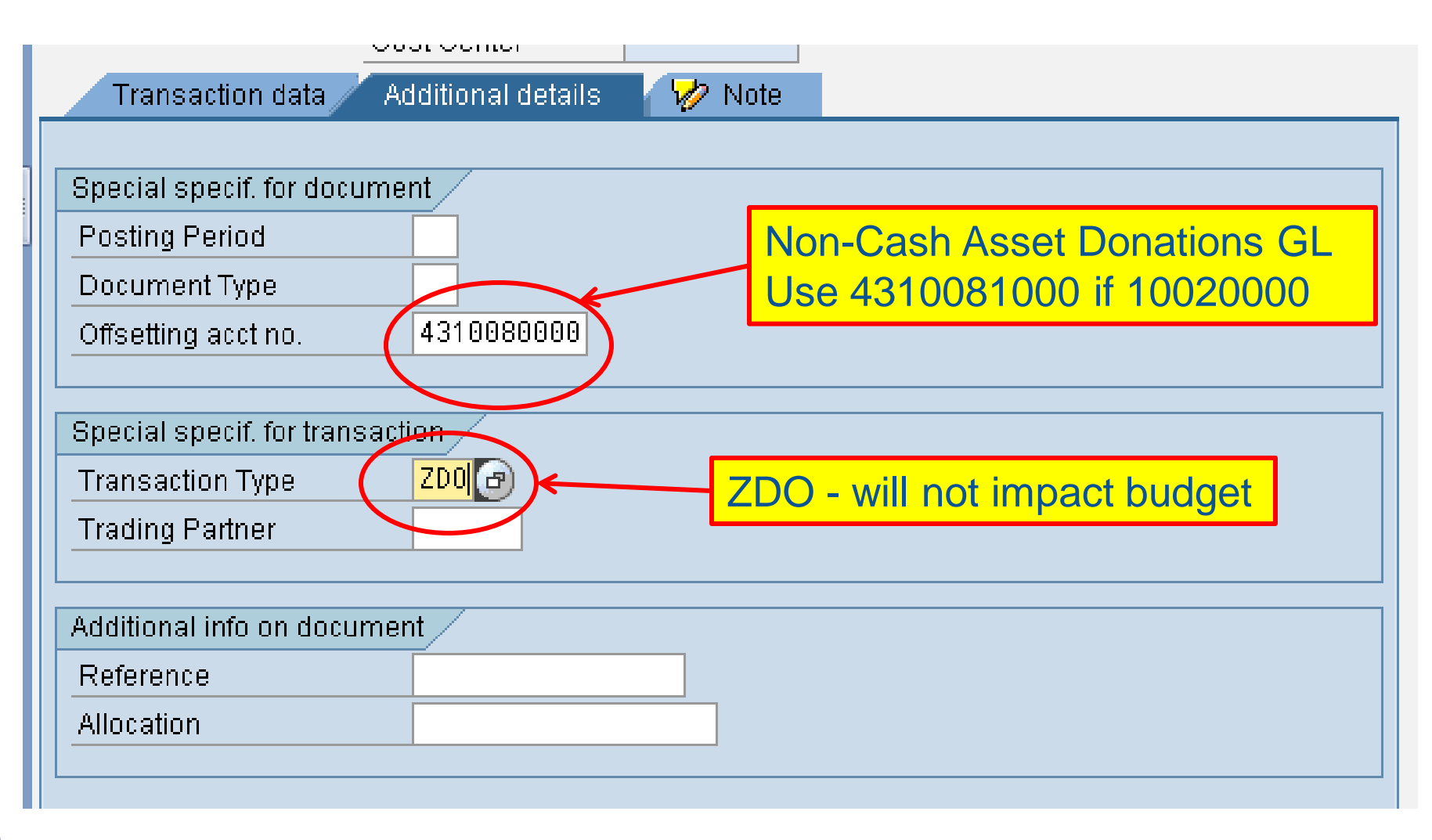

# ABZON Record Donated Asset Posted Document

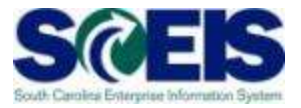

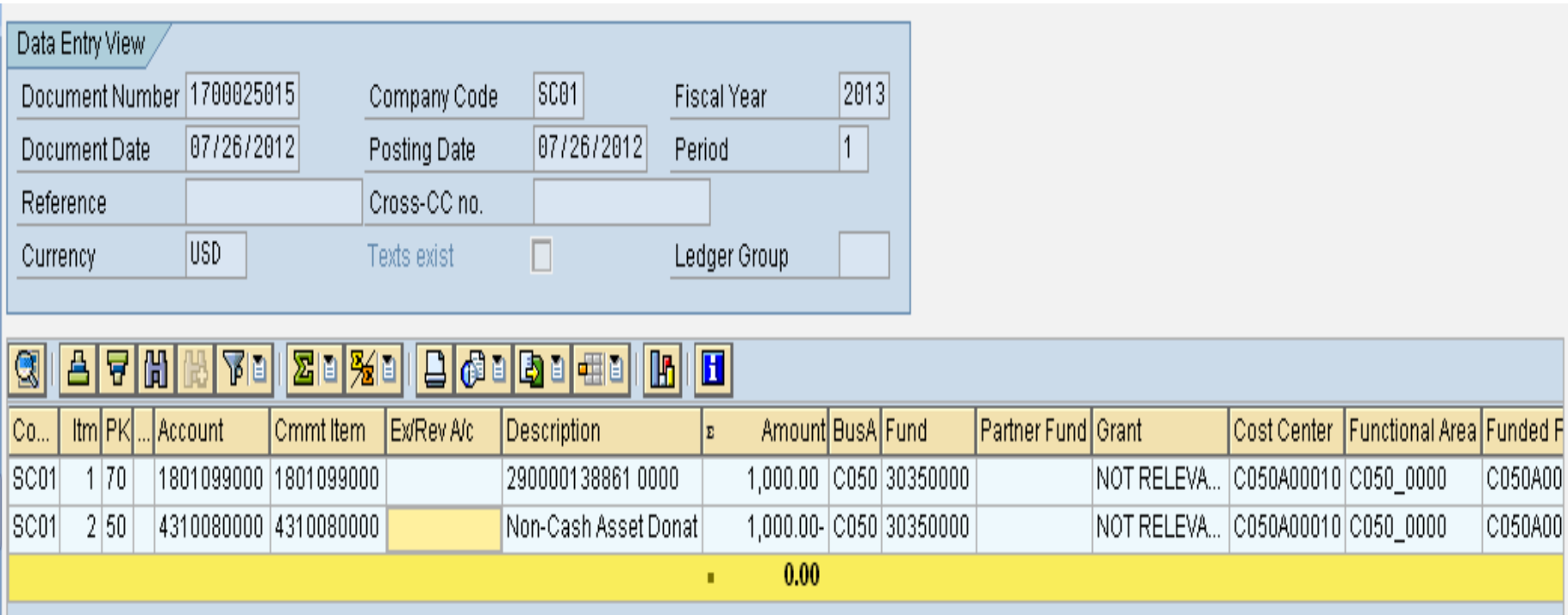

# ABZON Record Donated Asset Posted Document

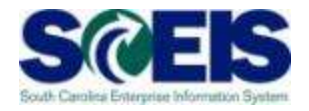

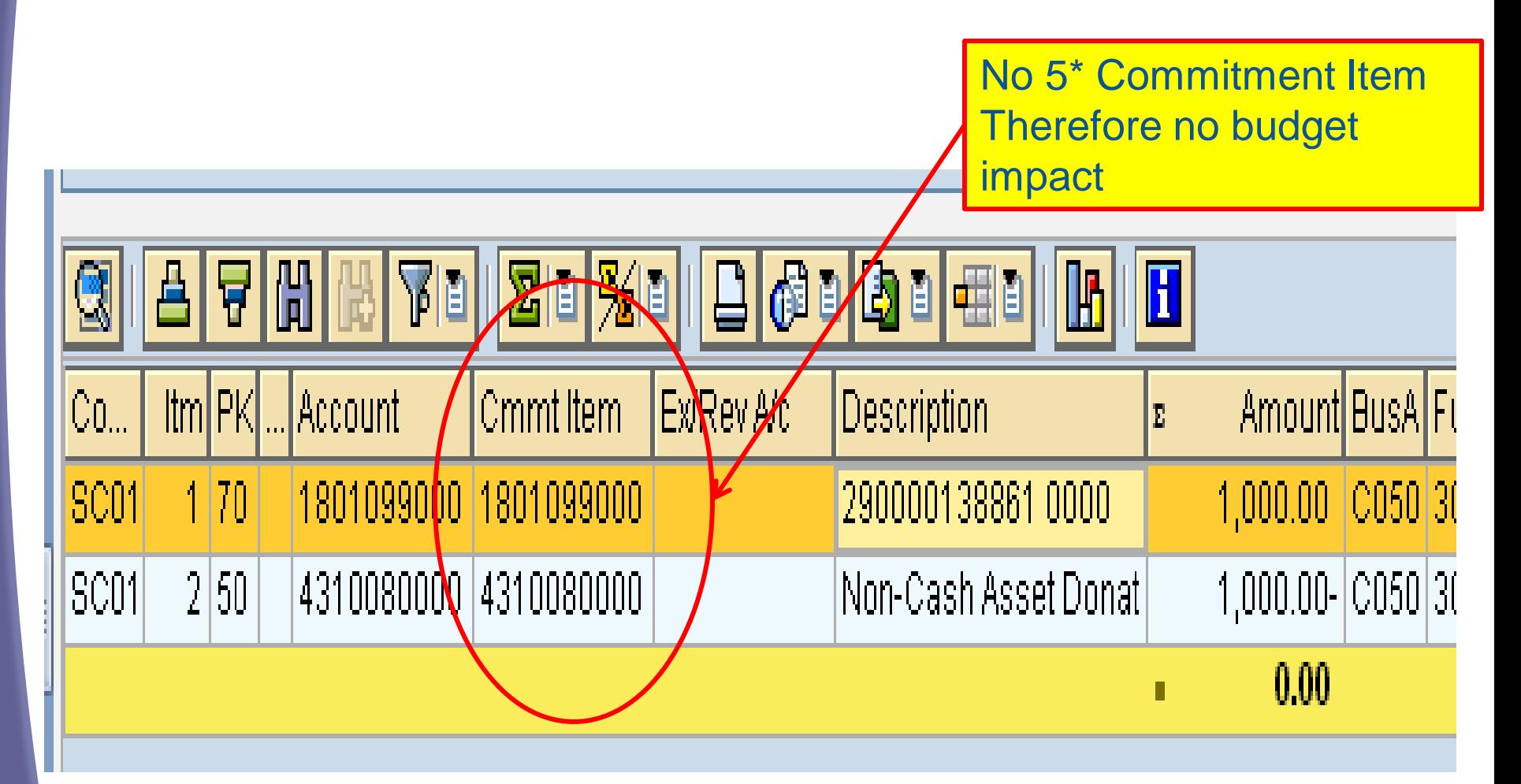

## ABZON Record Found Asset Additional Details Tab

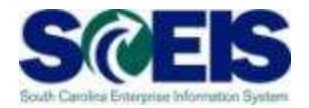

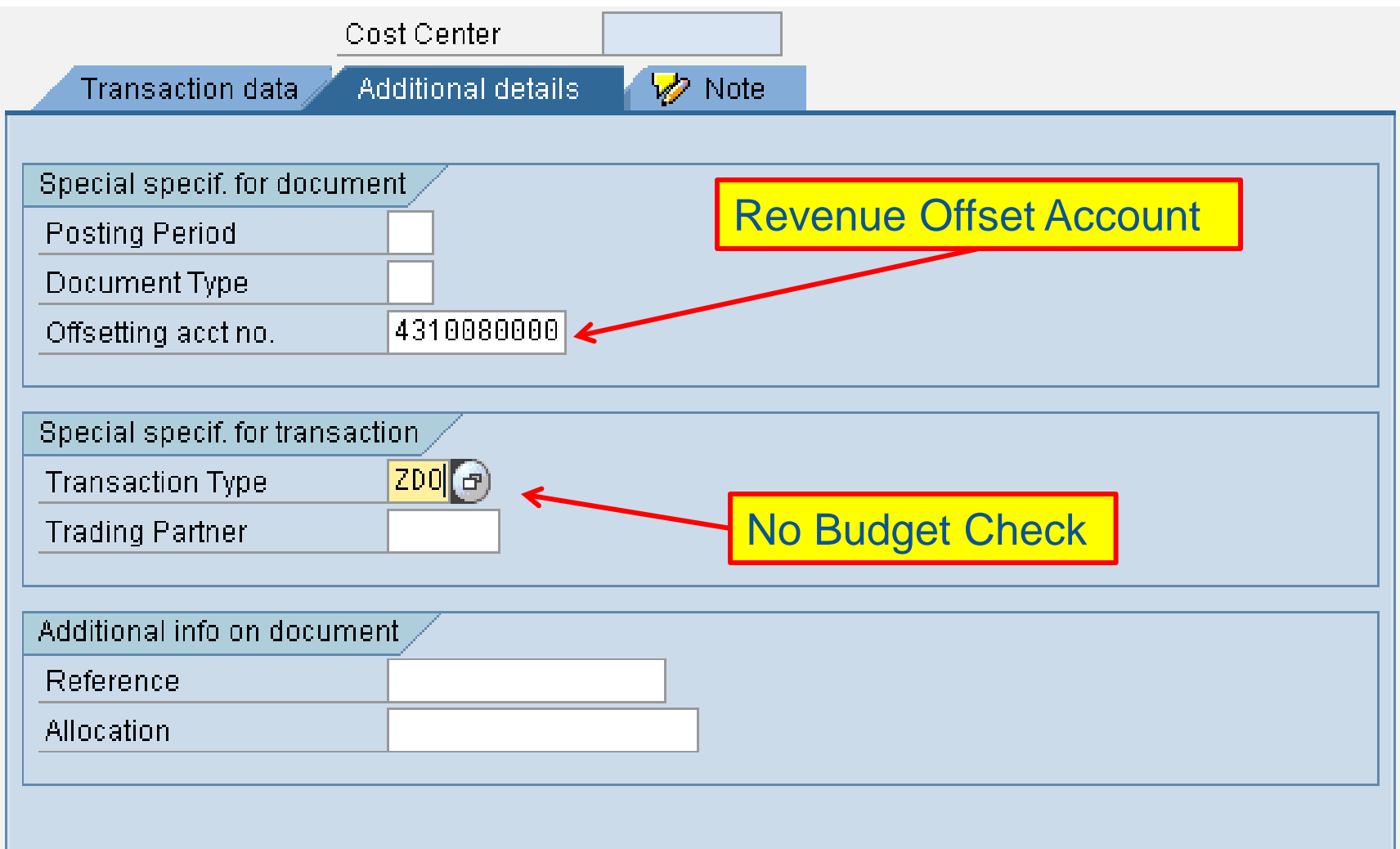

# ABZON Record Found Asset Posted Document

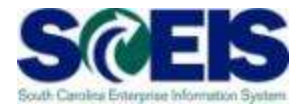

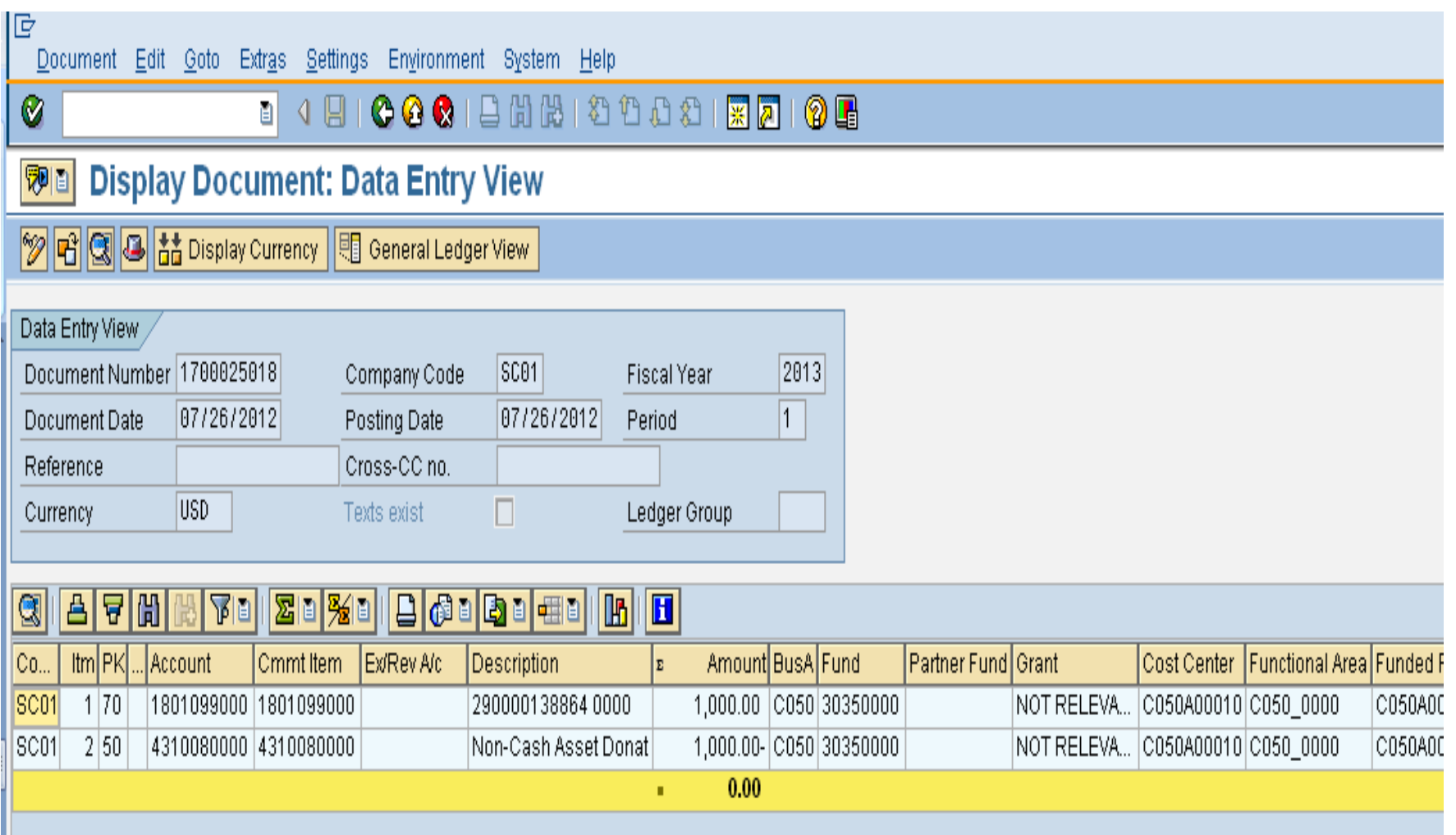

# ABZON Record Found Asset Posted Document

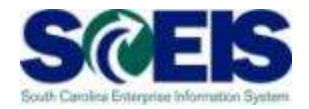

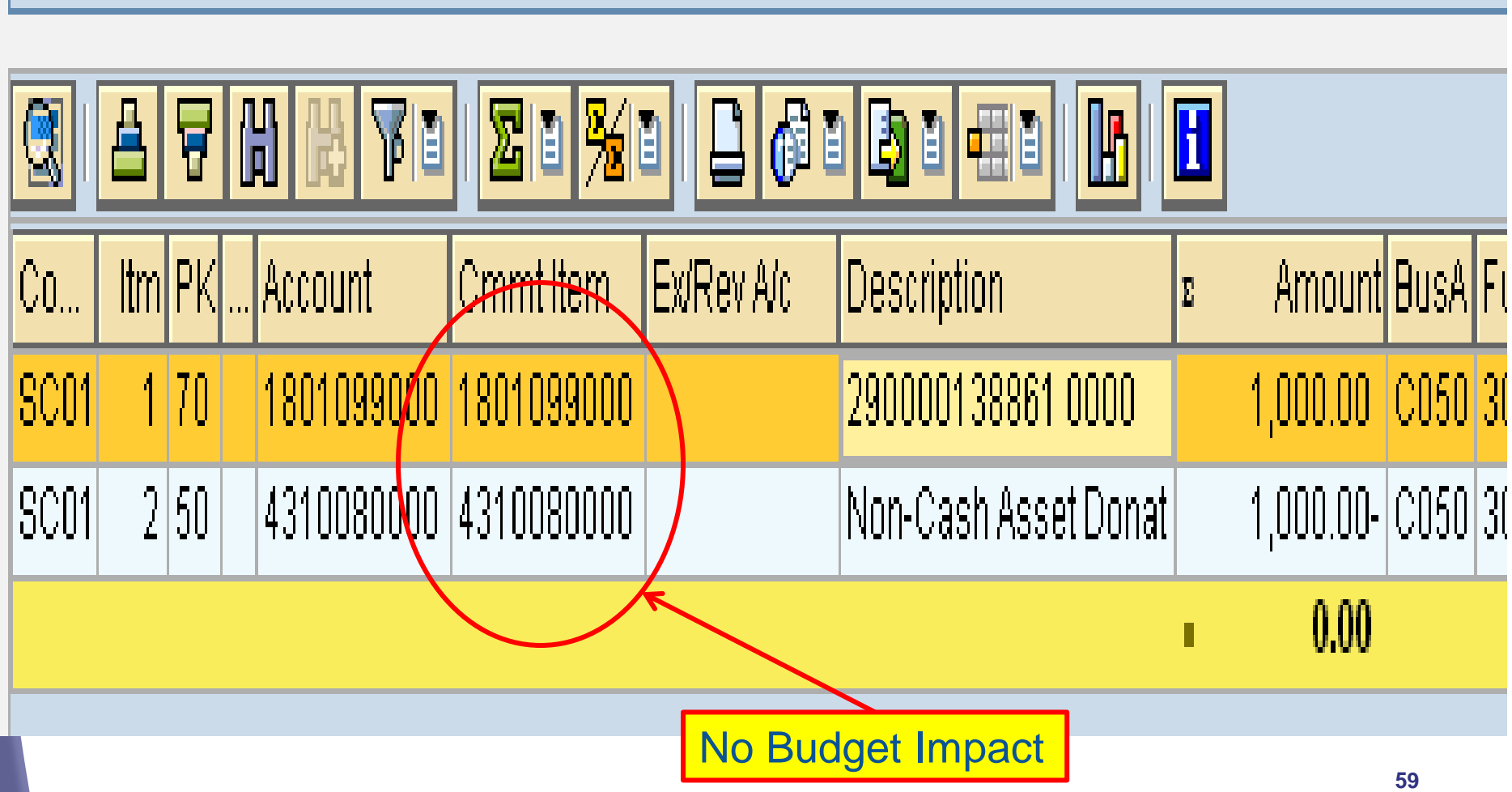

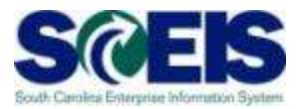

ABZON documents do not post in STARS.

- A transfer of costs from one Expenditure GL to another has no net impact to 512001; therefore, STARS and SCEIS stay in balance.
- Neither a Donated Asset nor a Found Asset has a budget impact in SCEIS and therefore STARS and SCEIS stay in balance.

## ABZON Reconciliation Errors

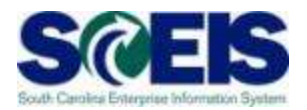

#### **Common ABZON errors:**

- **@ The user does not enter an Offsetting GL that** is an Expenditure GL when processing a cost transfer.
- The user does not enter ZDO or the Offsetting Revenue account when processing a Donated Asset or a Found Asset.
- The user enters an Offsetting GL for an expense that was paid in a prior year.
- The user is trying to add a found or donated asset that contains a grant.

# ABZON Reconciliation Error No Offsetting GL

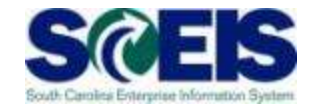

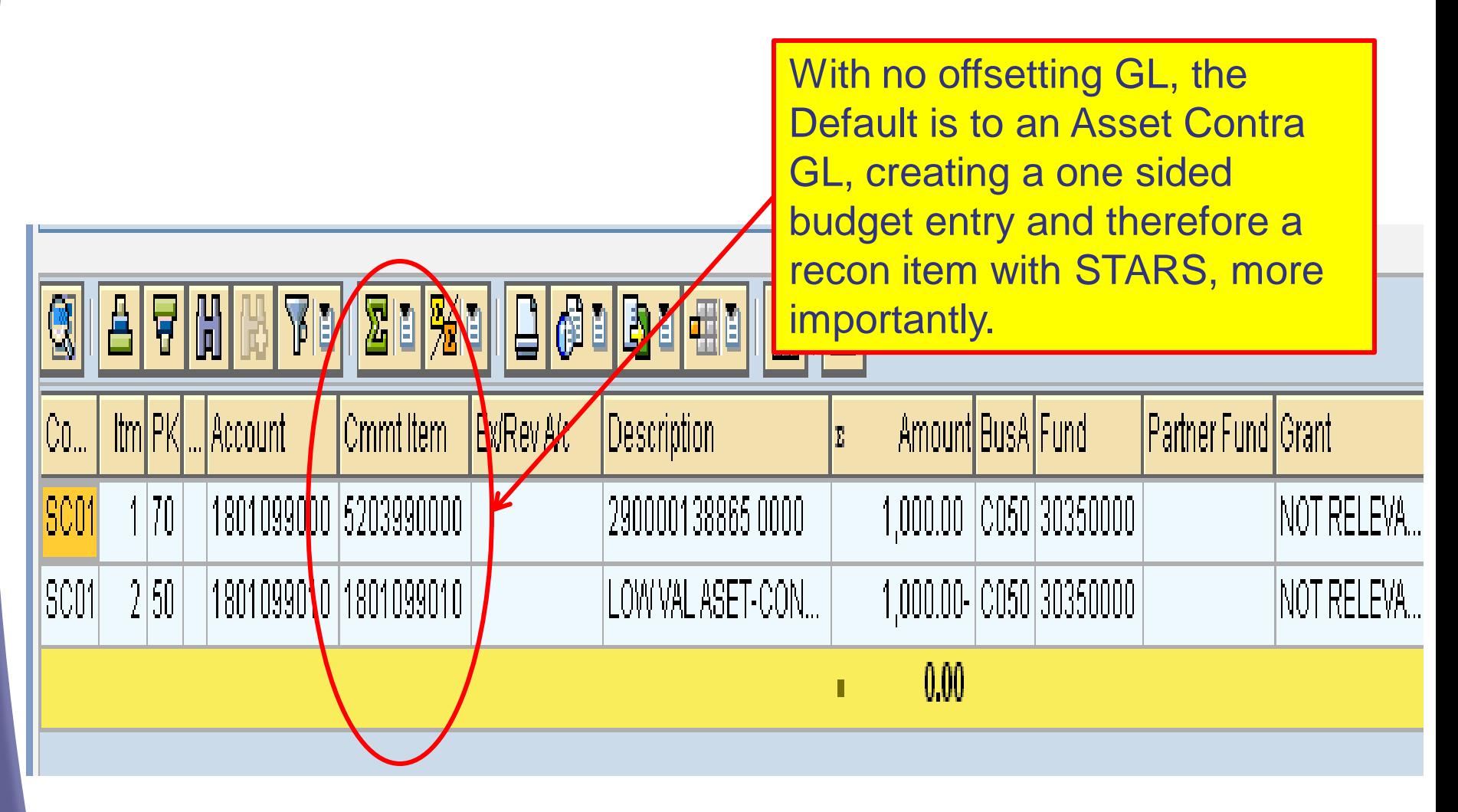

# ABZON Reconciliation Error No ZDO on Donated or Found

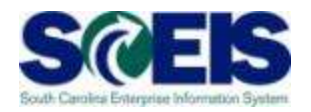

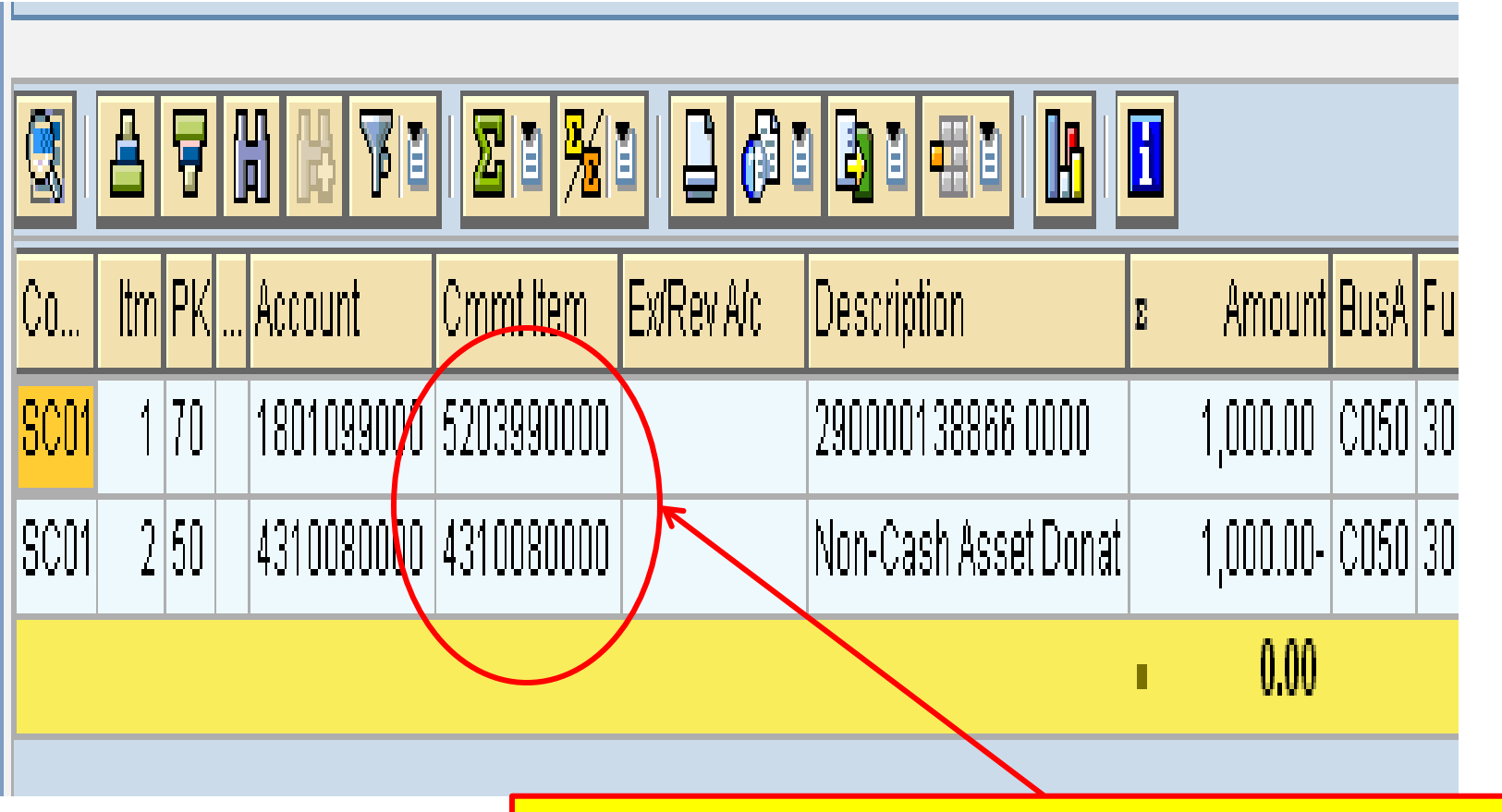

Without ZDO the 1801 GL derives an Expenditure GL, creating a one sided entry and causing a reconciling item with STARS.

#### Lesson 3 Summary

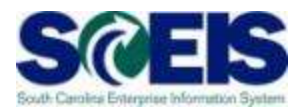

#### **@** You should now be able to:

- Understand the use of ABZON for posting asset values with and without budget impact
- Understand how to avoid common errors using ABZON

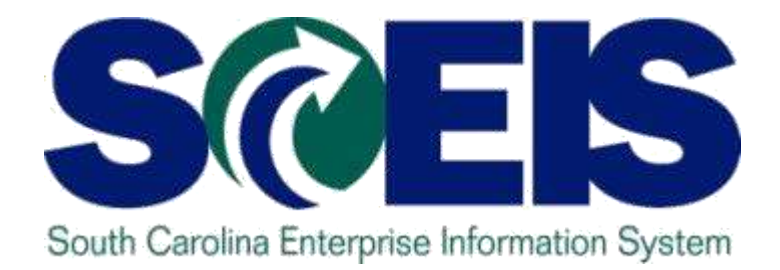

## **LESSON 4: ABUMN**

STATE INFORMATION TECHNOLOGY

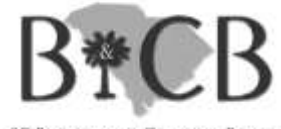

SC BUDGET AND CONTROL BOARD

## Lesson 4 Learning Objectives

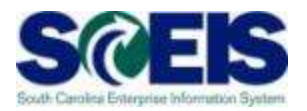

- Upon completion of this lesson, you should be able to:
	- Understand the use of ABUMN and SCEIS standard functionality
	- Understand Cash and Budget postings related to ABUMN
	- Use the new Transfer Variants Z4 and Z5

# Asset Transfer within Company Code T-Code ABUMN

- T-Code ABUMN is generally used to accomplish one of three tasks:
	- To move assets from one agency to another
	- To change the asset class of an asset
	- To change the cost information on the Time Dependent Tab

### SCEIS Functionality

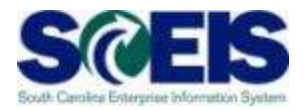

- Transfer of Current Year Asset assumption is that there should be a cash and expenditure impact.
- **@ Transfer of Prior Year Asset assumption is** that there should not be a cash and expenditure impact.

## **SCEIS Functionality**

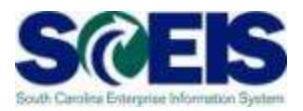

- **Q** If an asset is transferred in the month of acquisition, there WILL be a cash AND budget impact.
- **Q** If an asset is transferred in a subsequent month but in the current year, there WILL be a budgetary impact but NOT a cash impact.
- **O** If an asset is transferred in a subsequent year, there WILL NOT be a cash or budgetary impact.

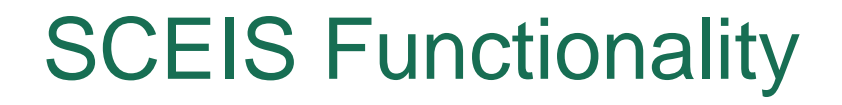

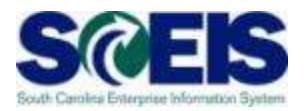

**If a current year asset is transferred in the** month of acquisition, the system will balance the asset entry against Cash.

> Dr Asset Cr Cash

## Transfer of Current Year Asset in Month of Acquisition

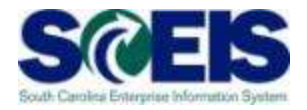

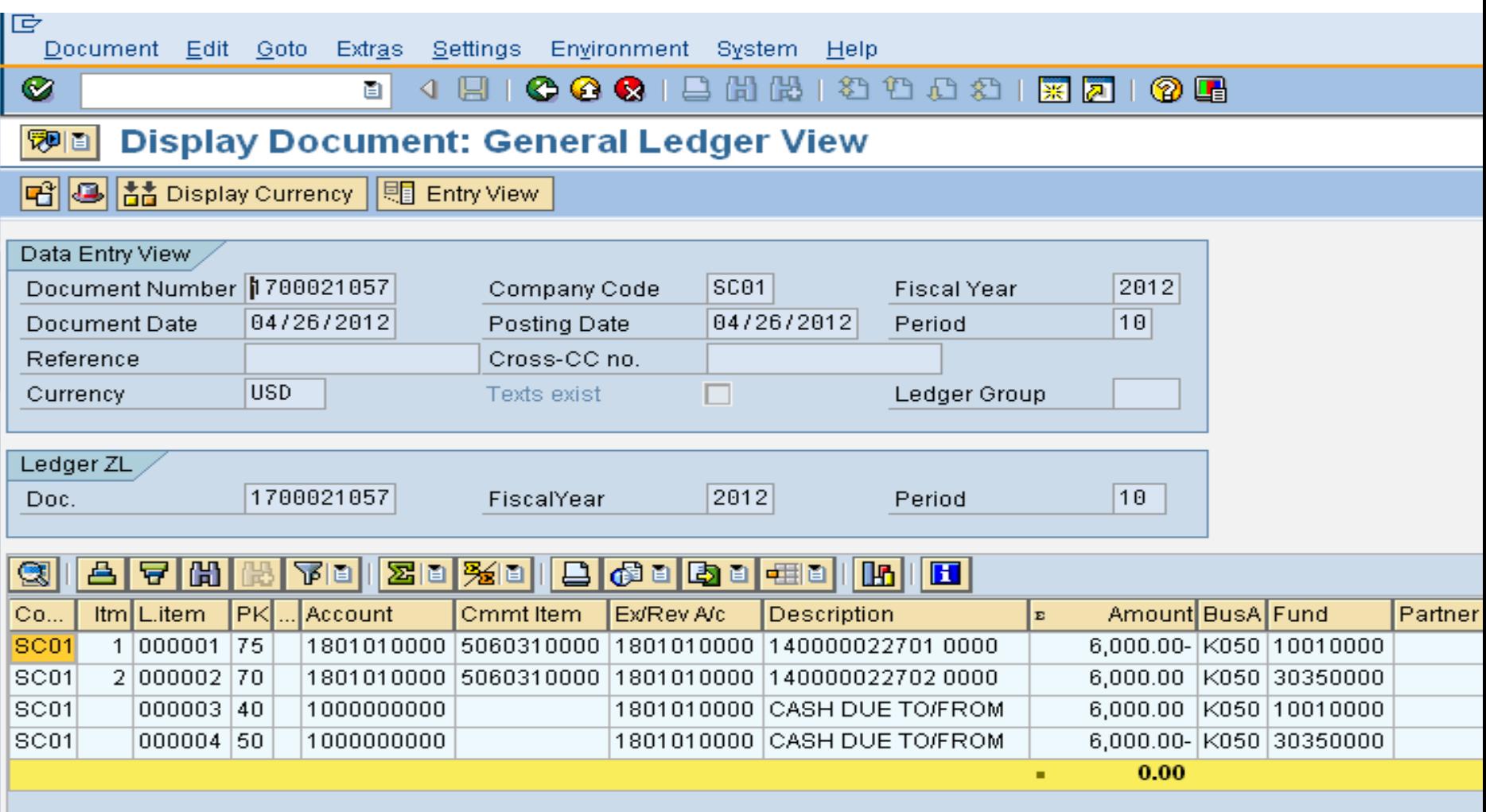

# Transfer of Current Year Asset in Month of Acquisition

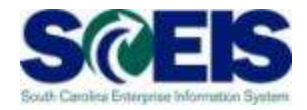

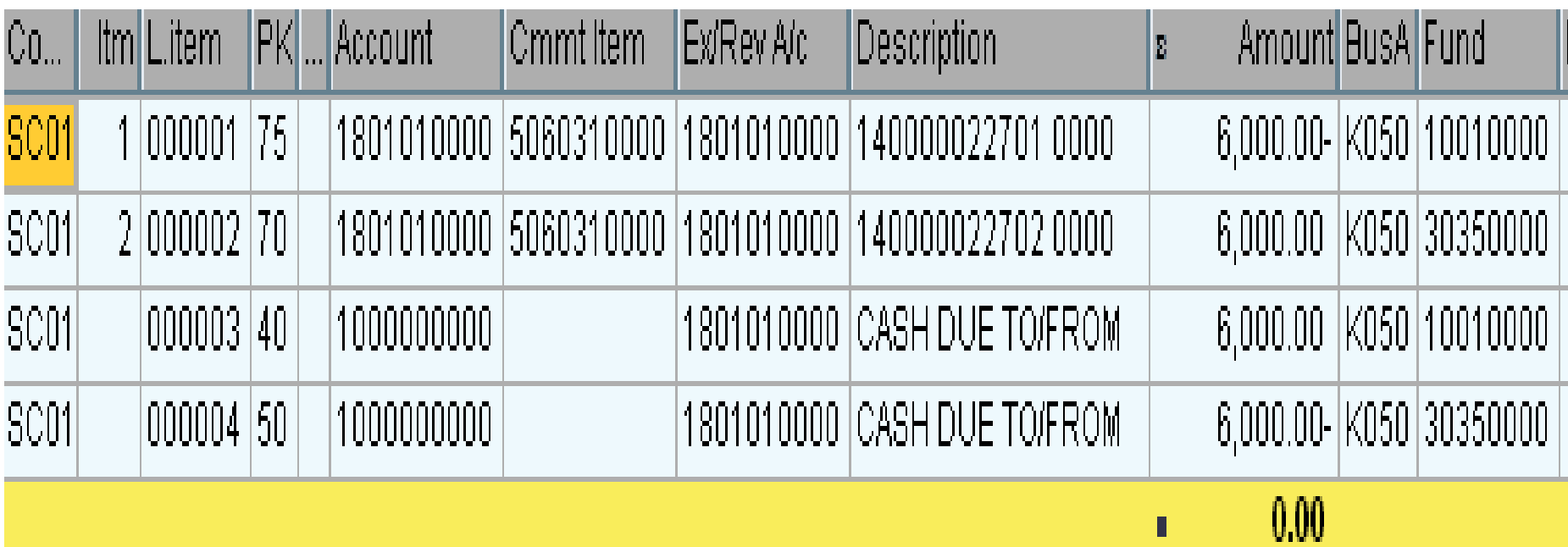
#### **SCEIS Functionality**

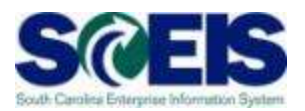

**Q** If a current year asset is transferred subsequent to the month of acquisition, the system will balance the asset entry against Fund Balance with no Cash impact.

> Dr Asset Cr **Fund Balance**

### Transfer of Current Year Asset **After Month of Acquisition**

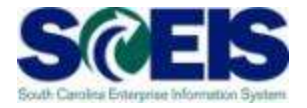

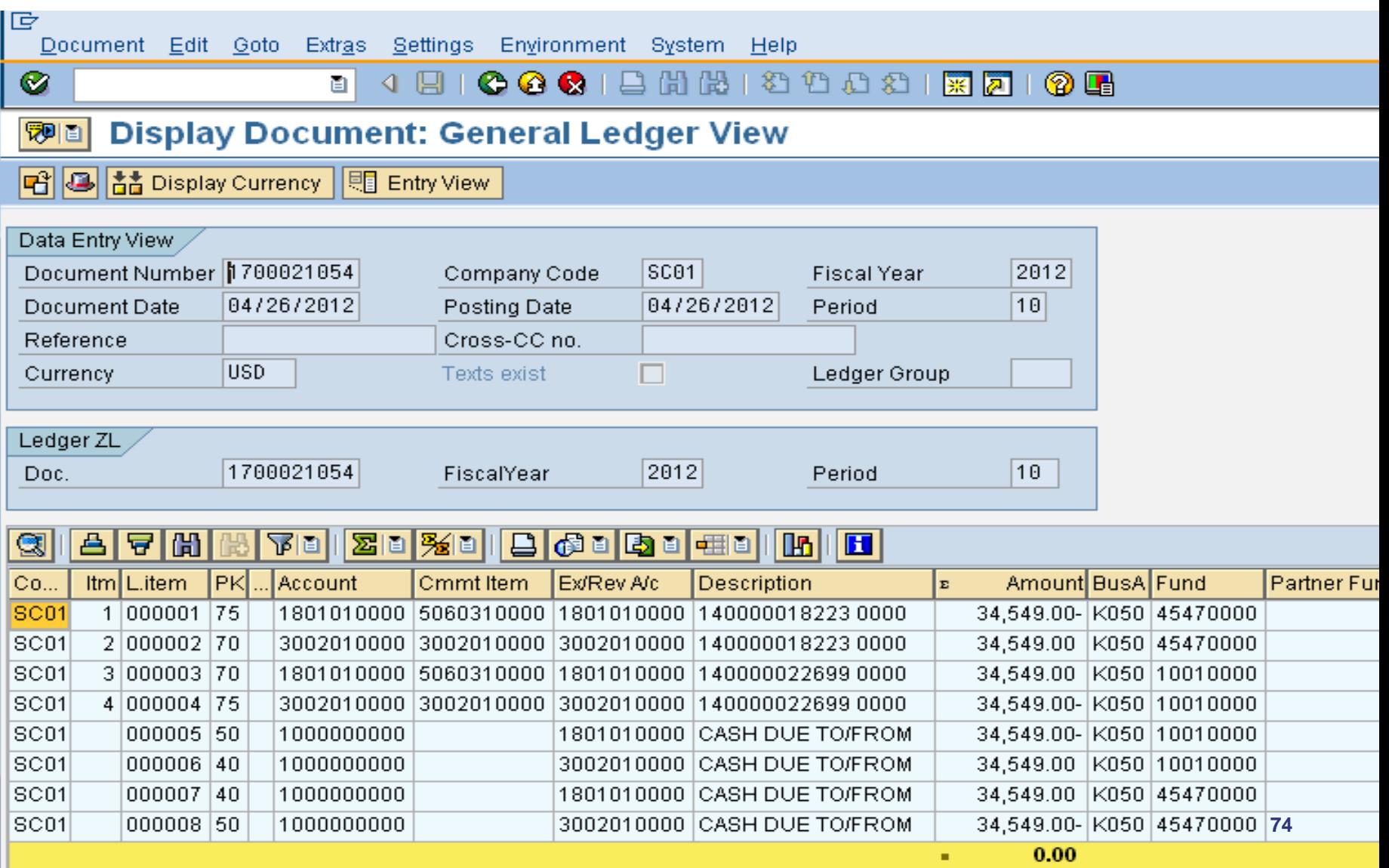

# Transfer of Current Year Asset **After Month of Acquisition**

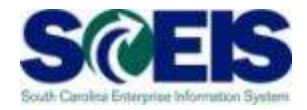

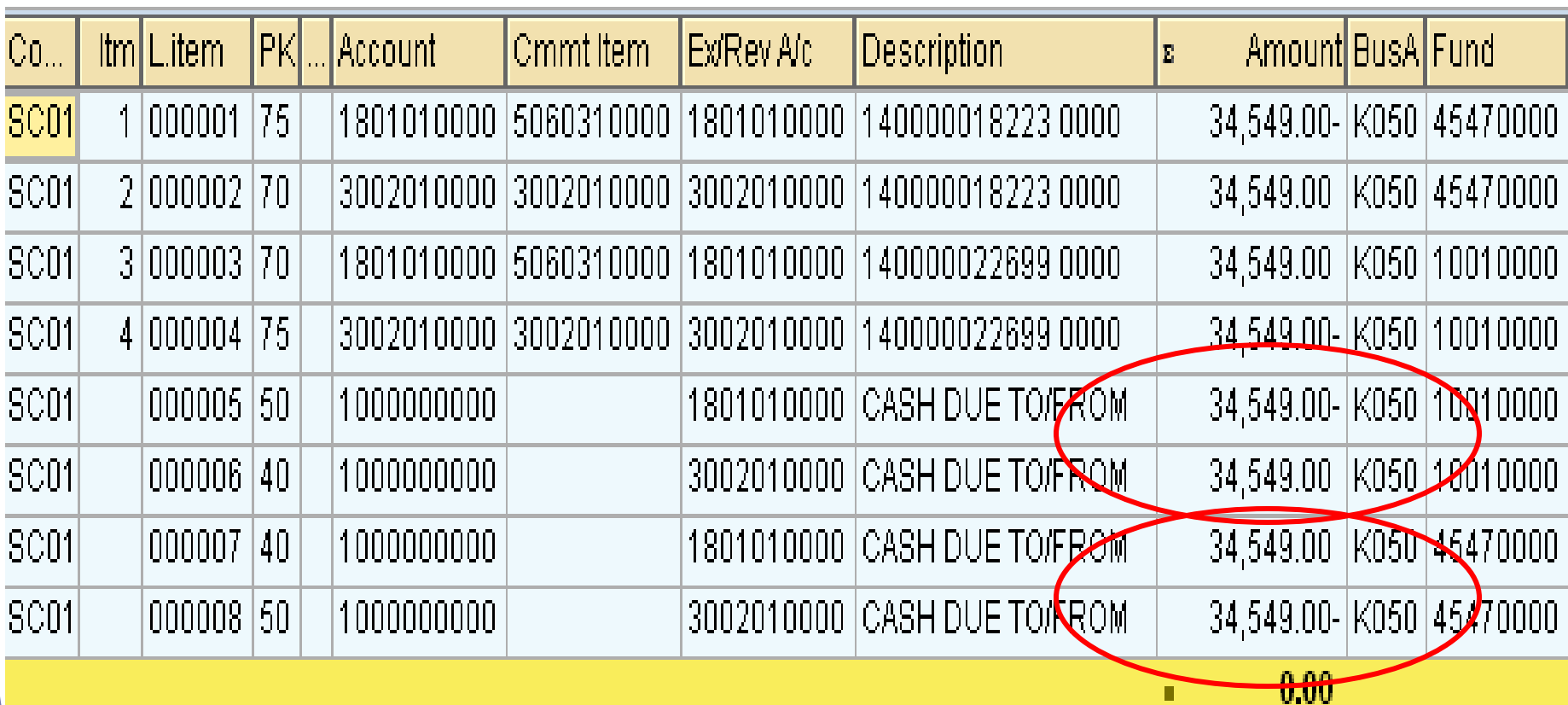

П

#### Transfer of a Prior Year Asset

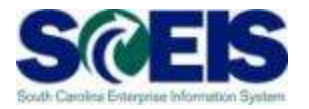

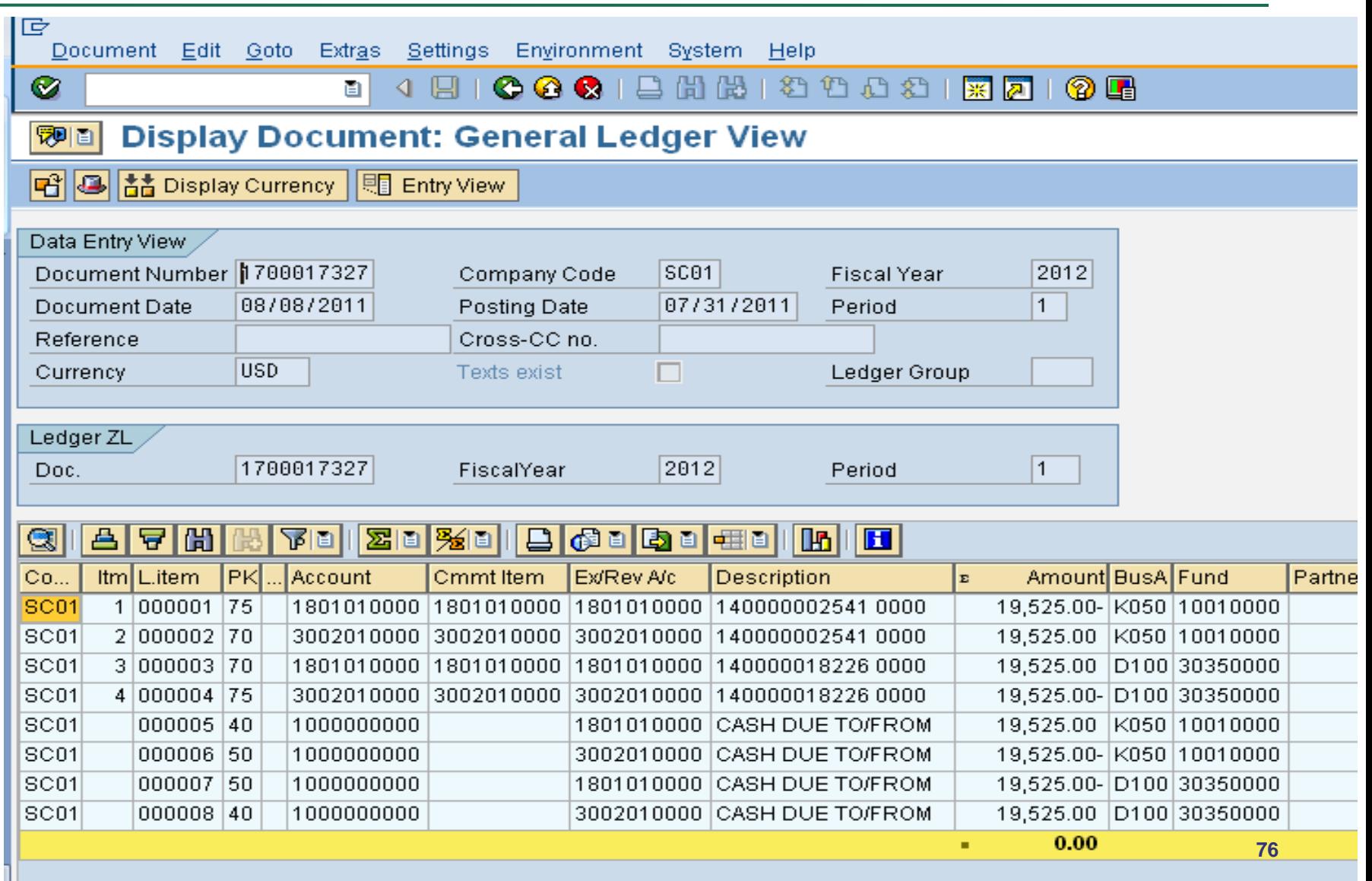

#### Transfer of a Prior Year Asset

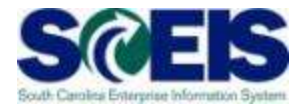

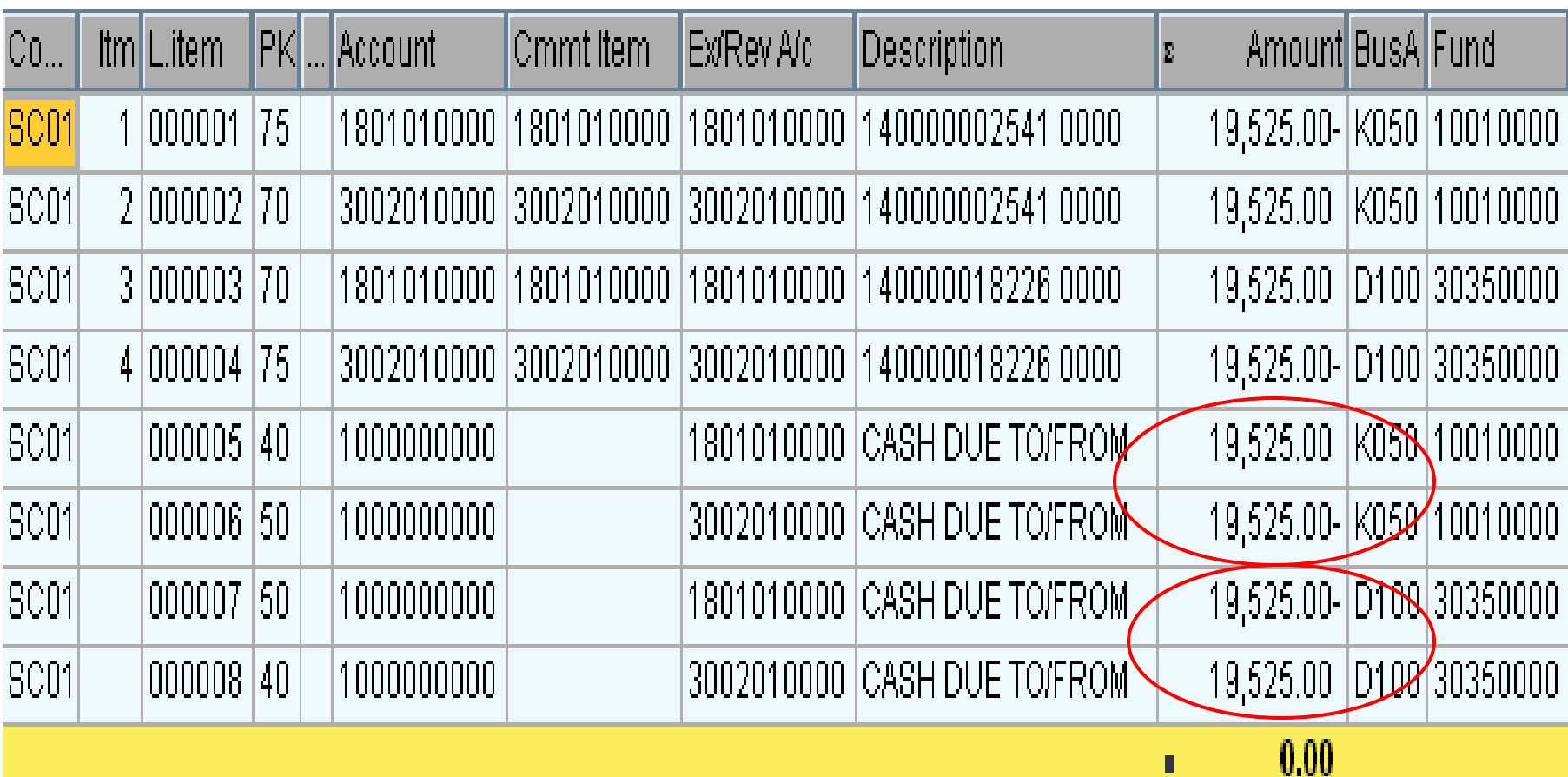

l I

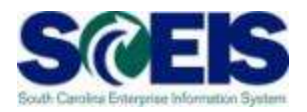

- **C** Transfer of prior year assets that should have a cash and expenditure impact. (Generally related to a grant)
- Transfer of current year assets when the intent is not to have a cash or expenditure impact.

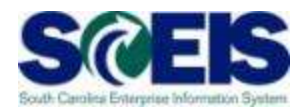

Transfer of prior year assets that should have a cash and expenditure impact. (Generally related to a grant)

**Z4** - Transfer Variant Z4 will transfer a prior year asset with a budget/cash impact.

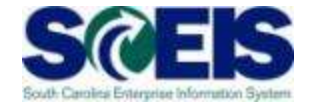

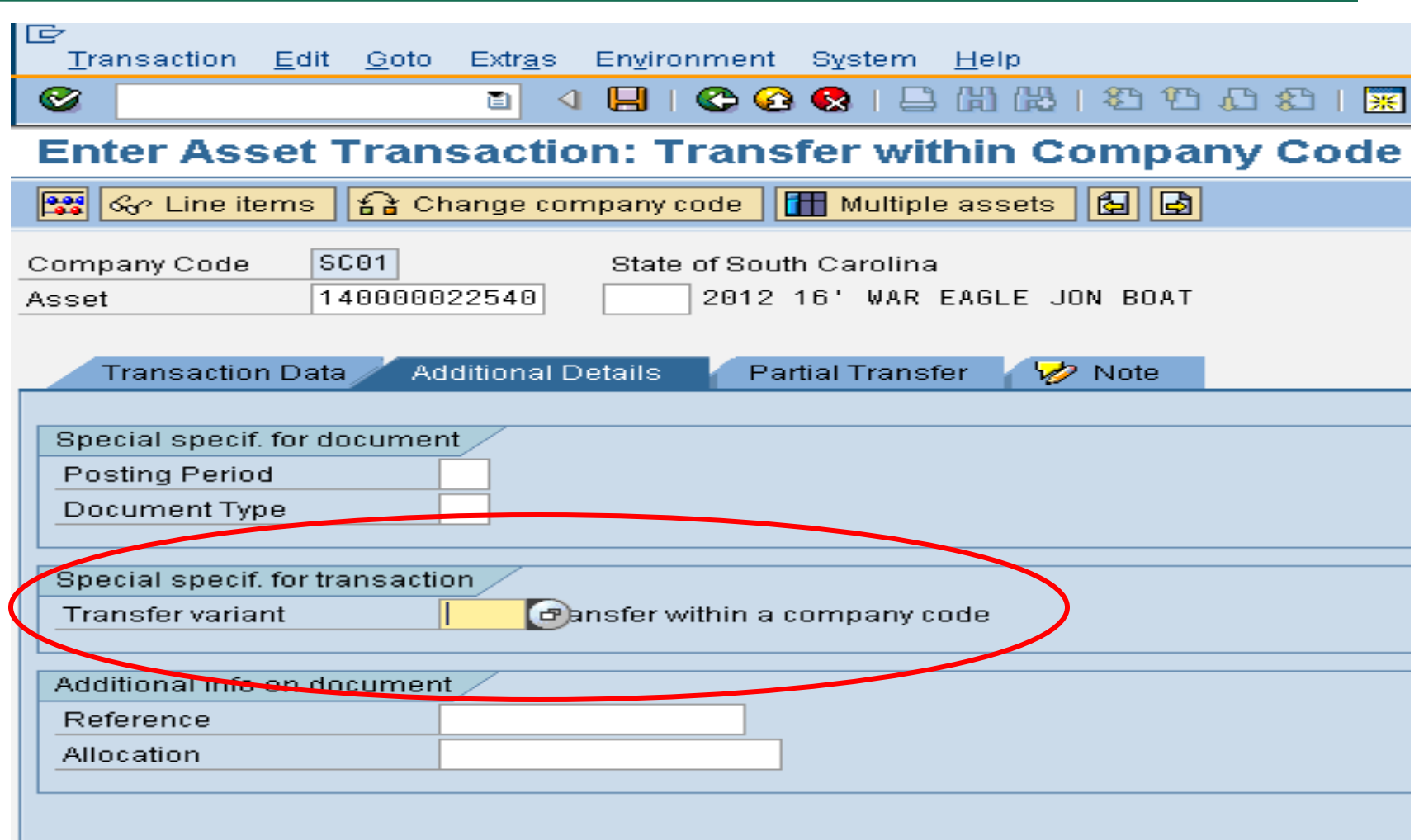

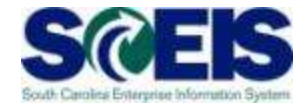

#### $\boxed{\boxdot}$  Transfer variant for intercompany asset transfers (1) -14 Entries **Restrictions** Т, 間間圖 Select Transfer Vari... **Name** Variant Z4 Gross method 1  $\overline{2}$ Net method 3 Revaluation method  $\overline{\mathbf{4}}$ Transfer within a company code 5 Investment measure settlement 6 Line item settlement from independent Au $\Phi$  $\overline{I}$ Gross variant (affiliated company)  $\mathbf{B}$ Gross variant (non-affiliated company)  $100$ Joint Venture historical  $1<sub>01</sub>$ Joint Venture current year  $Z1$ ABUMN Transfers at Gross values\_Remaing Life  $\overline{\mathcal{I}}2$ **Trade Ins via ABUMN-at Net Value Original Life** Trans PY asset with Budgt & cash Imoact

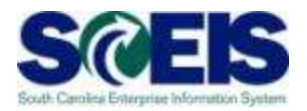

Transfer of current year assets when the intent is not to have a cash or expenditure impact.

**Z5** - Transfer Variant Z5 will transfer a current year asset without a budget impact. The cash impact will depend upon the month of acquisition and month of transfer.

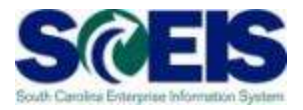

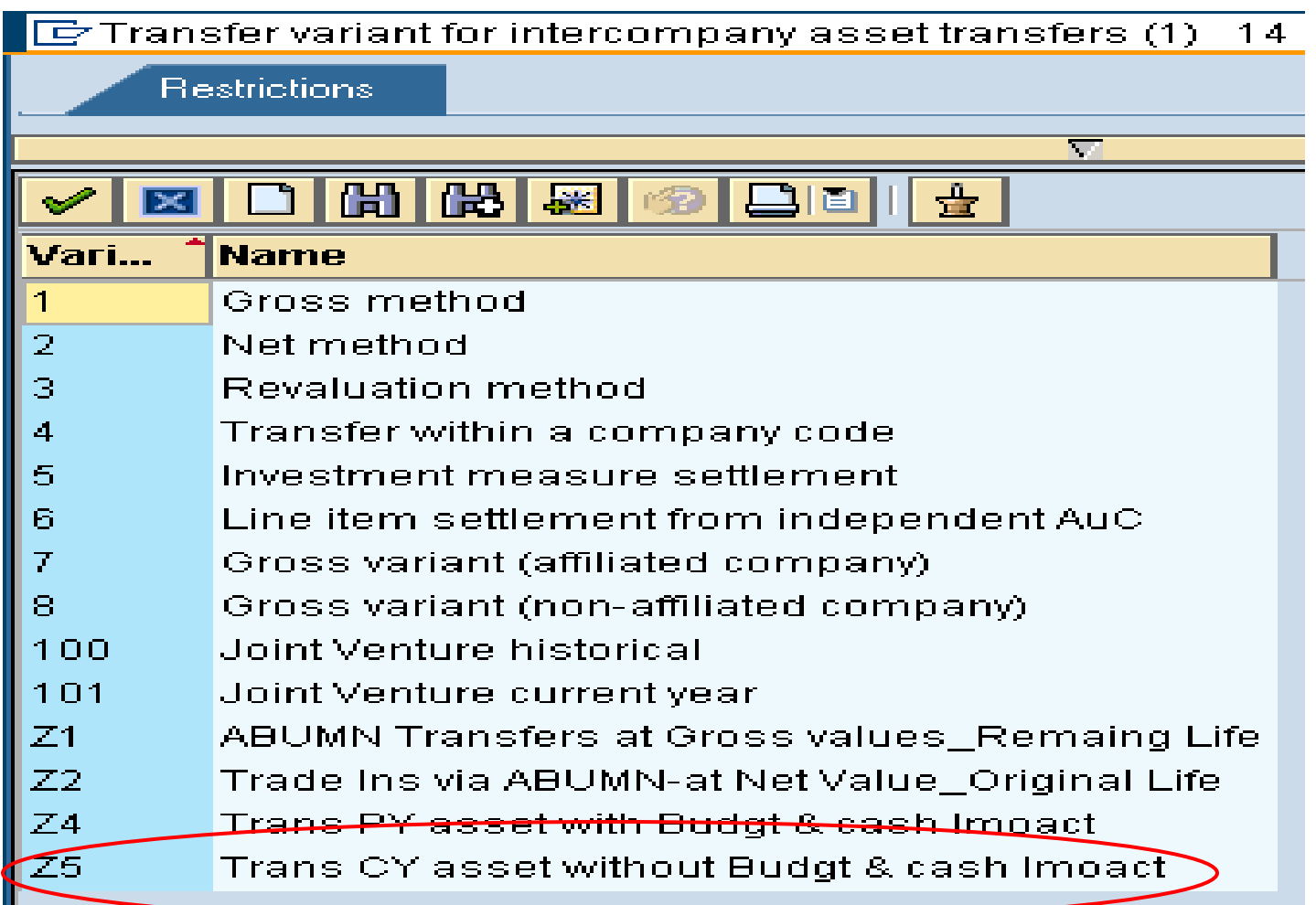

#### Lesson 4 Summary

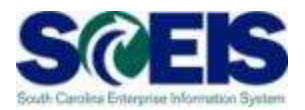

#### **@** You should now be able to:

- Understand the use of ABUMN and SCEIS standard functionality
- Understand Cash and Budget postings related to ABUMN
- Use the new Transfer Variants Z4 and Z5

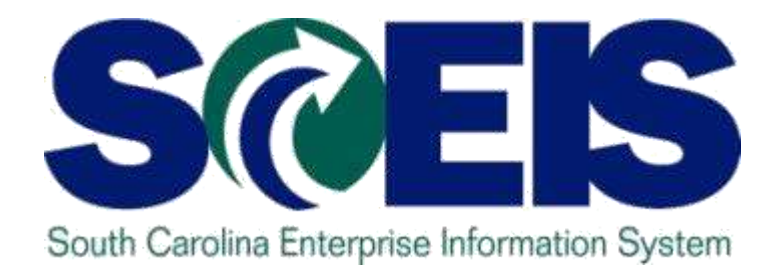

### **LESSON 5: REVERSING ASSET DOCUMENTS**

STATE INFORMATION **TECHNOLOGY** 

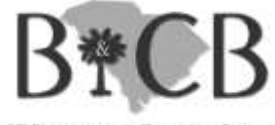

SC BUDGET AND CONTROL BOARD

#### Lesson 5 Learning Objectives

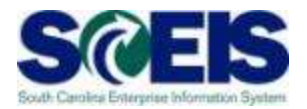

- Upon completion of this lesson, you should be able to:
	- Reverse an asset transaction

## AB08 – Reverse an Asset Document SCEIS

**a** Note: You can only reverse an asset document in the current year.

1. Enter Asset Number and hit Enter

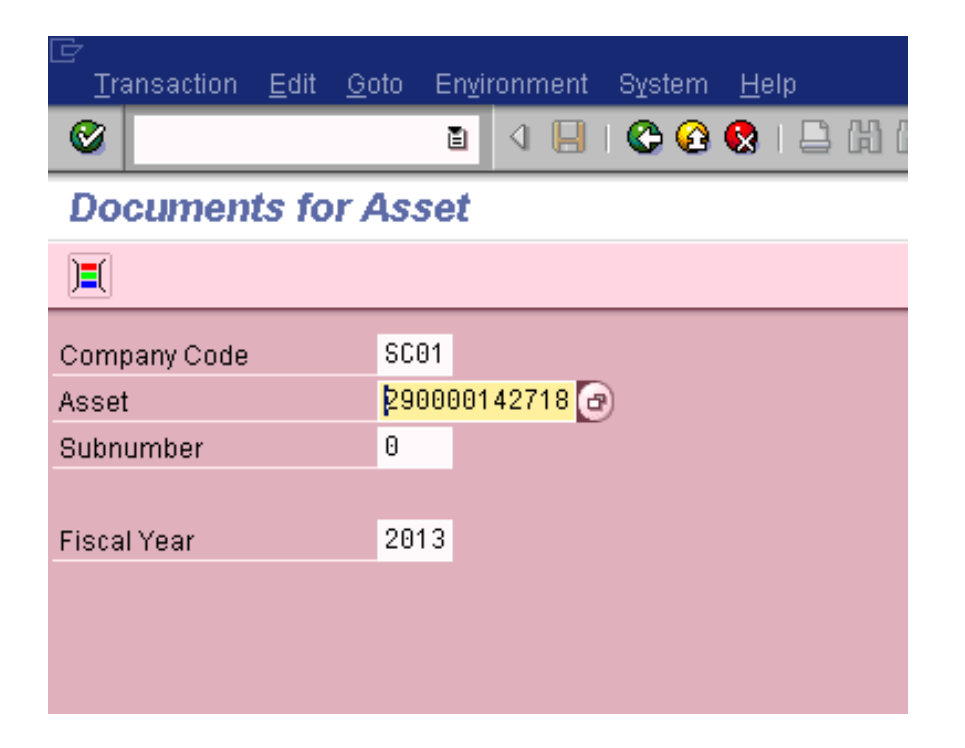

### AB08 – Reverse an Asset Document SCEIS

- 2. Select the line that you would like to reverse
- 3. Hit the reverse button

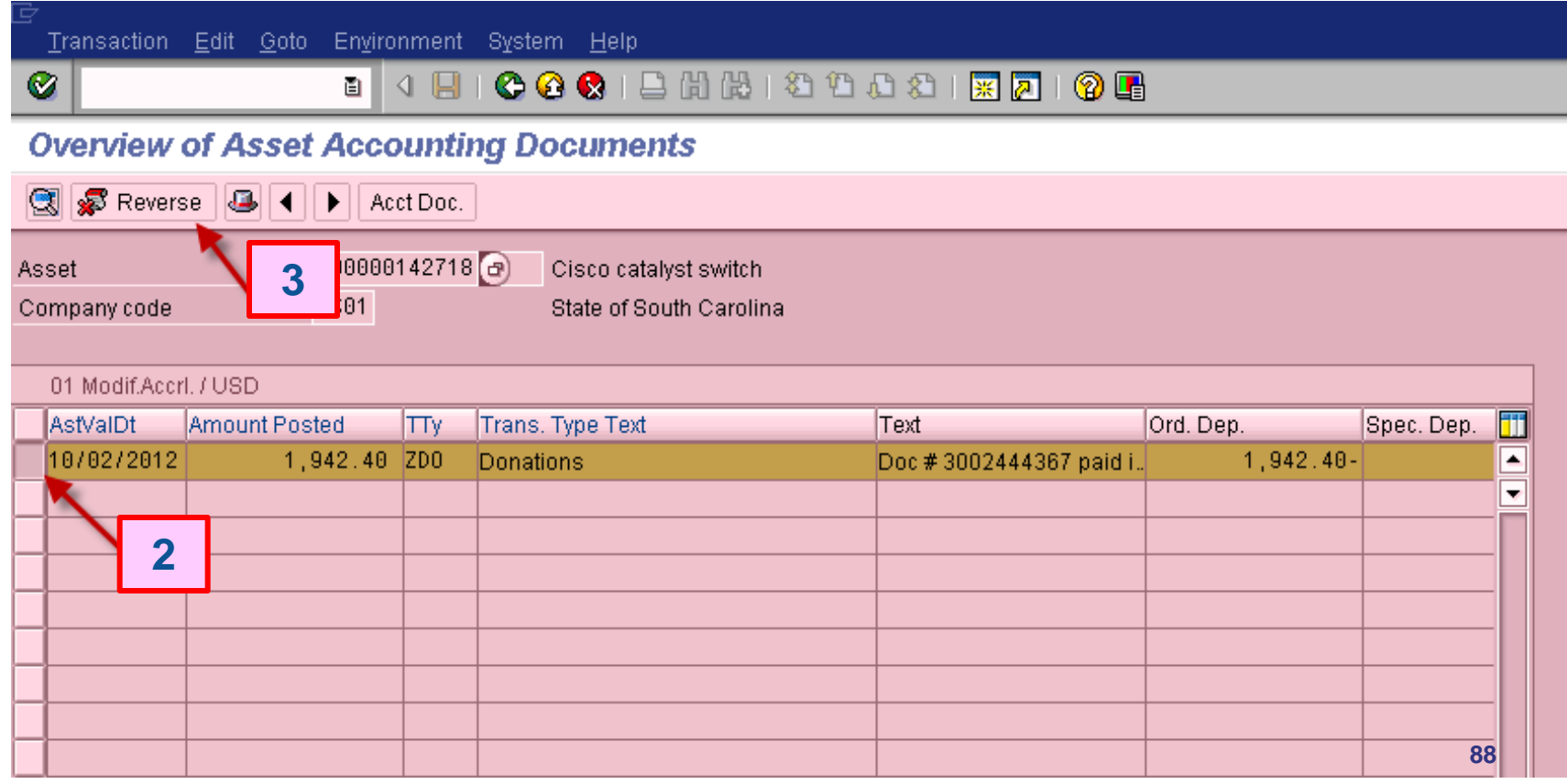

# AB08 – Reverse an Asset Document SC

- 4. Enter the date that you are performing the transaction as the posting date along with the corresponding period.
- 5. Select the reversal reason **01** for the current period / month or **02** for a closed period / prior month.
- 6. Then Green Check

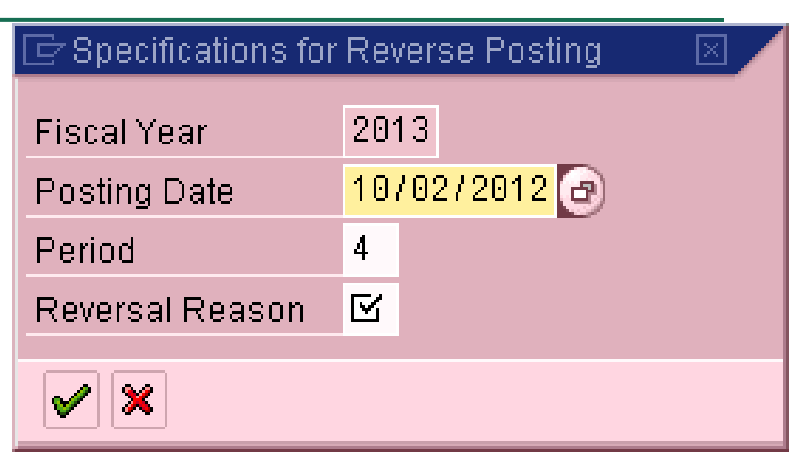

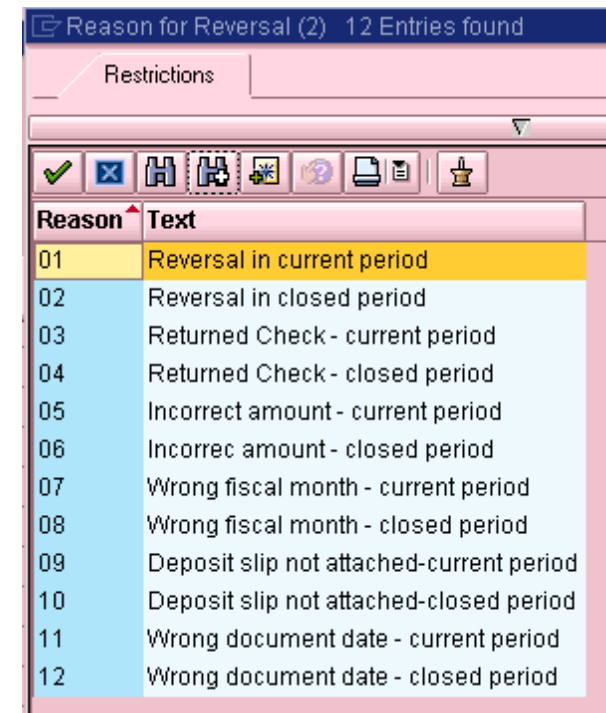

#### AB08 – Reverse an Asset Document SCEIS

- You should then see this screen. If the information looks correct, then hit Save.
- You will receive a document number and the previous transactions will be reversed.

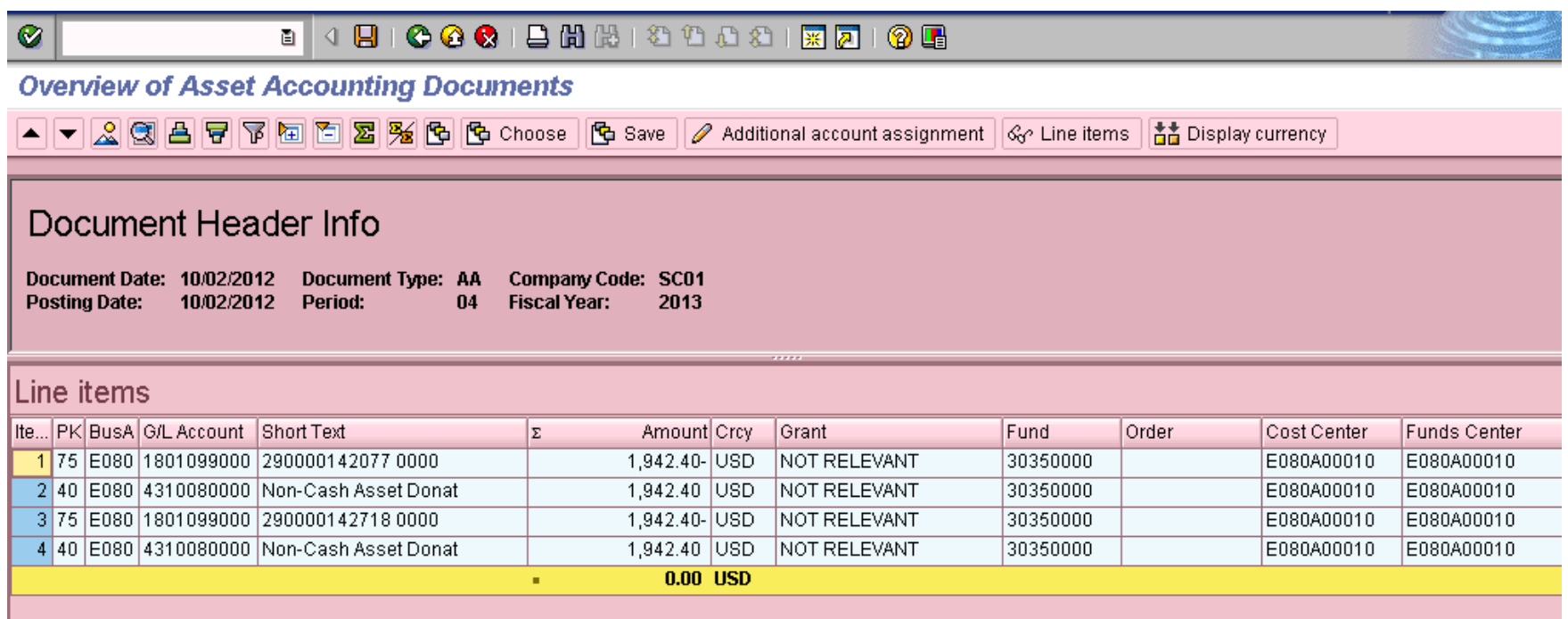

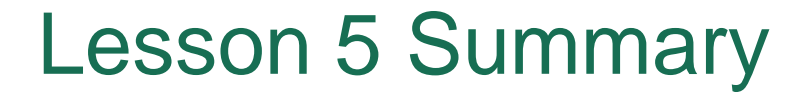

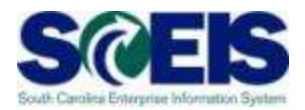

#### **@** You should now be able to:

– Reverse an asset transaction

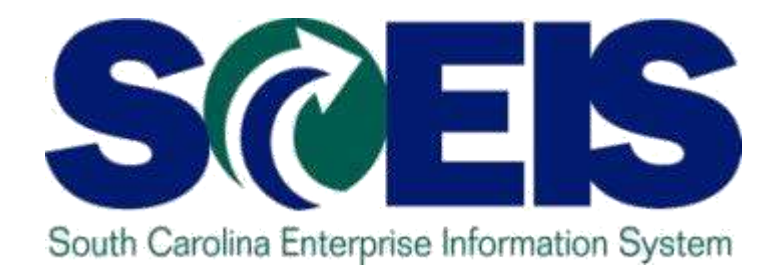

# **LESSON 6: ASSET CREDIT MEMO - CURRENT YEAR ASSET**

STATE INFORMATION **TECHNOLOGY** 

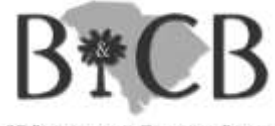

SC BUDGET AND CONTROL BOARD

#### Lesson 6 Learning Objectives

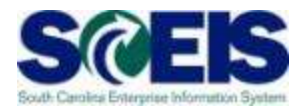

- Upon completion of this lesson, you should be able to:
	- Understand when and how to use T-Code ABGL

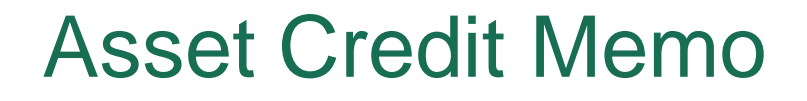

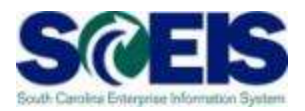

T-Code ABGL is generally used to record a reduction in the value of an asset when:

**Ref** The vendor reduces the cost of the asset and returns funds.

When an asset is mistakenly established. The advantage of using ABGL is that there is no gain or loss on disposal.

#### Credit Memo in Current Year - ABGL SCEIS

- All information except asset number should default.
- Enter Asset Number
- Make sure Document Date and Posting Date

are the same and are the date you are performing the transaction.

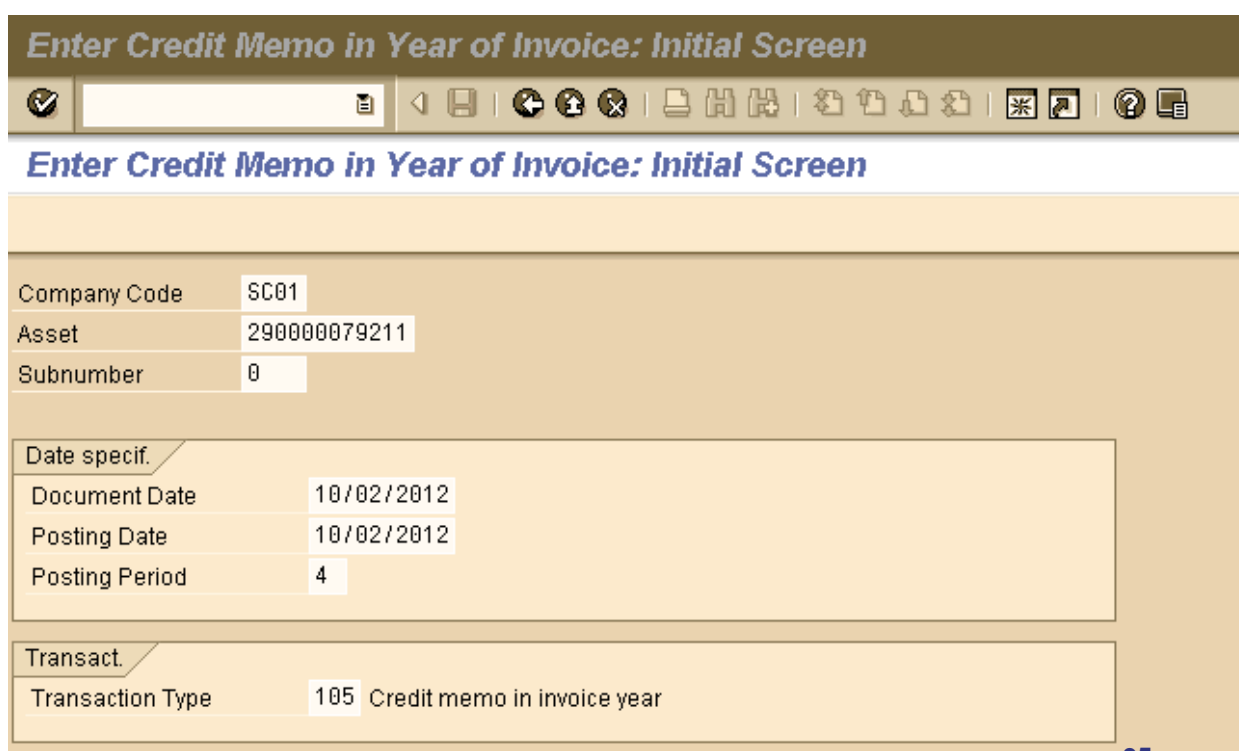

# Credit Memo in Current Year - ABGL SCEIS

- 1. Enter the amount to be removed from the asset
- 2. Enter asset value date. This should be the date you are doing the transaction.
- 3. Enter offsetting account number. This should be the account you want the money to go back to, like supplies.
- 4. Enter a text as to why you are performing this transaction.
- 5. Then save it.

Create Asset Transaction: Credit memo in invoice year 4日100012出版120021 Ø 深园 0 R n I Create Asset Transaction: Credit memo in invoice year  $\frac{1}{2}$   $\frac{1}{2}$  Line Items Asset 290000093122 0 Vicon Kollector Strike DVR (Model KS Company Code SC<sub>01</sub> G/L Account 1801099000 Trans. Type 105 Credit memo in invoice year Posting data 500.00 Amount posted 10/02/2012  $2<sub>1</sub>$ Asset val. date 5030010000 Offsetting acct **OFFICE SUPPLIES Additional details** Text A<sub>A</sub> Document type Assignment Reference

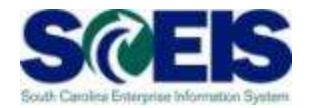

#### **Current Year Asset**

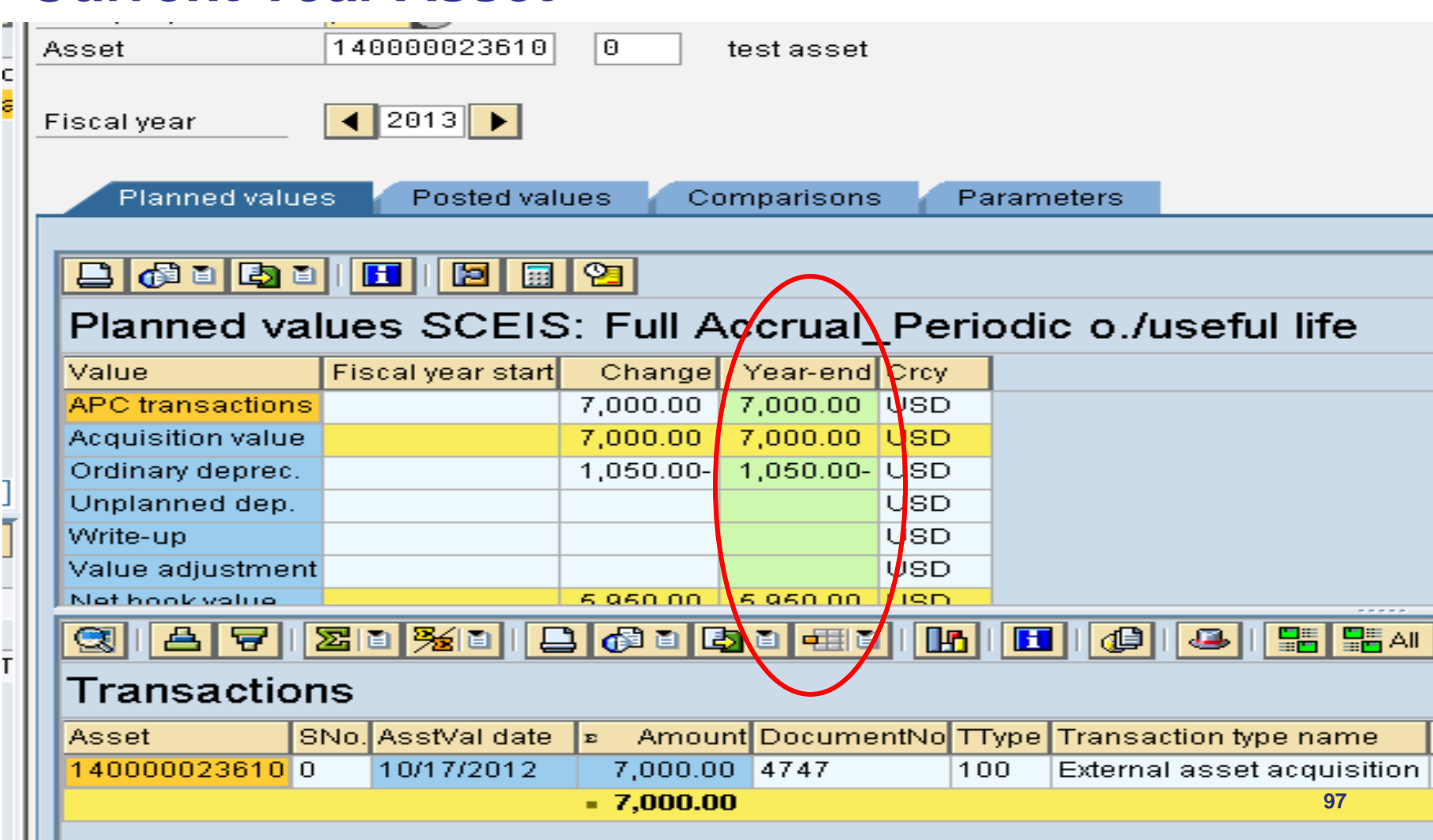

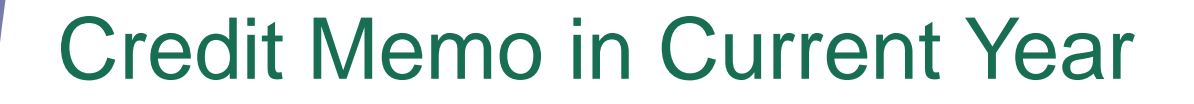

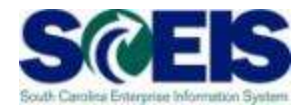

#### **ABGL – Initial Screen**

#### **Enter Credit Memo in Year of Invoice: Initial Screen**

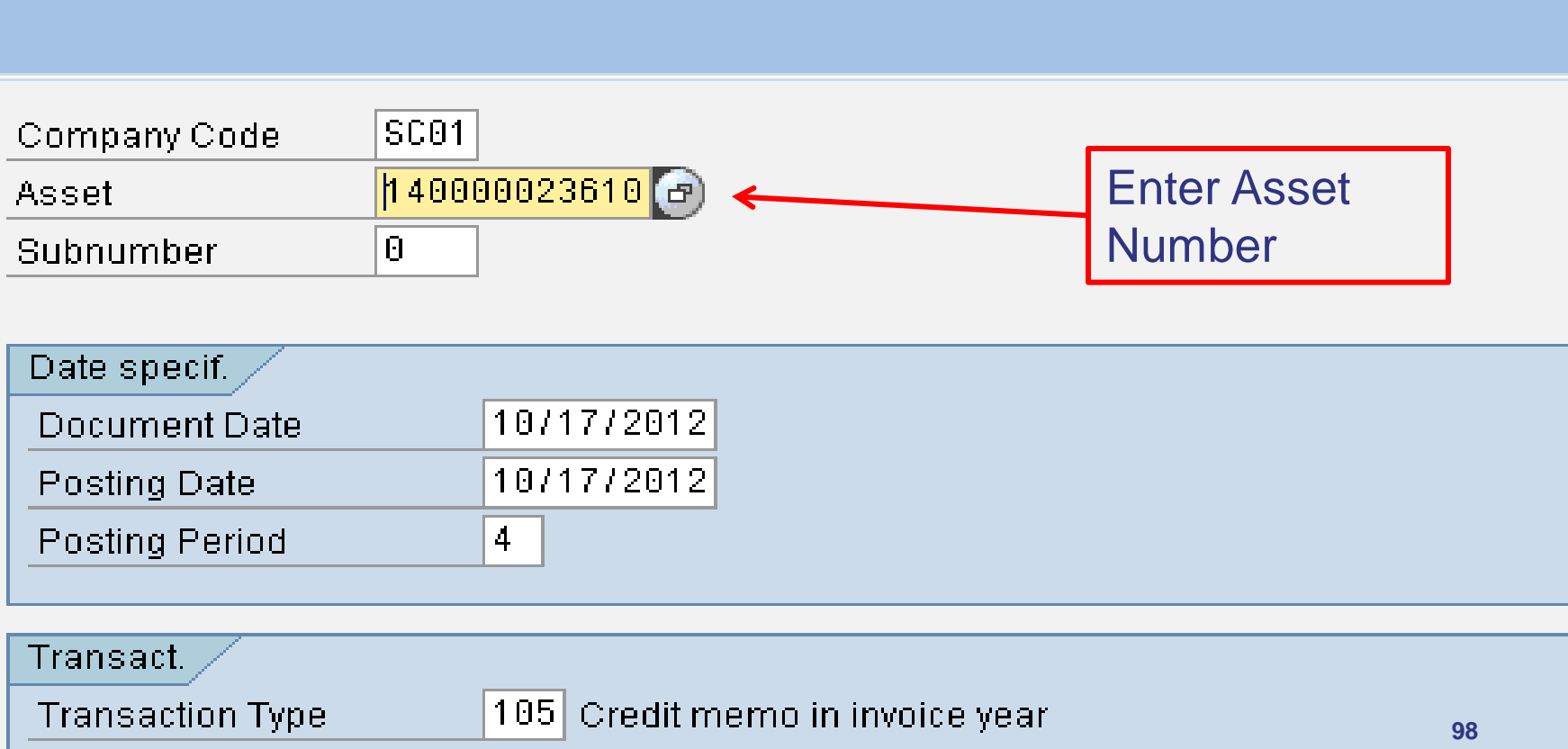

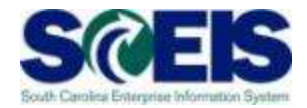

#### **ABGL – Second Screen**

#### **Create Asset Transaction: Credit memo in invoice year**

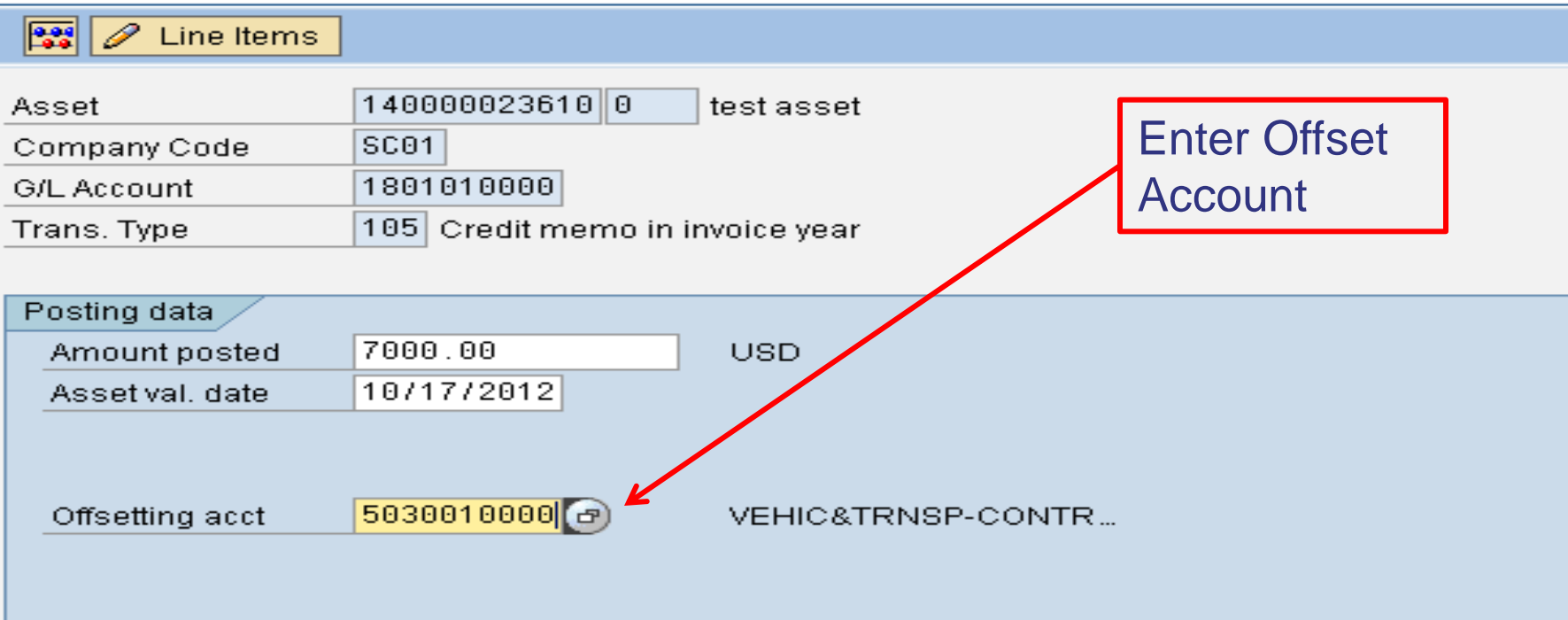

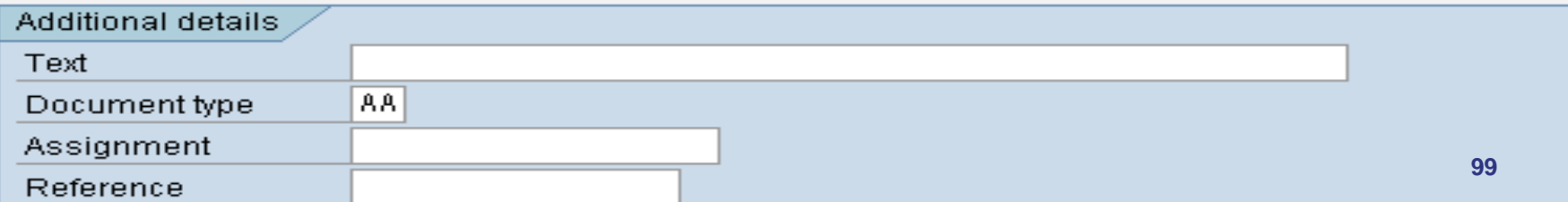

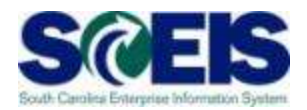

#### **GL Posting**

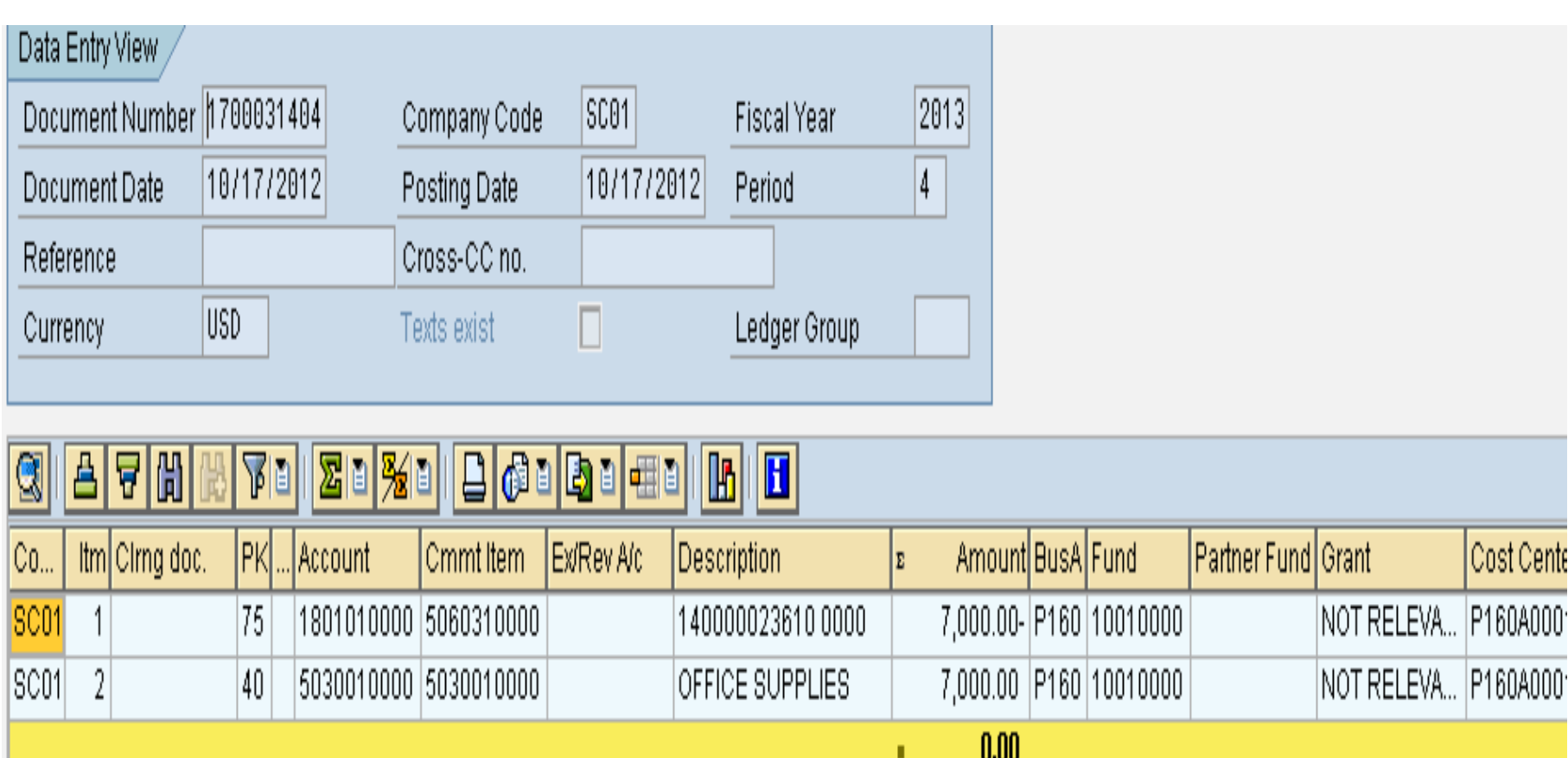

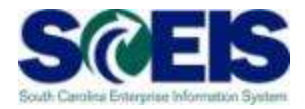

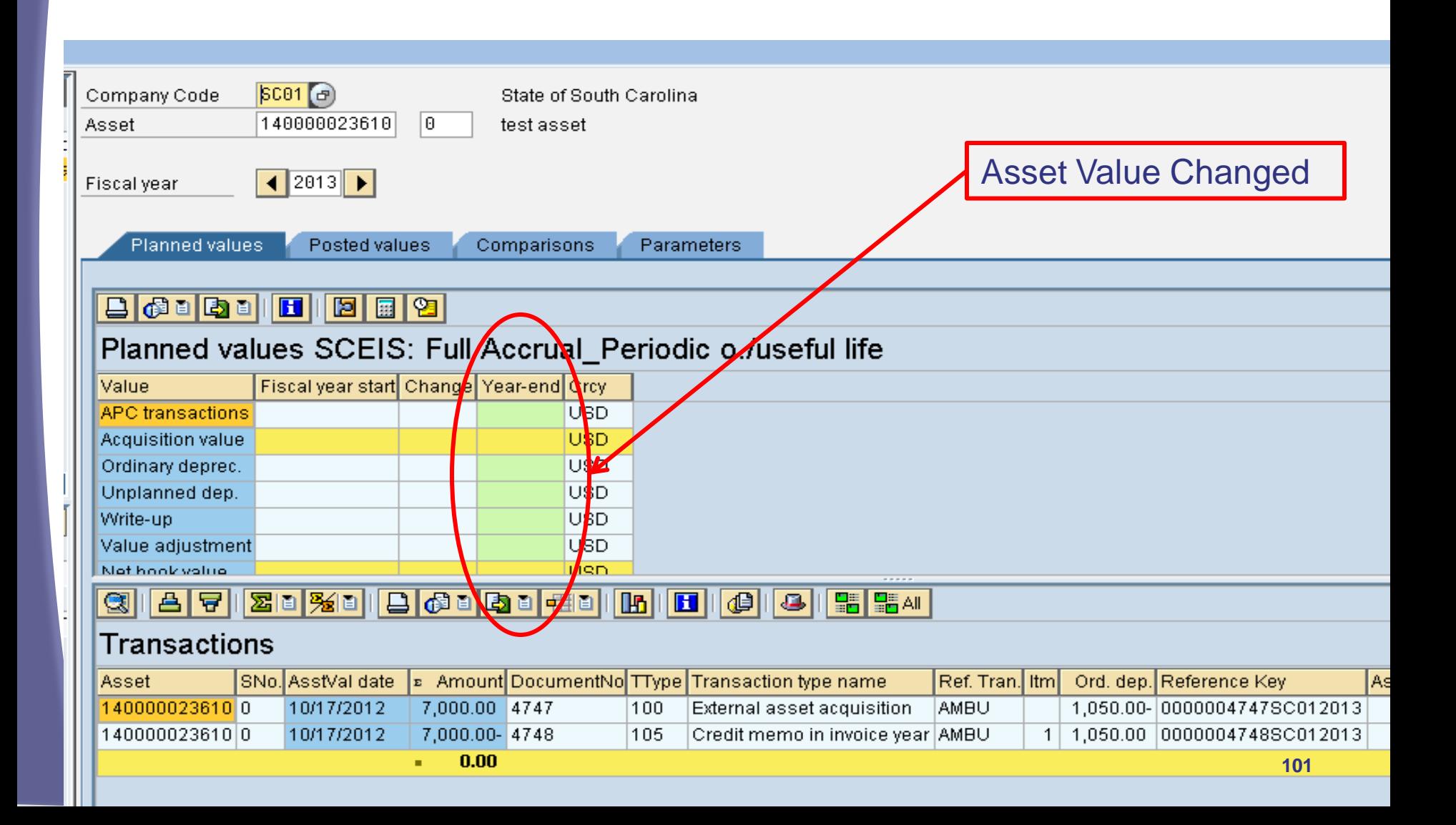

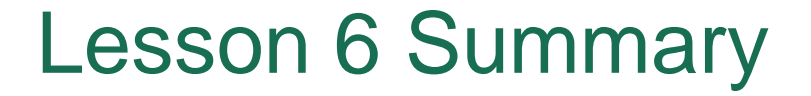

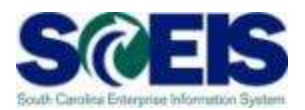

#### **@** You should now be able to:

– Understand when and how to use T-Code ABGL

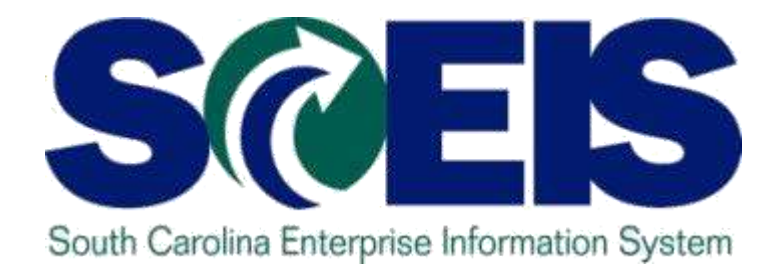

# **LESSON 7: ASSET CREDIT MEMO - PRIOR YEAR ASSET**

STATE INFORMATION **TECHNOLOGY** 

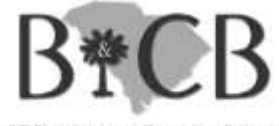

SC BUDGET AND CONTROL BOARD

#### Lesson 7 Learning Objectives

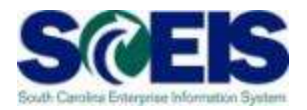

- Upon completion of this lesson, you should be able to:
	- Understand when and how to use T-Code ABGF

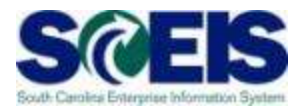

T-Code ABGF is used to record a reduction in value of a prior year asset after the close of the previous fiscal year.

Examples:

- **C** STO cancels a check disbursed to procure an asset.
- Vendor returns a portion of the purchase price.

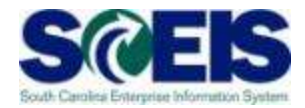

- All information except asset number should default.
- Enter Asset Number

transaction.

Make sure Document Date and Posting Date are the same Transaction Edit Goto Extras System Help and are the Ø Credit Memo in Year after Invoice: Initial Screen date you are performing the Company Code SC01

290000079211 Asset Subnumber  $\theta$ Date specif. 10/02/2012 **Document Date** Posting Date 10/02/2012 **Posting Period**  $\overline{4}$ Transact. **Transaction Type** 160 Credit memo in following year

### Credit Memo Year after Invoice

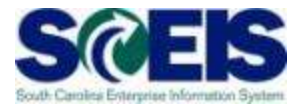

- 1. Enter the amount to be removed from the asset
- 2. Enter asset value date. This should be the date you are doing the transaction.
- 3. Enter offsetting account number. This should be the account you want the money to go back to, like supplies.
- 4. Enter a text as to why you are performing this transaction.
- 5. Then save it.

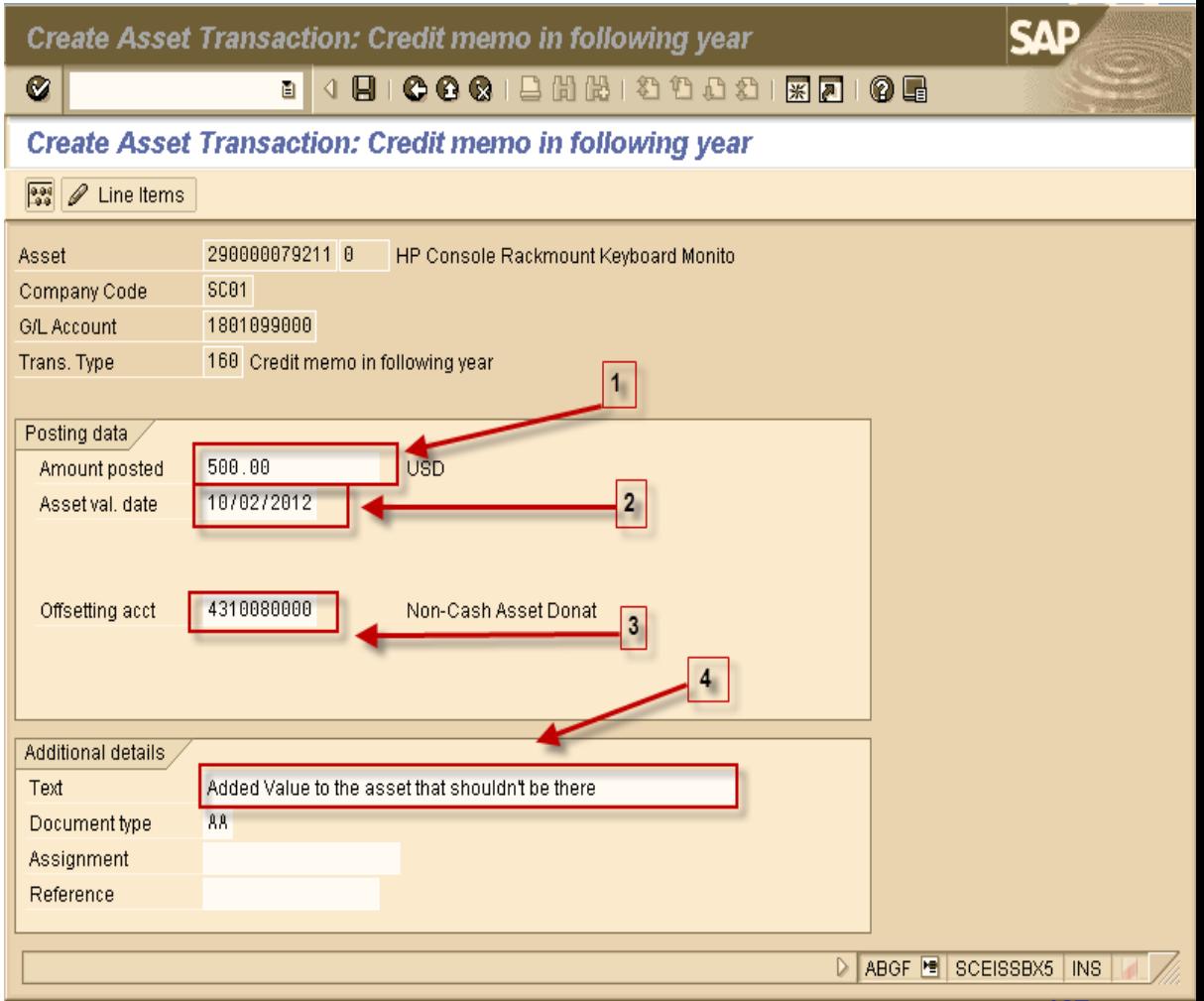

#### Credit Memo Year after Invoice

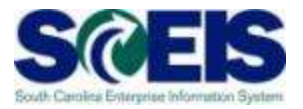

#### **Prior Year Asset**

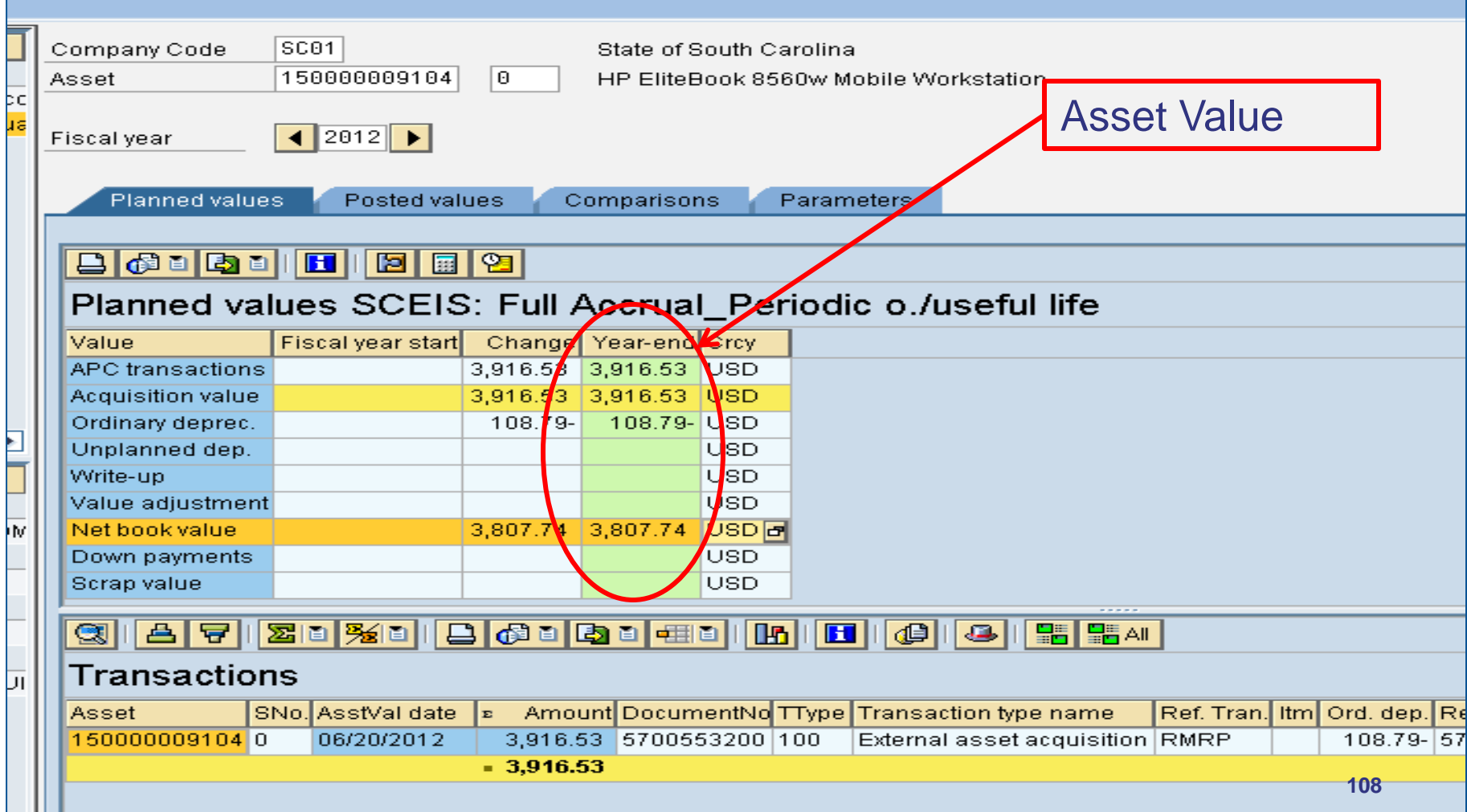
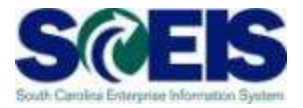

### **ABGF Initial Screen**

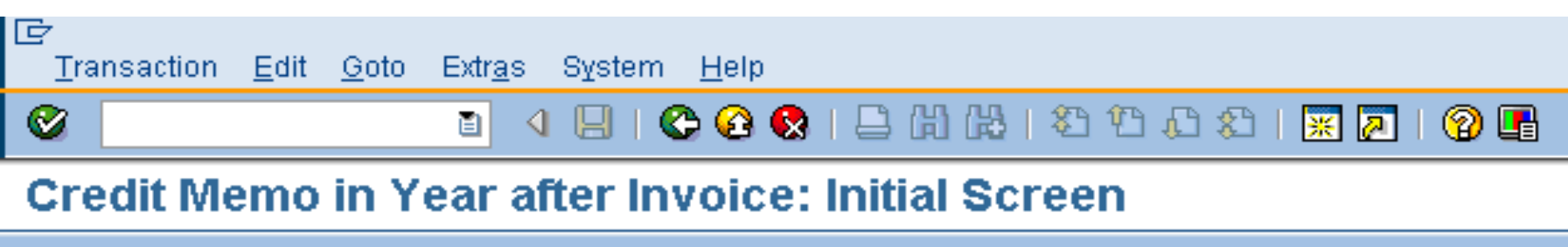

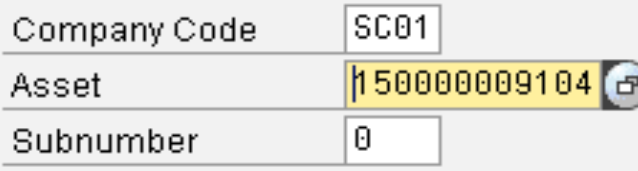

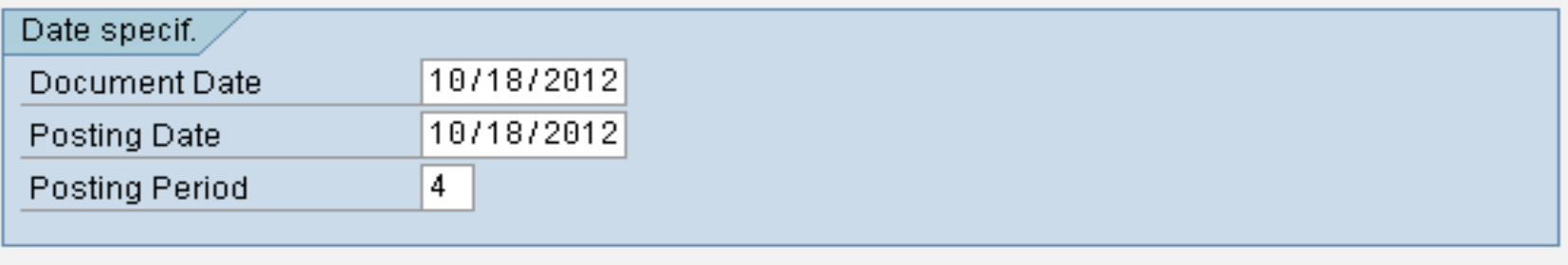

#### Transact.

**Transaction Type** 

阊

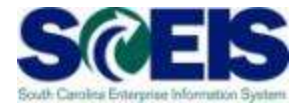

(2

ाञ्चा

#### **ABGF Second Screen**

Ø

#### **Create Asset Transaction: Credit memo in following year**

**COC** 

723

ran

陷凹

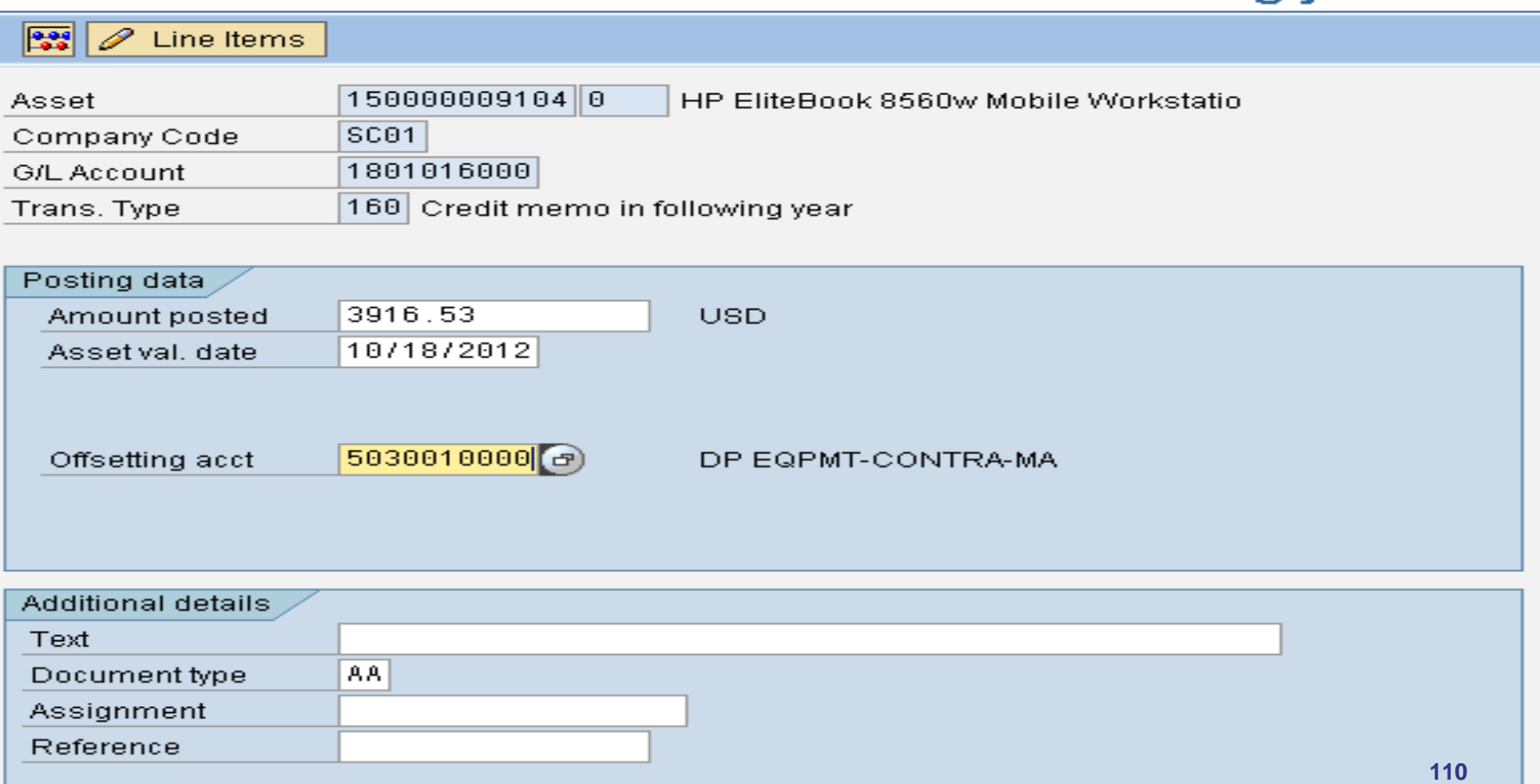

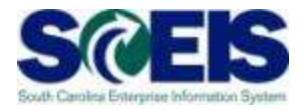

#### **GL Posting**

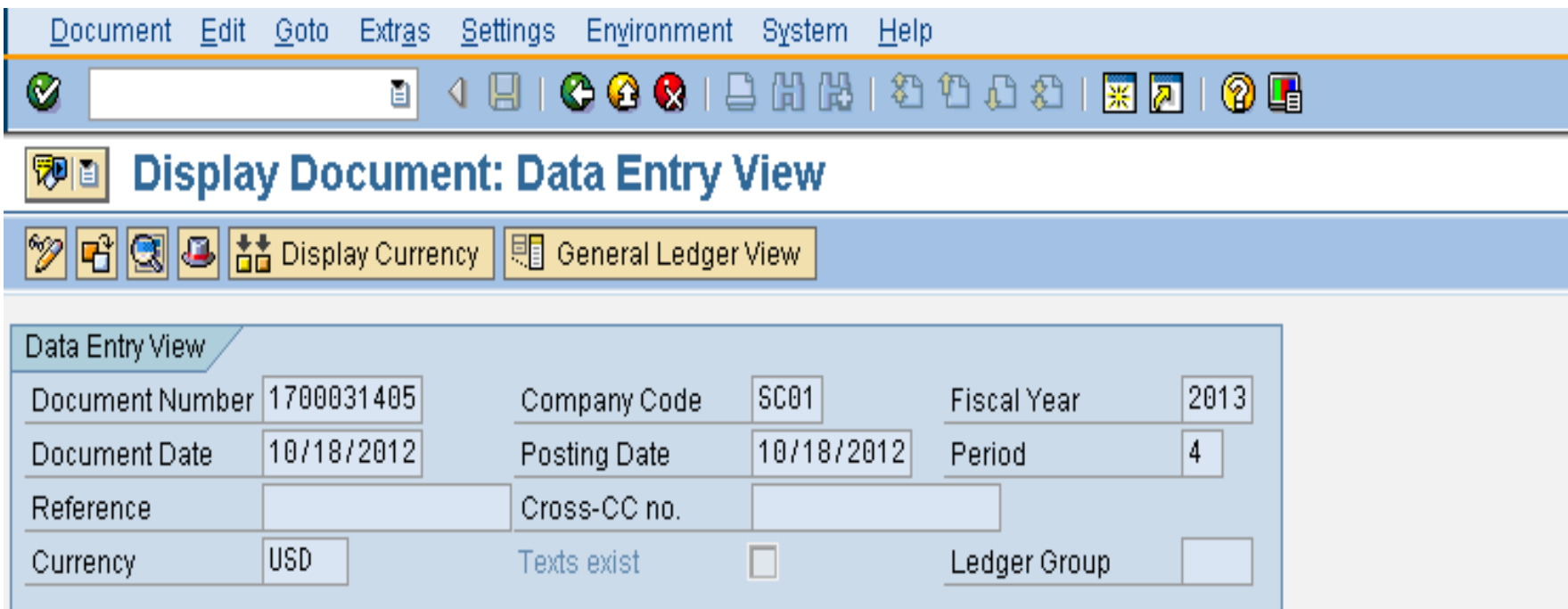

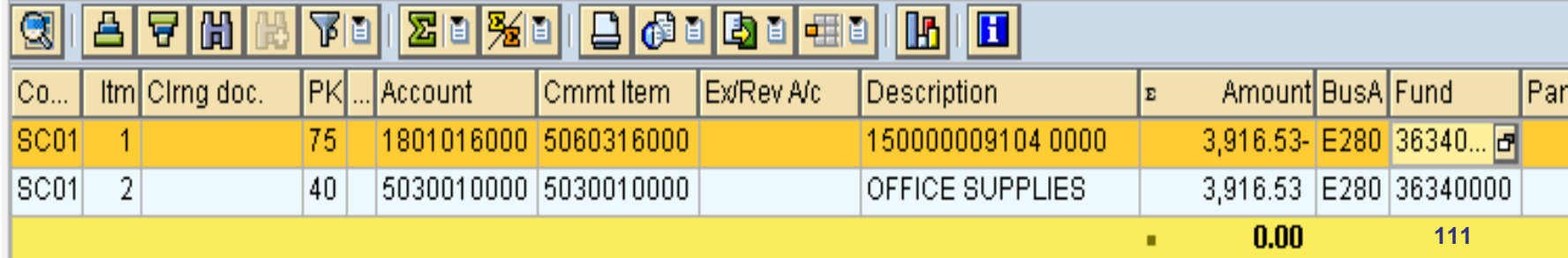

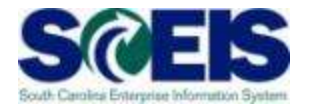

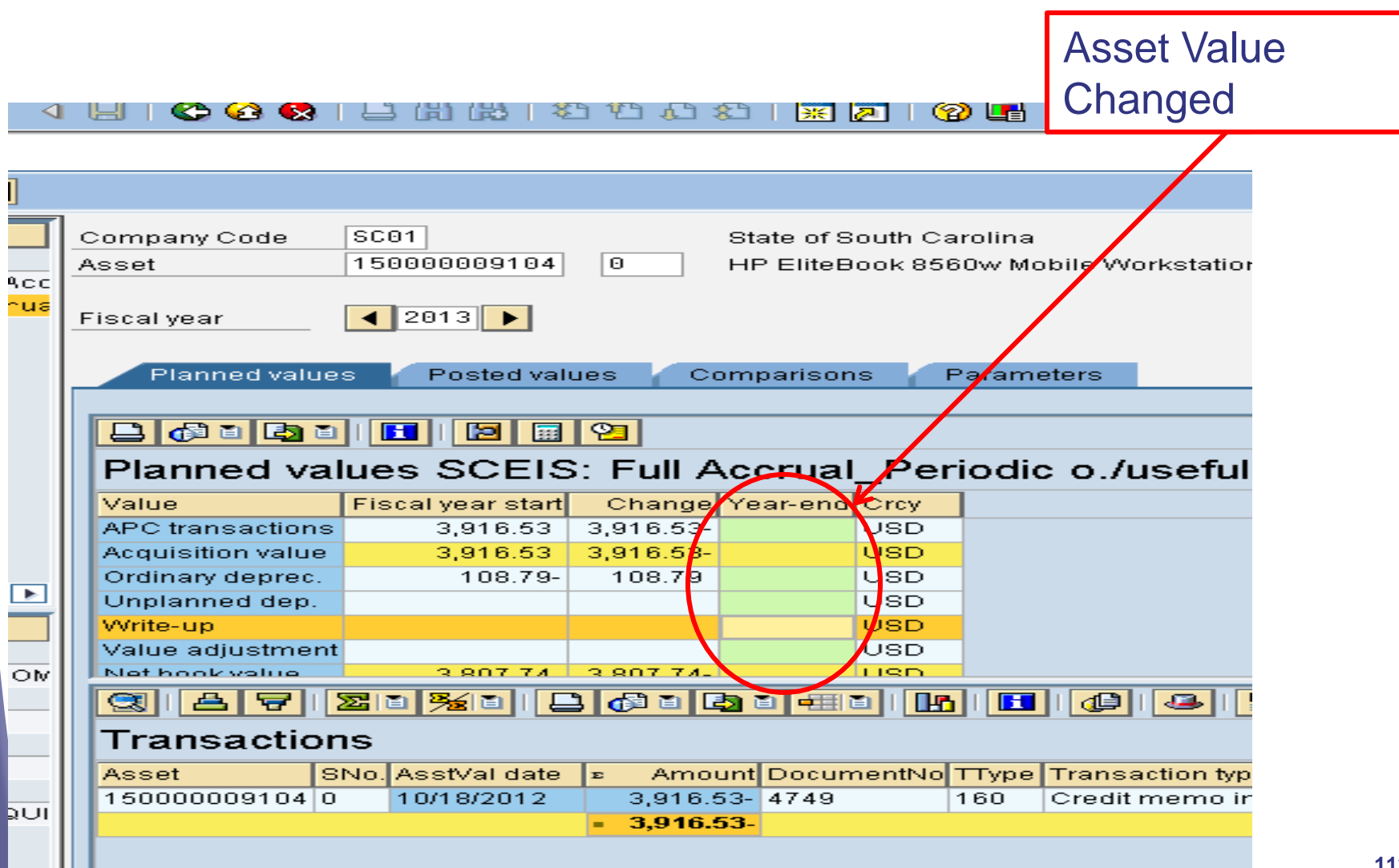

**112**

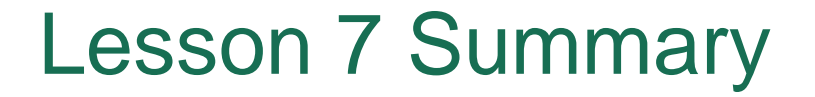

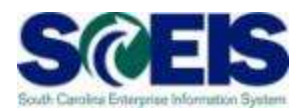

#### **@** You should now be able to:

– Understand when and how to use T-Code ABGF

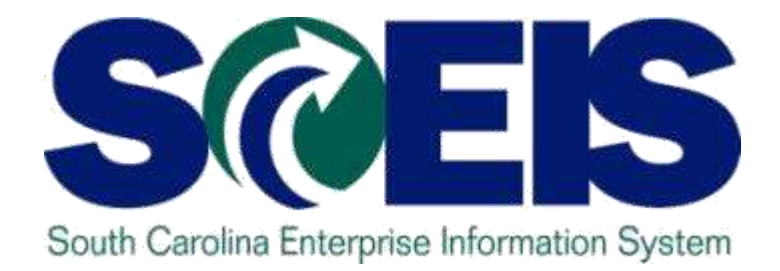

# **LESSON 8: BLOCK VS. DELETE ASSET SHELL**

STATE INFORMATION **TECHNOLOGY** 

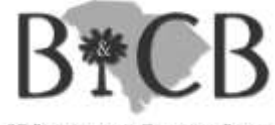

SC BUDGET AND CONTROL BOARD

# Lesson 8 Learning Objectives

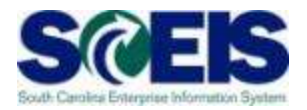

- Upon completion of this lesson, you should be able to:
	- Identify when an asset can be deleted or must be blocked
	- Delete an asset
	- Block an asset

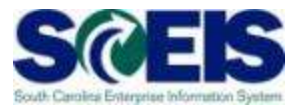

To determine if an asset shell can be deleted or blocked, one has to determine the following:

Does the asset shell have a capitalization date? Or has it ever had a capitalization date?

**Ref** Has the asset shell been attached to a Purchase Order?

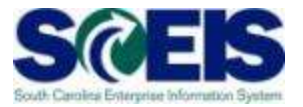

If the answer to either question is yes, the asset shell must be blocked.

An asset shell can be deleted when there is no capitalization date and it has not been attached to a Purchase Order.

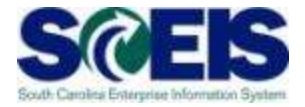

**AS03 Display Asset: Master data** tpie 固 Asset values 290000138148 Asset Software 29900 SCEIS\_LowValue Asset Class General Time-dependent Allocations Origin Leasino Check for General data Capitalization Date Description Software VMware vSphere 5 No Capitalization Asset main no. text Software Date on this asset. Acct determination 29900 SCEIS\_Low Value Assets Less1 **TBD** Serial number **TBD** Inventory number  $\mathbf{1}$ EA Quantity each Manage historically Inventory Last inventoryon  $\boxed{\triangleright}$  Include asset Inventory note Posting information Capitalized on Deactivation on First acquisition on 000 Acquisition year Ordered on **118**

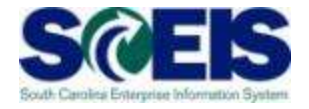

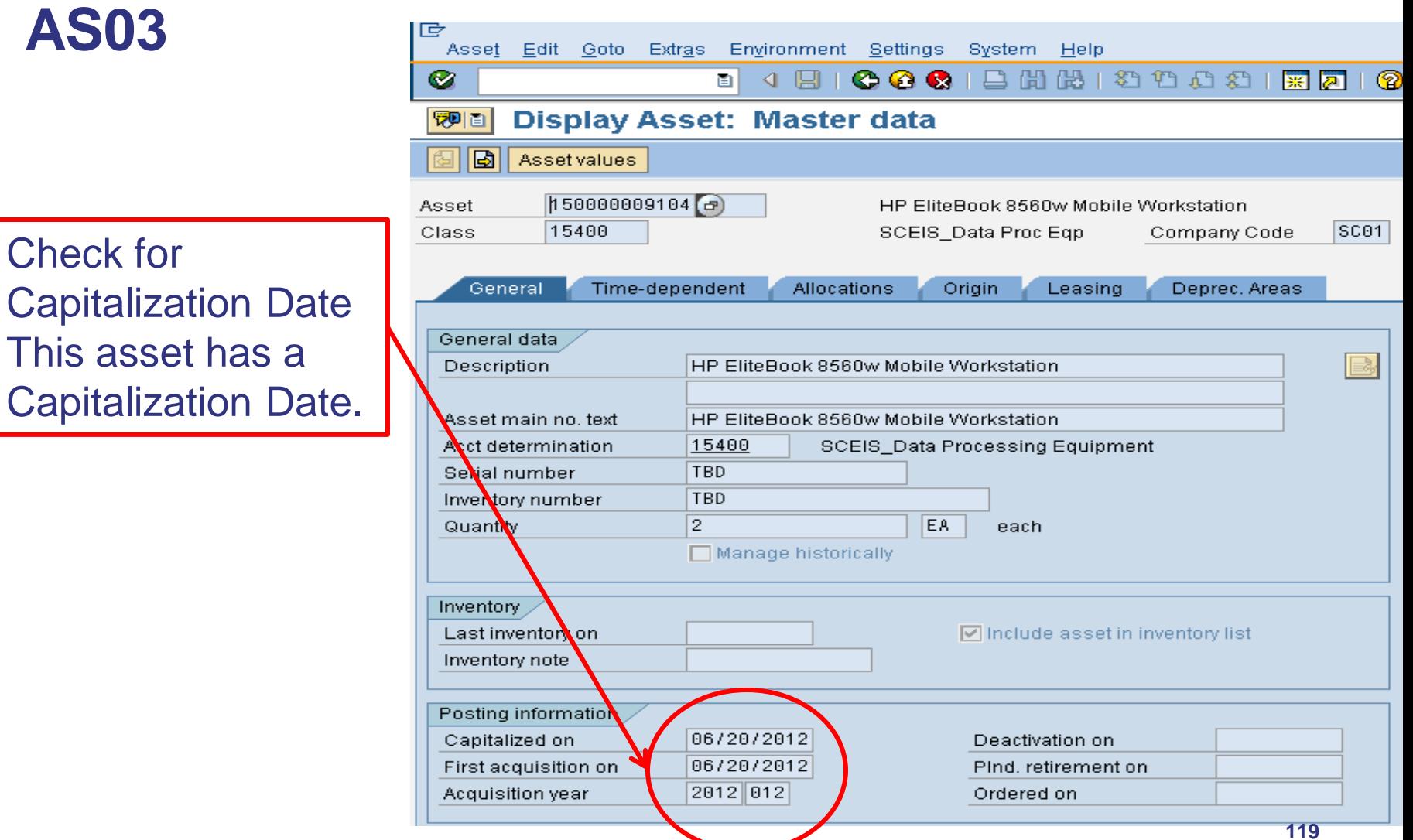

![](_page_119_Picture_1.jpeg)

**AS03**

To determine if asset has been posted to PO, click Environment, select Purchase Orders from the dropdown box.

![](_page_119_Picture_35.jpeg)

![](_page_120_Picture_1.jpeg)

**121**

#### **AS03**

Message: No suitable purchasing documents found. This asset has not been assigned to a PO.

![](_page_120_Picture_35.jpeg)

No suitable purchasing documents found

![](_page_121_Picture_1.jpeg)

![](_page_121_Figure_2.jpeg)

![](_page_122_Picture_1.jpeg)

![](_page_122_Picture_33.jpeg)

![](_page_123_Picture_1.jpeg)

#### **AS06**

If there is no cap date and no purchase order, then you may delete the asset: click "Physically delete asset" and Save.

![](_page_123_Picture_35.jpeg)

# Running S-ALR\_87012056 Excluding Blocked Assets

Enter the Transaction Code as shown at right.

Click on the  $\mathbb{E}$  icon to choose Asset/Block as shown at right.

![](_page_124_Picture_3.jpeg)

![](_page_124_Picture_45.jpeg)

The variant created excludes all assets blocked.

# Running S-ALR\_87012056 Excluding Blocked Assets

Next, you will exclude assets that are in 13000 and 13001 asset class. This range is for assets under construction.

![](_page_125_Picture_18.jpeg)

# Running S-ALR\_87012056 Excluding Blocked Assets

Use the all selection icon  $\Box$  to filter down further for your agency, then click the  $\mathbb{D}$  to execute the report.

![](_page_126_Picture_24.jpeg)

# Running S-ALR\_87012056 Excluding Blocked Assets

#### Results:

#### Directory of Unposted Assets

**F**<sub>2</sub> - Created on: 05/24/2012

![](_page_127_Picture_22.jpeg)

### Lesson 8 Summary

![](_page_128_Picture_1.jpeg)

#### **@** You should now be able to:

- Identify when an asset can be deleted or must be blocked
- Delete an asset
- Block an asset

![](_page_129_Picture_0.jpeg)

# **LESSON 9: REPORTING**

STATE INFORMATION TECHNOLOGY

![](_page_129_Picture_3.jpeg)

SC BUDGET AND CONTROL BOARD

# Lesson 9 Learning Objectives

![](_page_130_Picture_1.jpeg)

- Upon completion of this lesson, you should be able to:
	- Run the Asset History Report
	- Run the Asset Acquisitions Report
	- Run the Asset Retirements Report

# Asset History Sheet – S\_ALR\_87011990

![](_page_131_Picture_1.jpeg)

![](_page_131_Picture_60.jpeg)

# Asset History Sheet – S\_ALR\_87011990

![](_page_132_Picture_1.jpeg)

![](_page_132_Picture_31.jpeg)

E.

# Asset History Sheet – S\_ALR\_87011990

![](_page_133_Picture_1.jpeg)

![](_page_133_Picture_16.jpeg)

# Asset Acquisitions Report – S\_ALR\_87012050

![](_page_134_Picture_1.jpeg)

![](_page_134_Picture_54.jpeg)

# Asset Acquisitions Report – S\_ALR\_87012050 cont.

![](_page_135_Picture_1.jpeg)

![](_page_135_Picture_38.jpeg)

# Asset Retirements Report – S\_ALR\_87012052

![](_page_136_Picture_1.jpeg)

![](_page_136_Picture_56.jpeg)

# Asset Retirements Report – S\_ALR\_87012052

![](_page_137_Picture_1.jpeg)

![](_page_137_Picture_38.jpeg)

# Lesson 9 **Summary**

![](_page_138_Picture_1.jpeg)

- **@** You should now be able to:
	- Run the Asset History Report
	- Run the Asset Acquisitions Report
	- Run the Asset Retirements Report

### Course Summary

![](_page_139_Picture_1.jpeg)

**C** You should now be able to:

- Understand how asset transactions post to the General Ledger
- Understand how the Asset Contra account affects the General Ledger
- Understand the use of ABZON
- Understand the use of ABUMN

(continued …)

# Course Summary, cont.

![](_page_140_Picture_1.jpeg)

#### **@** You should now be able to:

- Use the new Transfer Variants Z4 and Z5
- Reverse an asset transaction
- Use ABGL and ABGF
- Identify which assets can be deleted vs. those that must be blocked

![](_page_141_Picture_0.jpeg)

![](_page_141_Picture_1.jpeg)

#### *Please complete the online course evaluation in Blackboard.*

Your input will help to shape future enhancements to the SCEIS End User Training Program

Go to the SCEIS website http://www.sceis.sc.gov click on **Training** and then click **Blackboard**